# Word レポート作成

-論文・レポート作成に役立つ機能-

明治大学 教育の情報化推進本部

IZM201911

# <span id="page-1-0"></span>目次

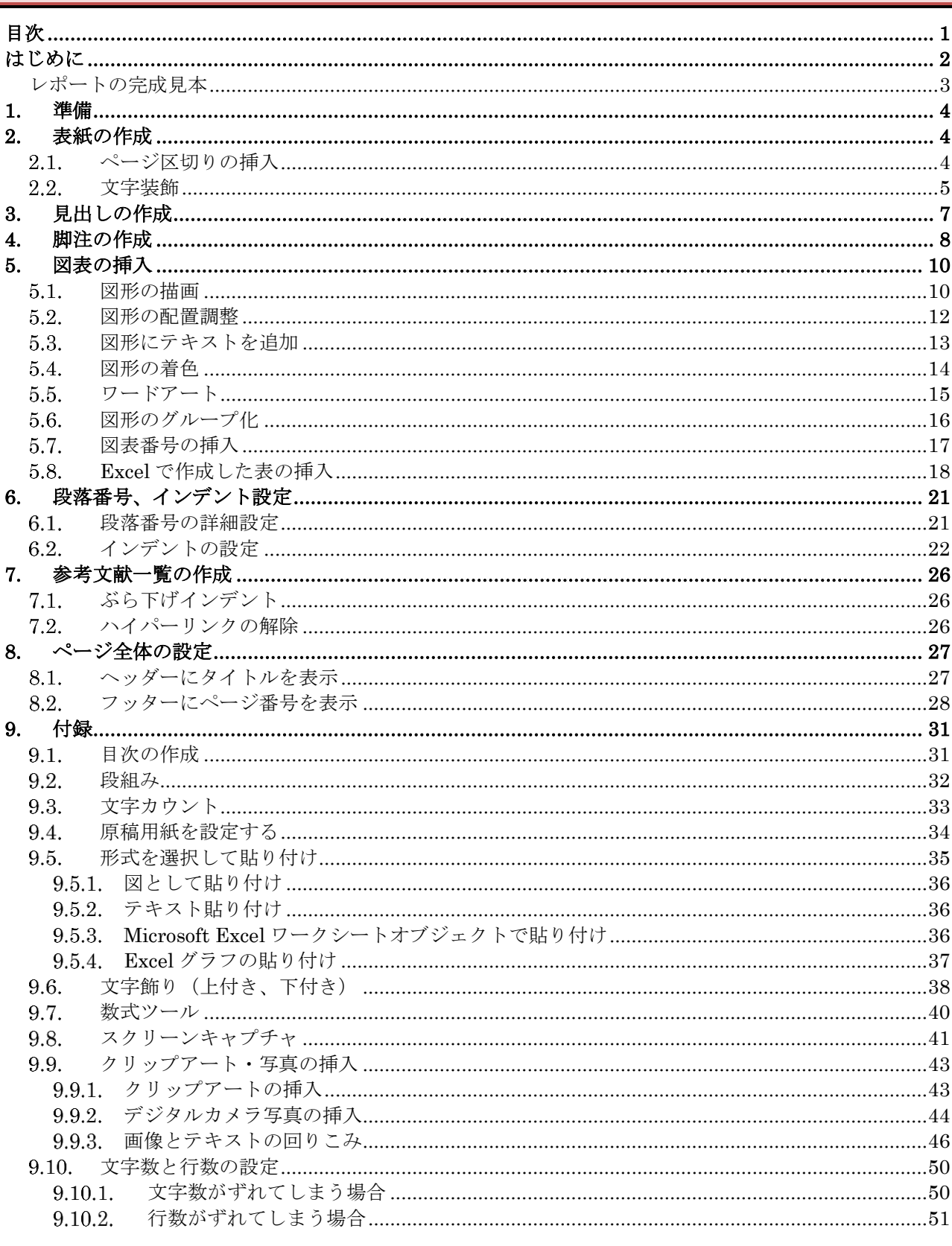

・本テキストは「Windows 10」と「Microsoft Word 2019」での実習を想定して制作されています。

・本テキストではすでにデータを入力済のファイルを用います。

# <span id="page-2-0"></span>**はじめに**

このテキストでは、レポート・論文の作成でよく使われる機能と使い方を紹介し、それらを Word で作 成できるようになることを目標としています(レポート・論文の執筆方法・校正方法は、本テキストでは 割愛しています)。

そのため、日本語文書の入力方法やワープロソフト『Word 2019』の基本的な操作方法などは習得済で あることを前提として進めていきます。基本的な操作方法に不安がある場合は、情報関連講習会『パソコ ン基本操作』と『ワープロソフトの基本操作 Microsoft Word 2019』を事前に受講するか、これらのテキ ストを熟読してください。

※情報関連講習会のテキストは和泉メディアサービスのホームページ内に掲載されています。 https://www.meiji.ac.jp/wsys/edu-info/index.html

またこのテキストでは文書の入力作業は極力行いません。すでに入力を済ませ、表現などの推敲を終え た Word ファイルを、レポートに適したレイアウト(見栄え)に編集していきます。これは、作業時間短 縮のためだけではありません。レポートや論文を作成する上では、文書の推敲をおこなってから、最後に まとめてレイアウト(見栄え)を編集する方が、作業効率が良いのです。

また、Word の便利な機能を巻末に『9.付録』として掲載しました。必要に応じてご活用ください。

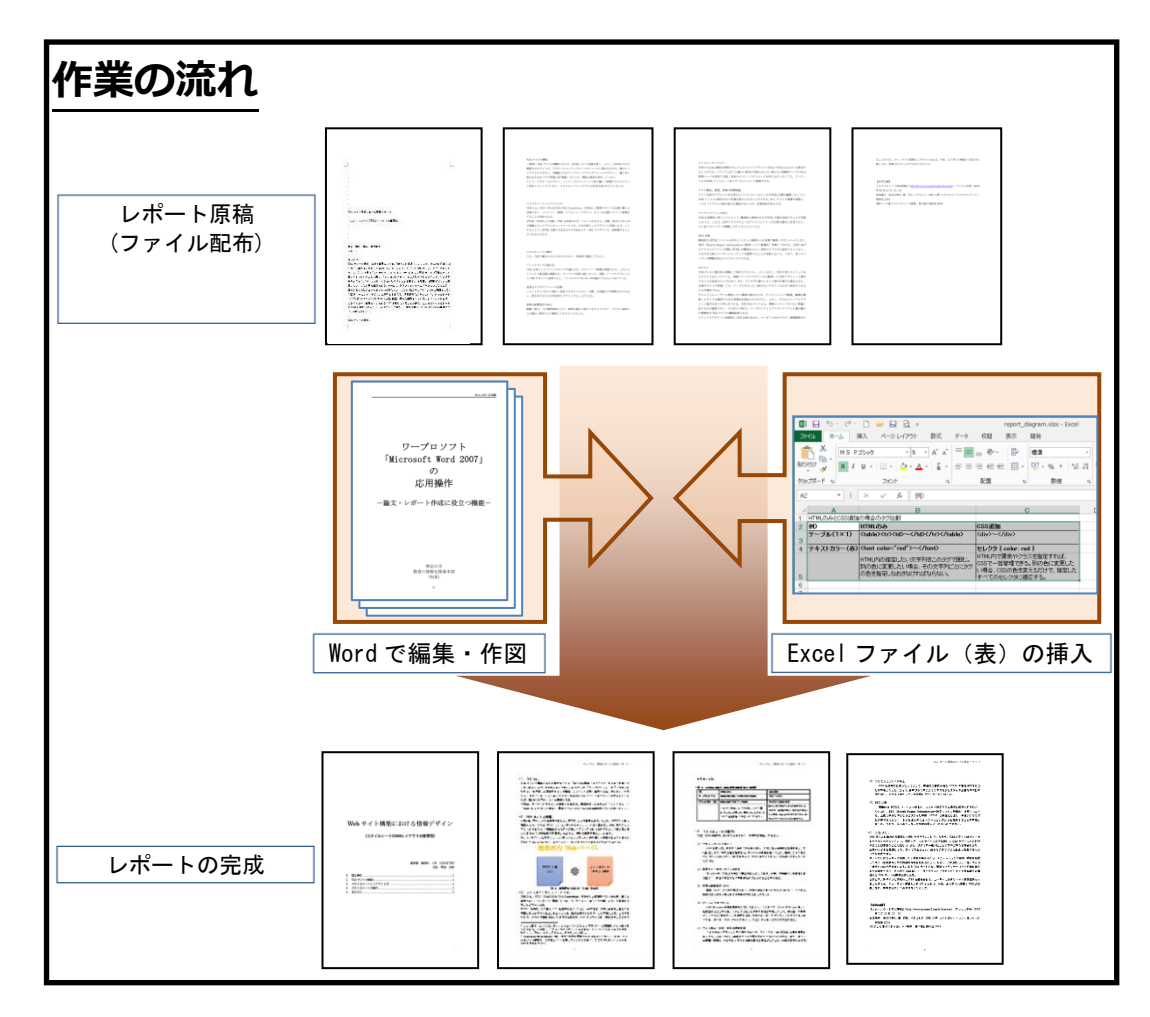

<span id="page-3-0"></span>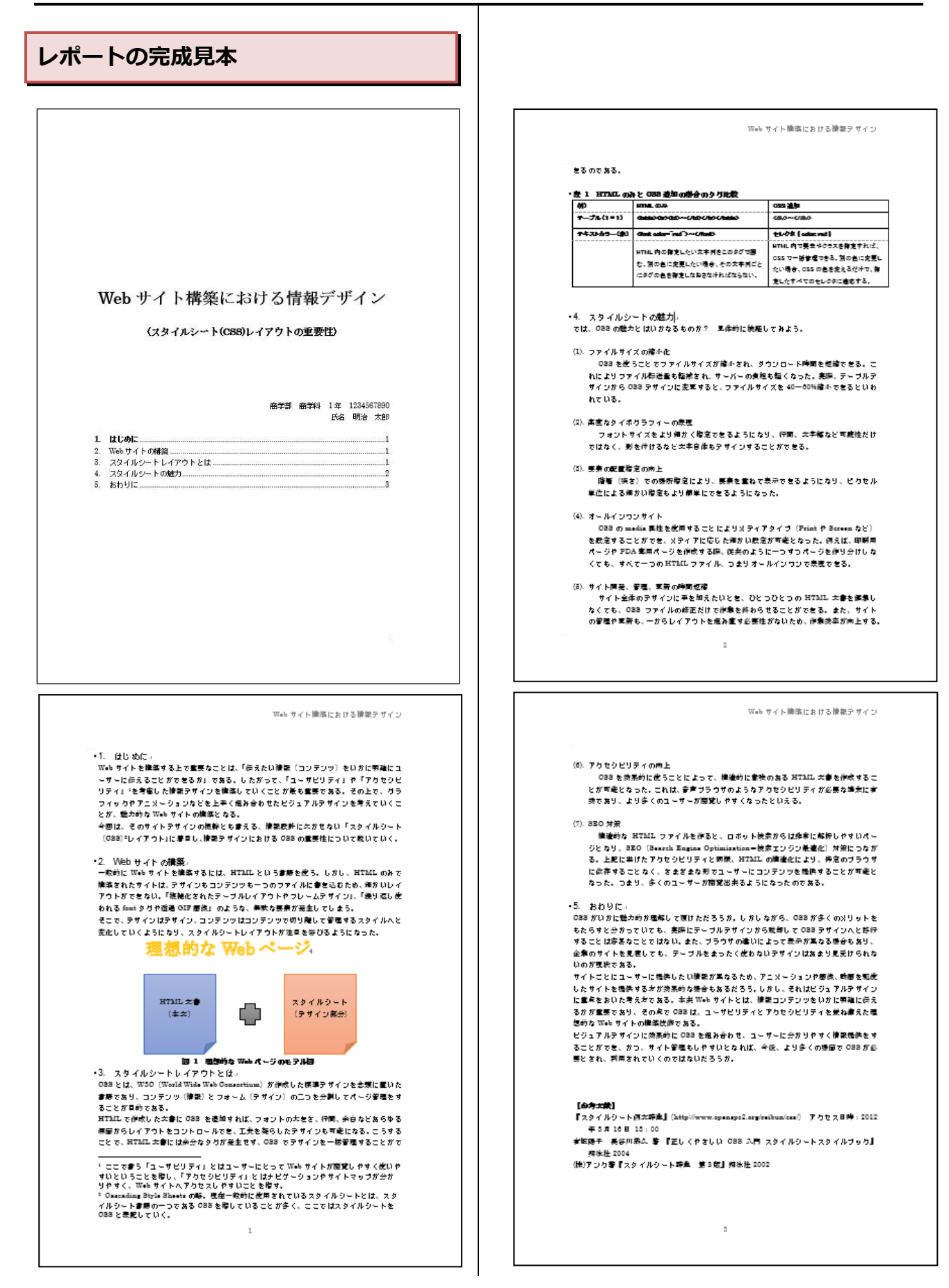

# <span id="page-4-0"></span>**1. 準備**

講師の指示に従い、本講習会で使用するファイ ルを、ファイルサーバから各自の PC にコピーし よう。配布するデータは以下の通りである。

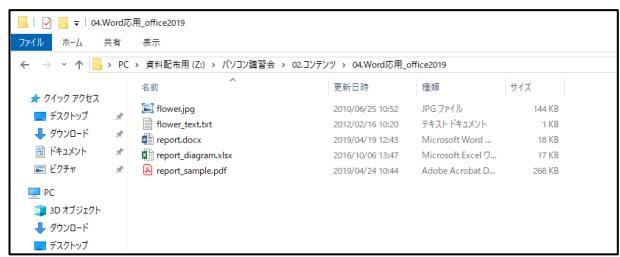

report\_sample.pdf 作成されるレポートのサンプルの PDF ファイル report.docx 今回編集する Word ファイル report\_diagram.xlsx 原稿に挿入する表の Excel ファイル flower text.txt 『9.付録』で用いる写真説明文の TEXT ファイル flower.jpg 『9.付録』で用いる写真の JPEG ファイル

作業をするファイル「report.docx]を Word で 開こう。

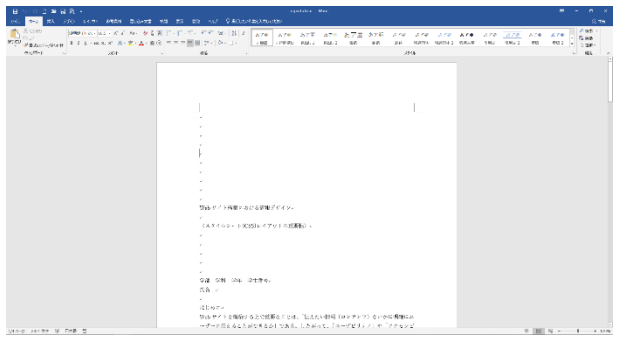

# <span id="page-4-1"></span>**2. 表紙の作成**

まずはレポート・論文に必要な「表紙」を作ろ う。なお、Word では[挿入]タブにある[表紙]ボタ ンから、あらかじめデザインされた表紙を用いる こともできる。しかし、今回は練習のため自分で 作成しよう。

### <span id="page-4-2"></span>2.1. ページ区切りの挿入

[ページ区切り]を挿入すると、その行からは次 ページの先頭になる。

ここでは、本文と表紙を[ページ区切り]で分け てみよう。

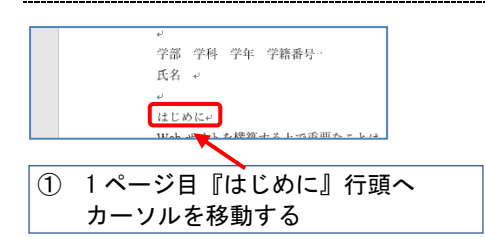

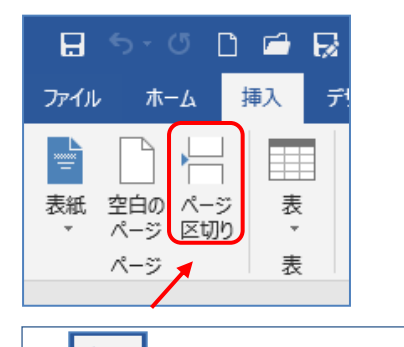

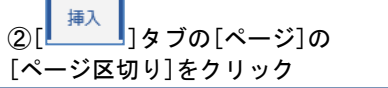

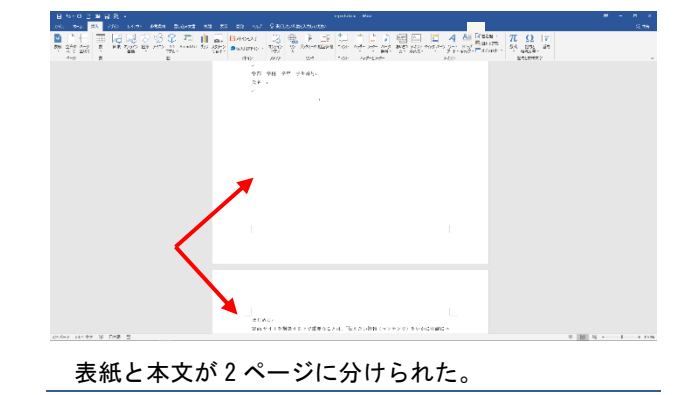

#### **Point**

[改行](Enter キー)だけを用いて新しいページ を作成すると、後で文書の内容を修正したときに レイアウトが崩れてしまい、レイアウトの調整作 業が必要になる。新しいページを作成する際は[改 行](Enter キー)ではなく[ページ区切り]機能を 使おう。

#### <span id="page-5-0"></span> $2.2.$ **文字装飾**

表紙部分と本文部分を分けただけでは表紙らし くない。そこで表紙に記述してある表題を加工し て、見栄えの良い表紙に変えていこう。

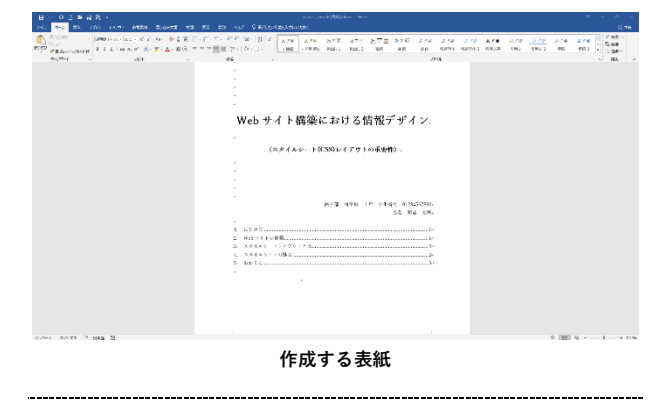

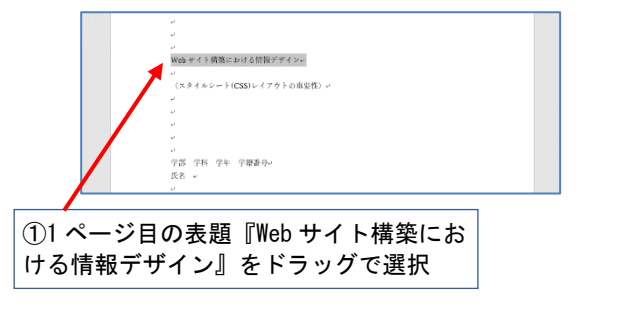

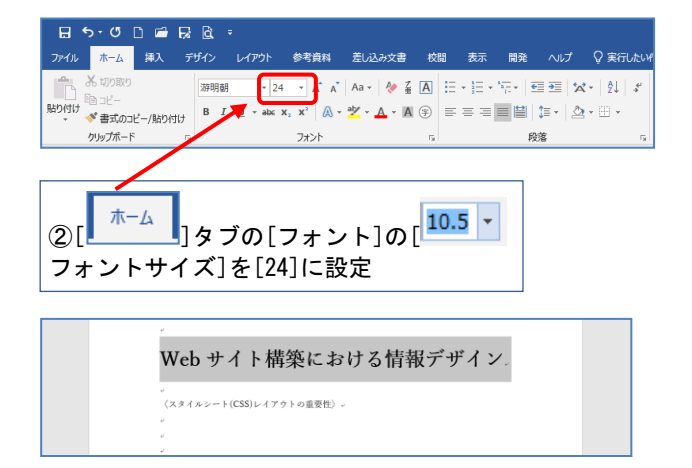

表題の文字が大きくなった。

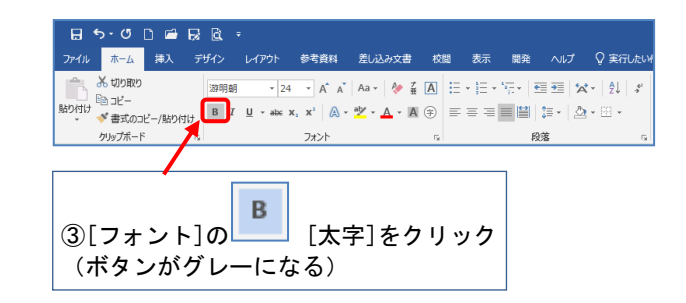

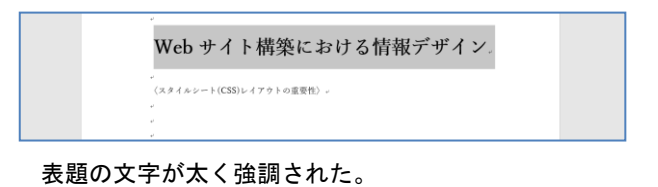

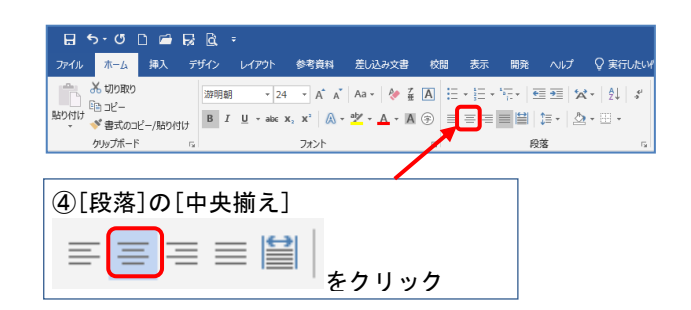

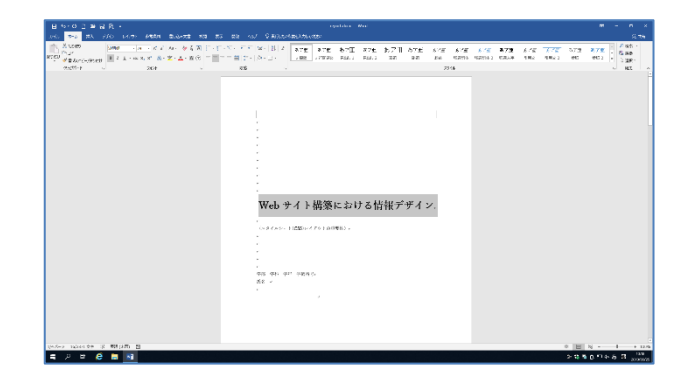

表題が左右中央に配置された。

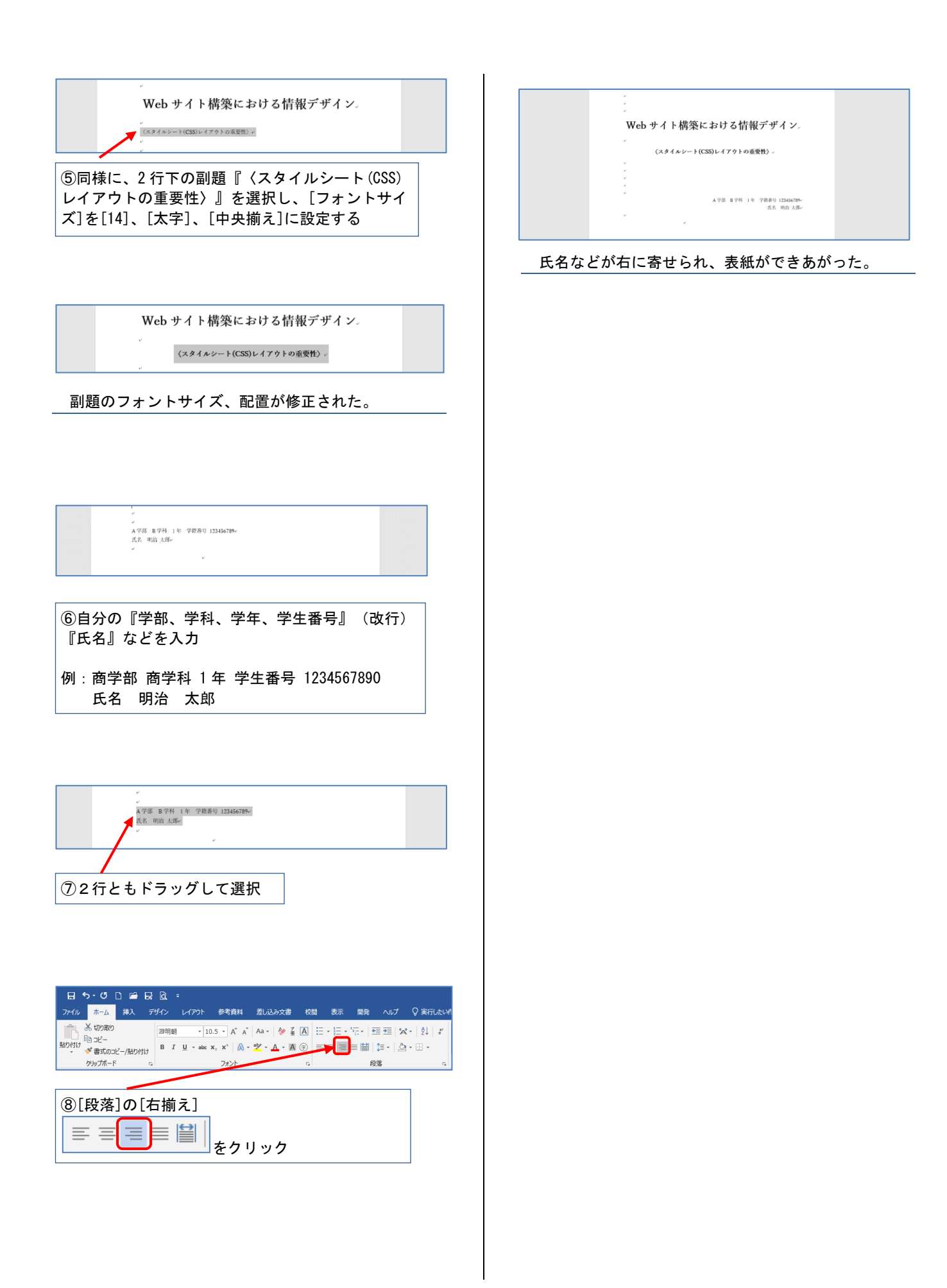

# <span id="page-7-0"></span>**3. 見出しの作成**

[見出し]は、文書の章・節・項などのそれぞれ の項目に共通の書式を設定できる機能である。こ れにより文書全体の構造が読者に伝わりやすくな る。

また、[見出し]を設定しておくと、[目次]のペー ジ番号を自動的に設定することができる(付録「 9.1.目次の作成」参照)。

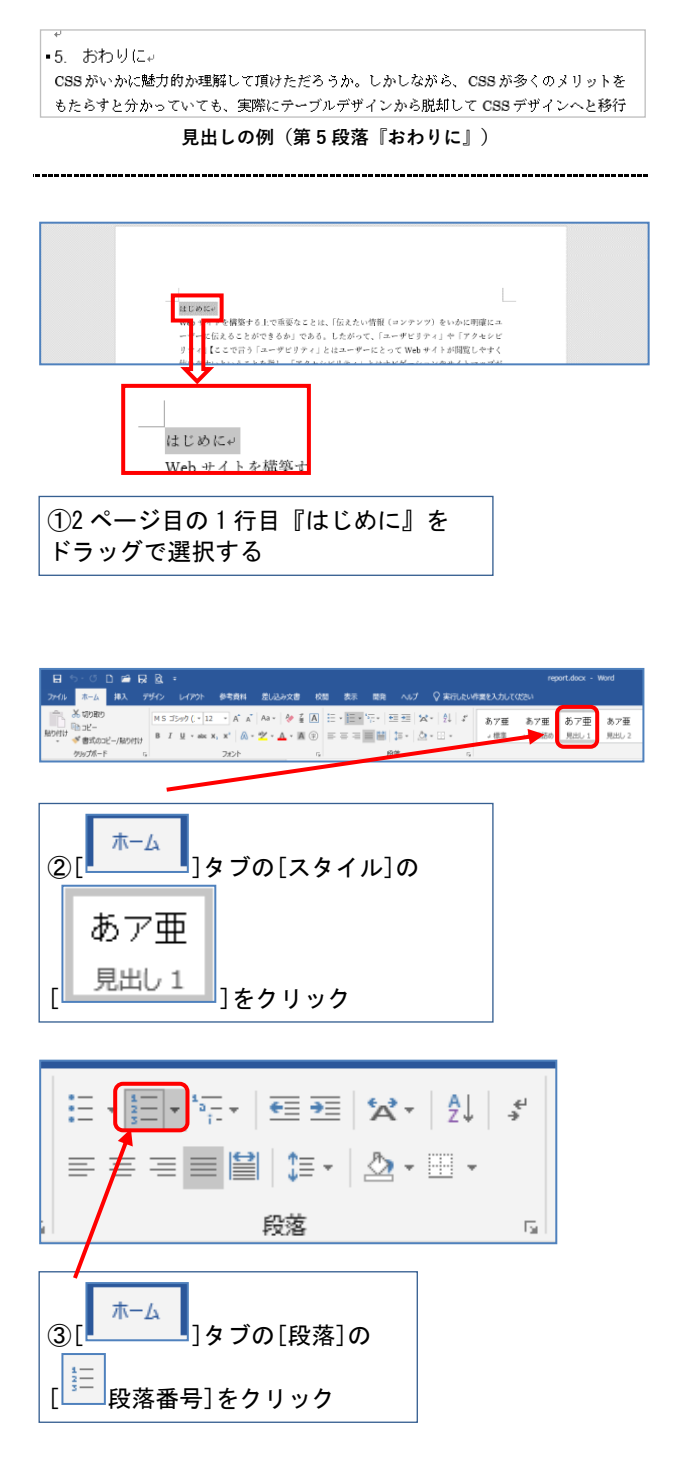

1. はじめにv Web サイトを構築する上で ーザーに伝えることができ

段落見出しに番号が付いて『1.はじめに』になった。 なお、見出しの数字の前に黒い点が表示されることがあ るが、実際には印刷されない目印である。

以下の見出し部分でも同様にして「2.」「3.」

「4.」「5.」と段落番号を振ろう。

・2 ページ目『Web サイトの構築』

■2. Web サイトの構築e 一般的に Web サイトを構築する 構築されたサイトは、デザインも

・2 ページ目 『スタイルシートレイアウトとは

```
』
```
■3. スタイルシートレイアウトとはe CSS とは、W3C (World Wide Web Consortium)

言語であり、コンテンツ (情報) とフォーム (デザ

```
・3 ページ目『スタイルシートの魅力』
```
■4. スタイルシートの魅力。

では、CSS の魅力とはいかなるものか? 具体的に検

・4 ページ目『おわりに』

|▪5. おわりに↩ CSS がいかに魅力的か理解し

もたらすと分かっていても、

# <span id="page-8-0"></span>**4. 脚注の作成**

レポート・論文を作成する上で、詳細な説明が 必要なキーワードに印をつけ、別の場所にその用 語の説明を記載する手法を[脚注]という。

- Word での脚注の付け方には 2 種類ある。
	- ・同じページ内で説明を記載する [脚注]
	- ・全文書の最後に記載する[文末脚注]

ここでは、前者の[脚注]を挿入してみよう。

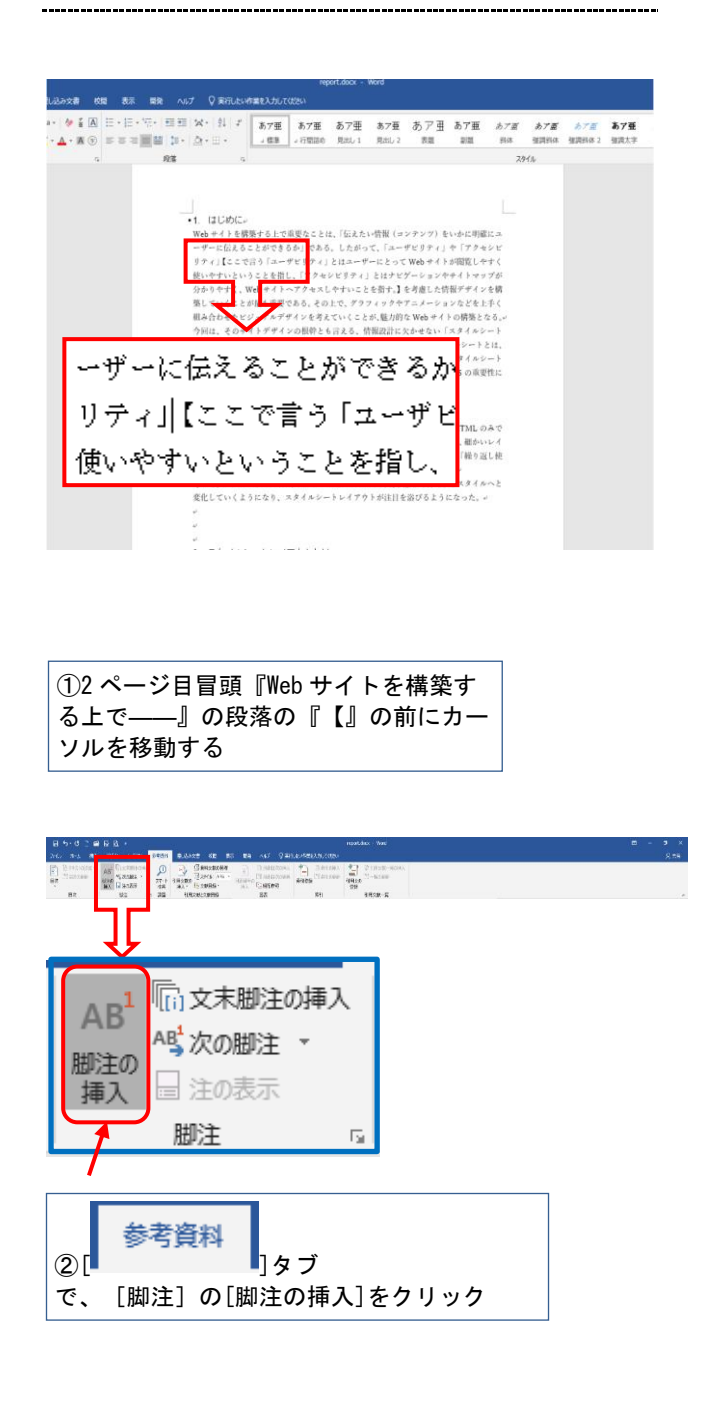

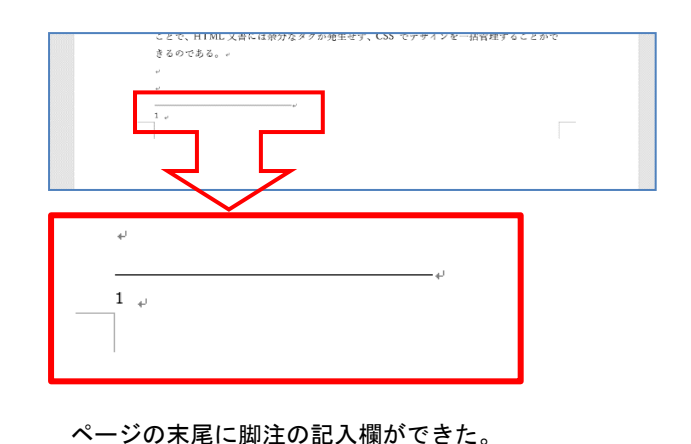

脚注の欄には文書を入力する。しかし今回はす でに本文に脚注のテキストが【 】内に入ってい るため、それを「切り取り〕→「貼り付け〕しよ う。

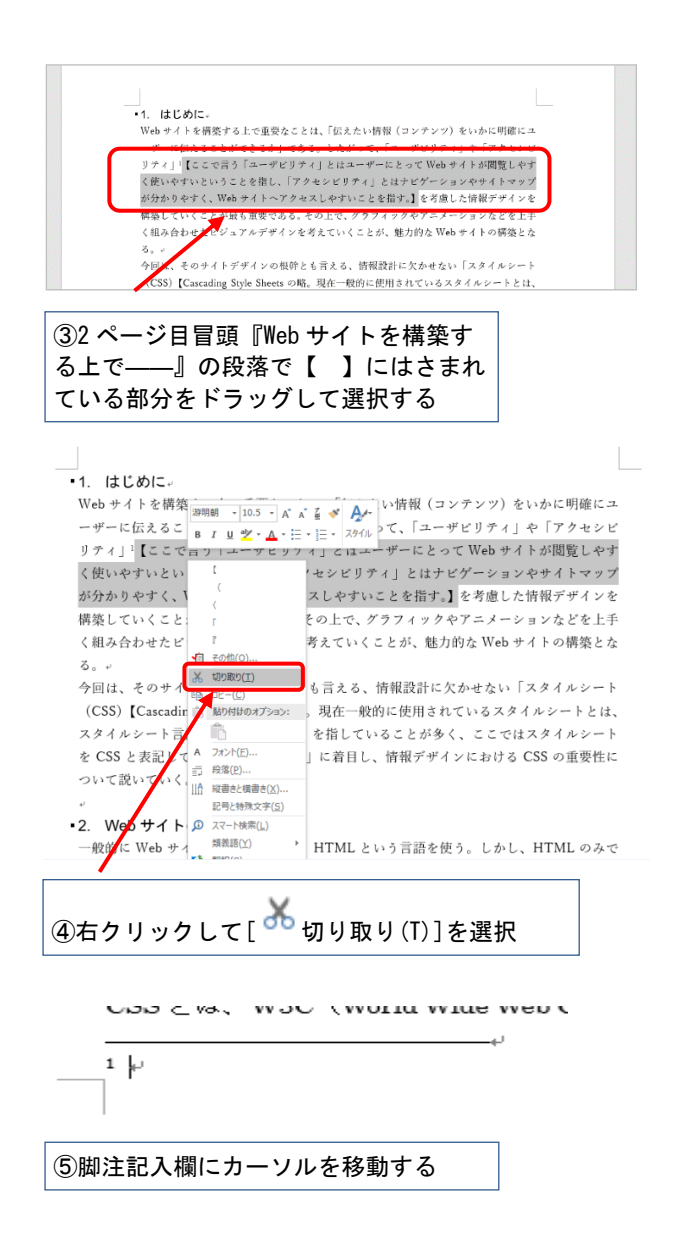

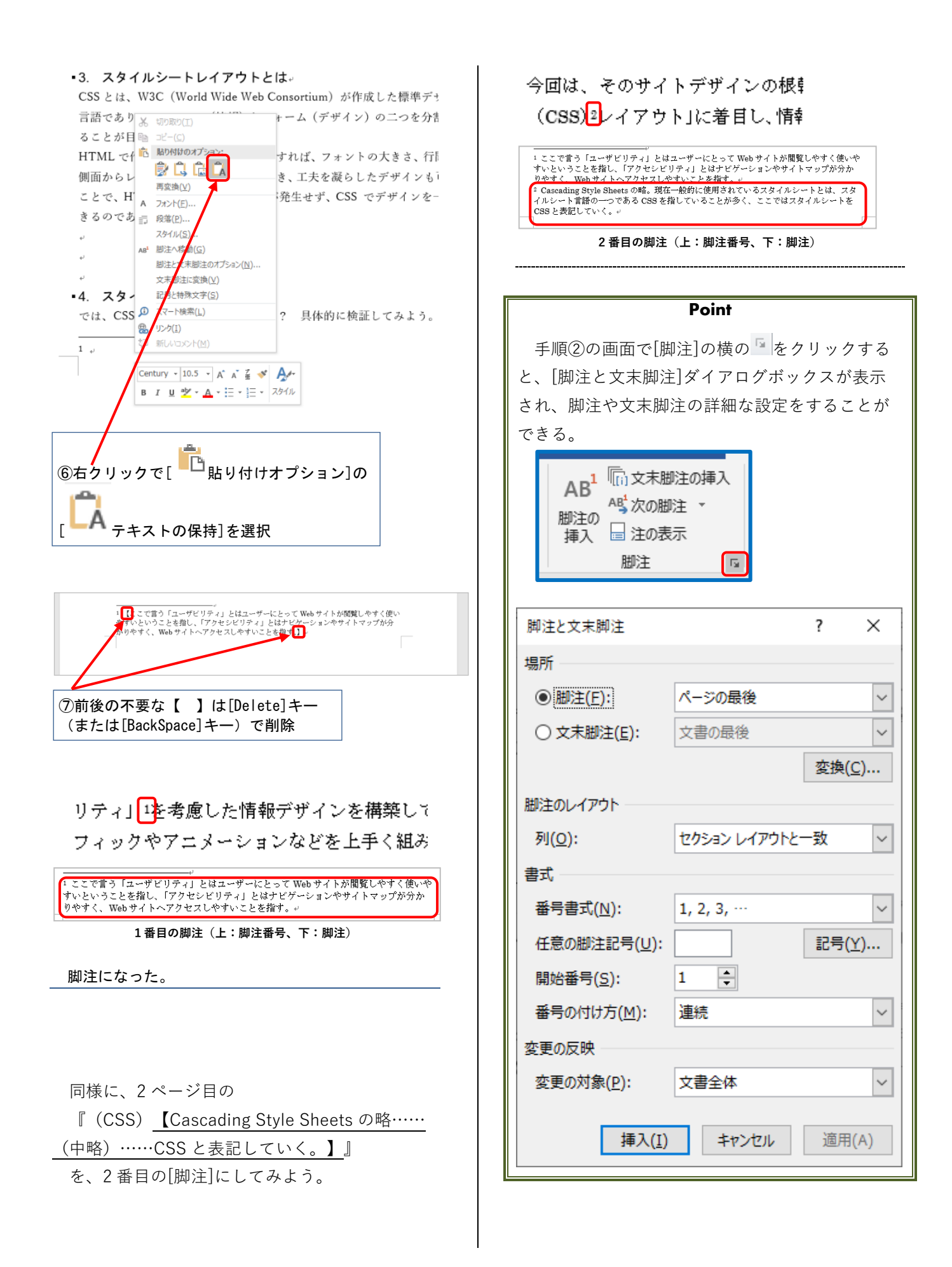

# <span id="page-10-0"></span>**5. 図表の挿入**

ここでは、簡単な図形を挿入する[図形]と、装 飾された文字を作ることができる[ワードアート] という機能を学びましょう。

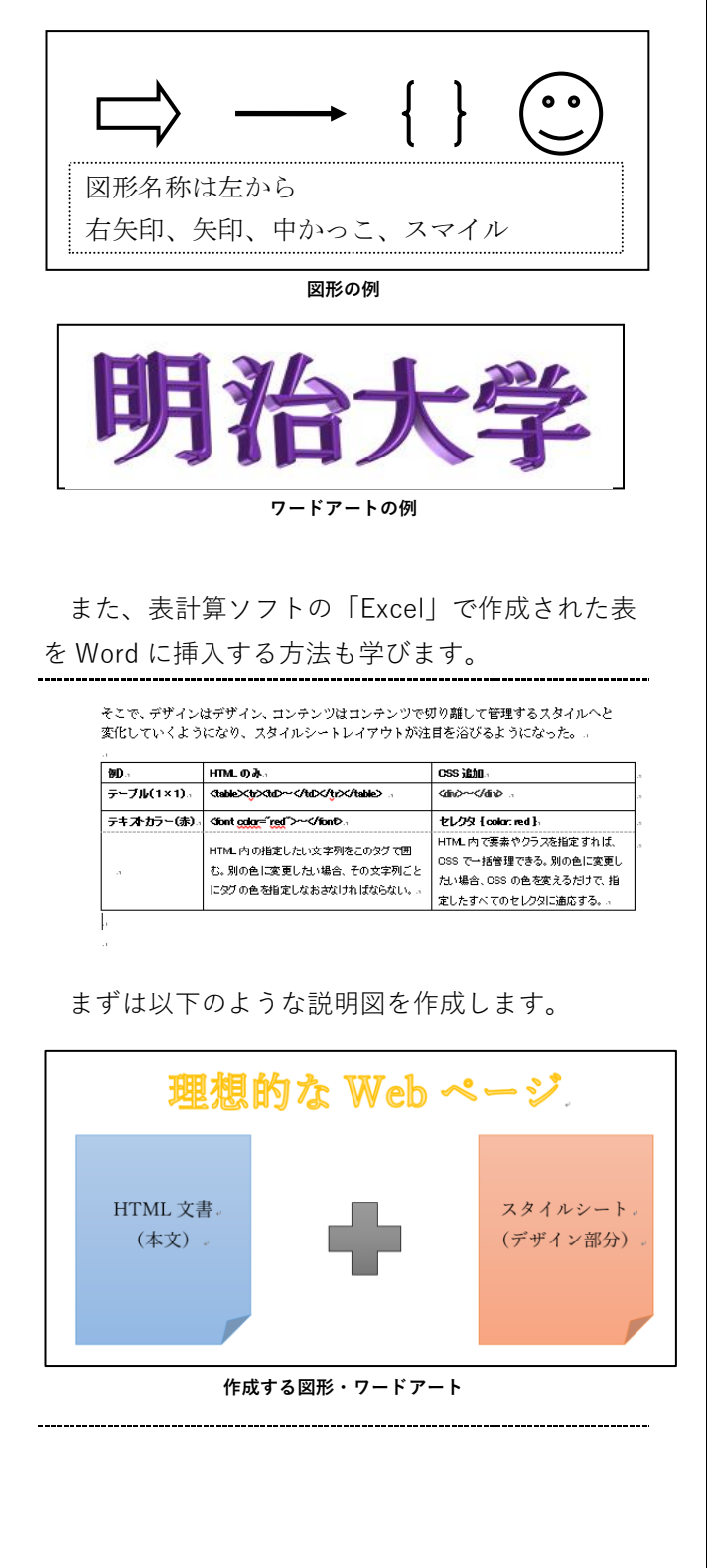

# <span id="page-10-1"></span>**図形の描画**

図形を描こう。

2 ページ目「2.Web サイトの構築」の段落後の 2 行目にカーソルを移動して、「3.スタイルシート レイアウト」が 3 ページ目の先頭になるまで改行 を追加して図形を描く余白を作ります。

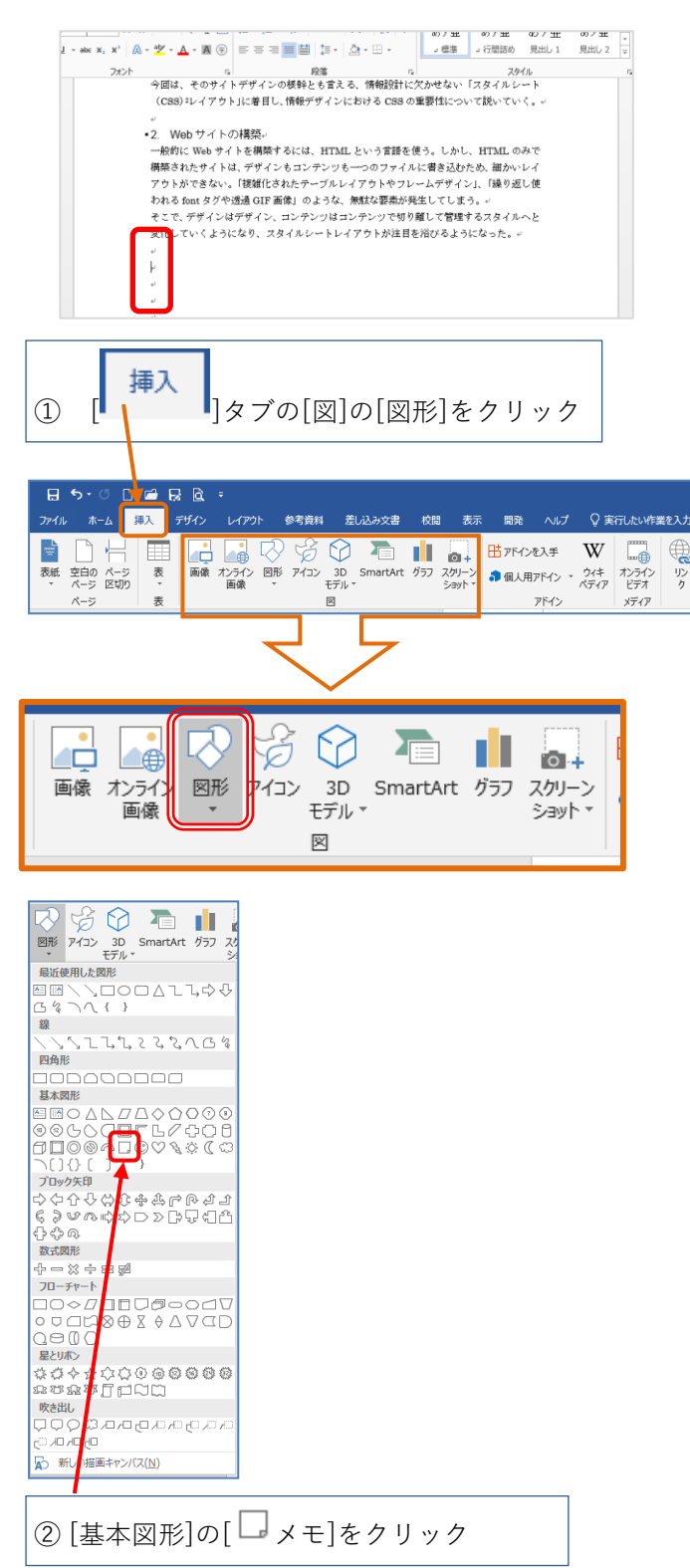

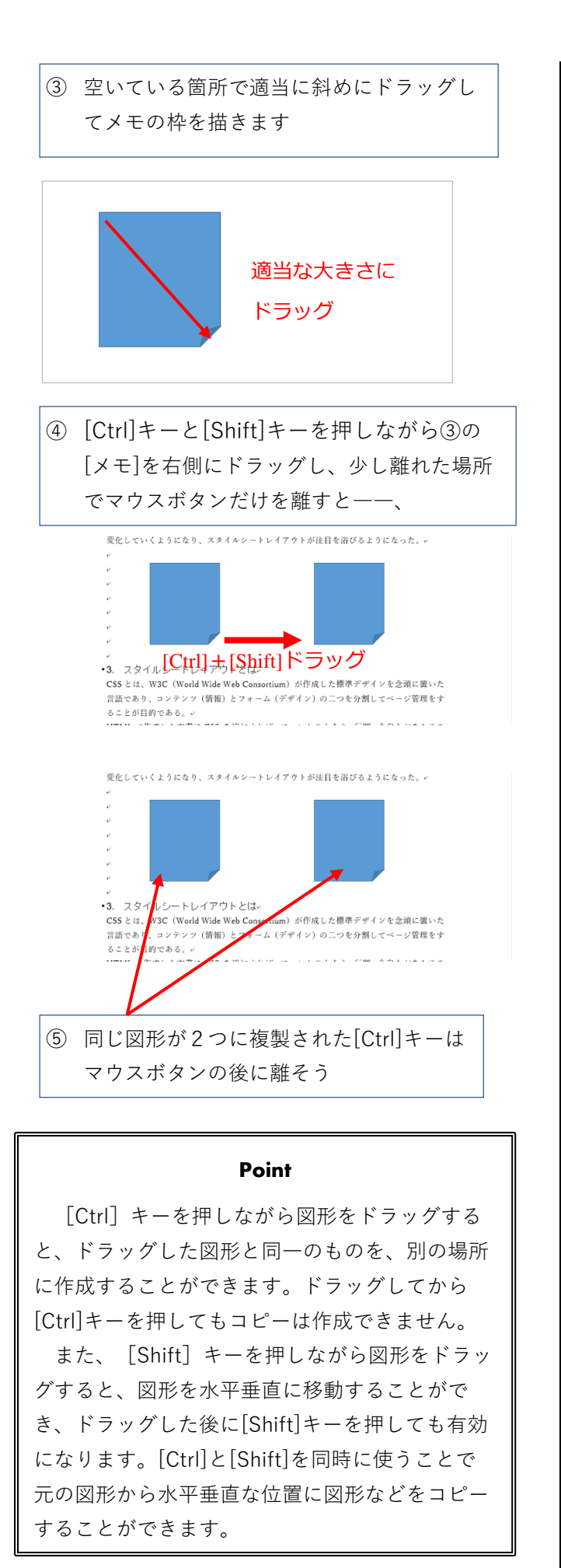

次に[十字形]を描こう。

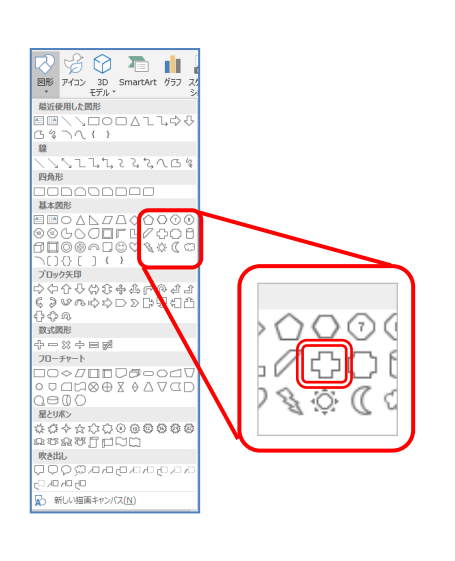

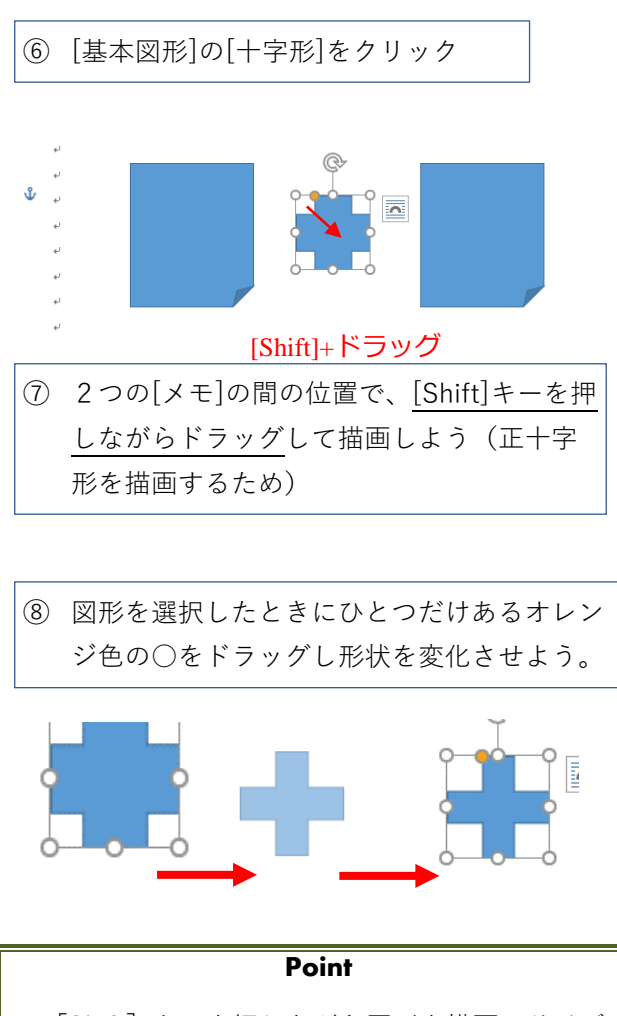

[Shift]キーを押しながら図形を描画・サイズ 変更をすると、縦横の比率を維持しながら図形の 描画・サイズ変更をすることができます。写真な どの画像を入れた場合は縦横の比率がずれないよ うに[Shift]キーを押しながら変形させましょう。

<span id="page-12-0"></span>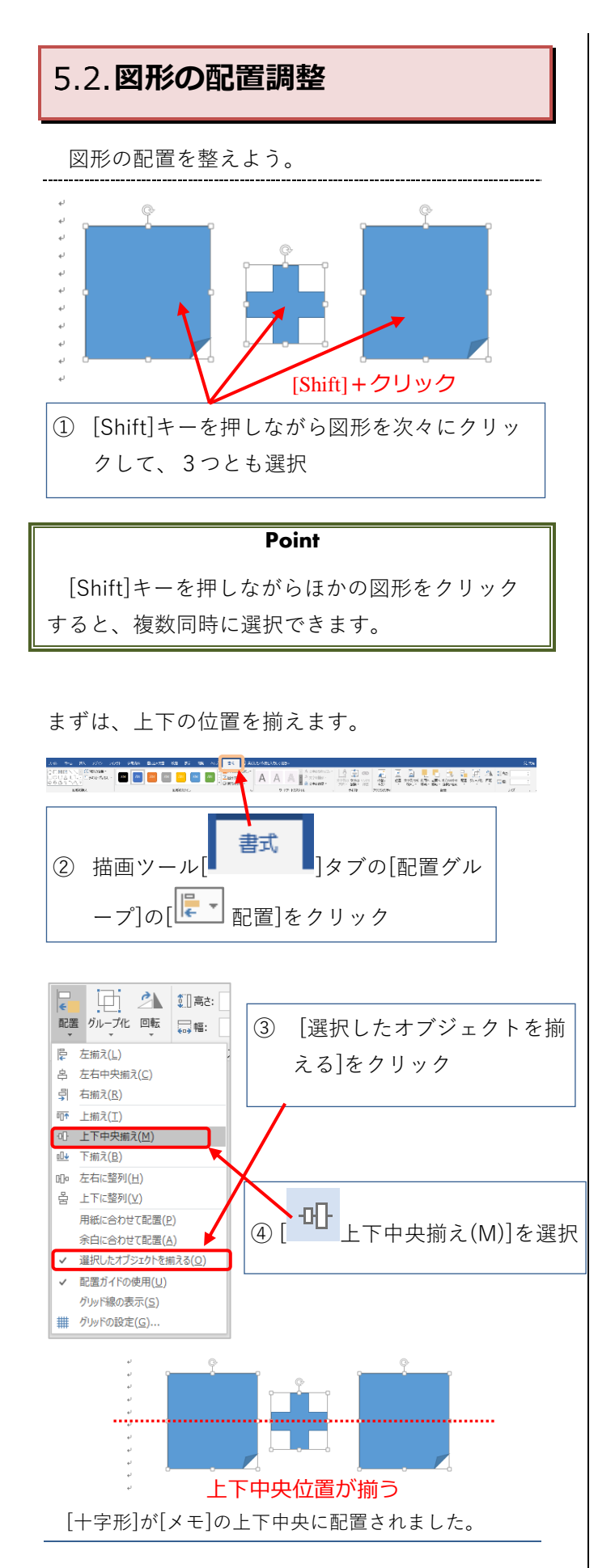

次に、左右の位置を均等に揃えましょう。 [余白に合わせて配置]を使います。

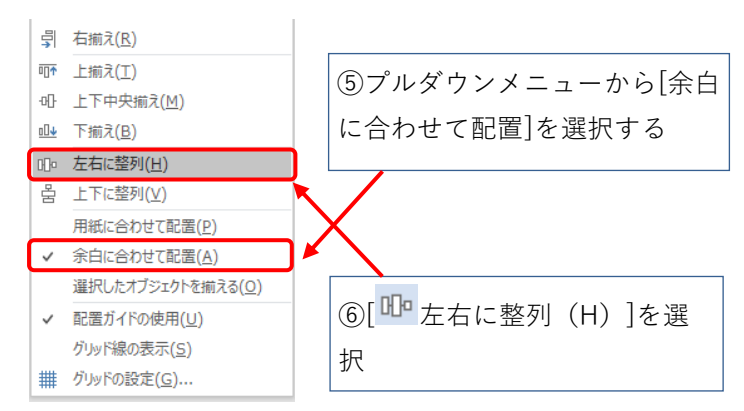

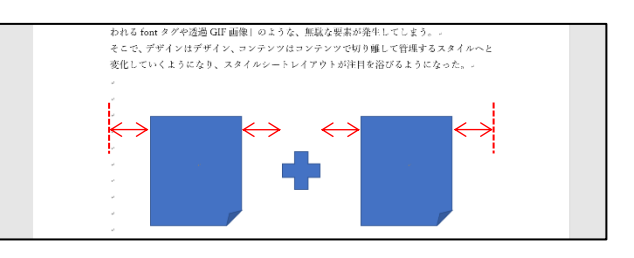

[メモ]2 つと[十字形]が余白に合わせて整列しまし た。

(補足)[用紙に合わせて配置]を選択して、[左右に 整列]をすると用紙の横幅に合わせて整列するため 下図のようになります。

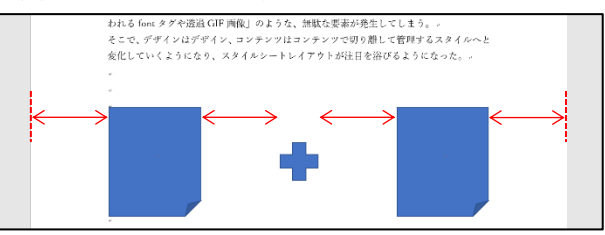

(補足)「配置ガイドの使用」にチェックを入れる と図形を移動させた際にガイドが出るため余白や 用紙中央などに合わせるのが容易になる。「グリ ッドの設定」によっては段落ごとに図形をそろえ ることができます。

# <span id="page-13-0"></span>**図形にテキストを追加**

図形の中にテキストを入力しましょう。

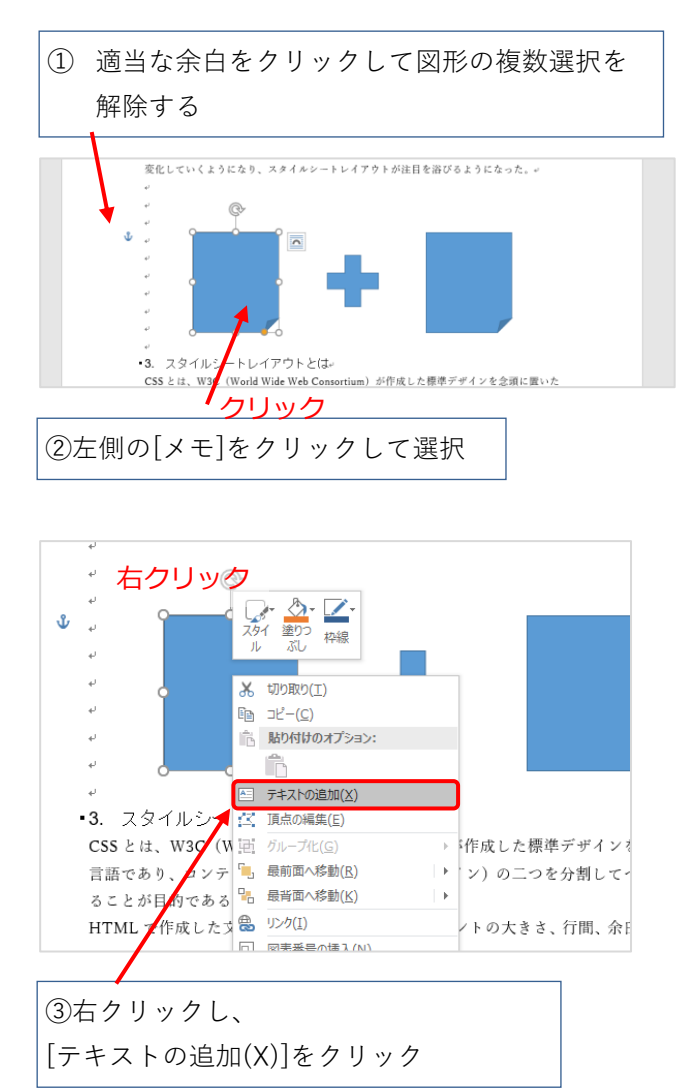

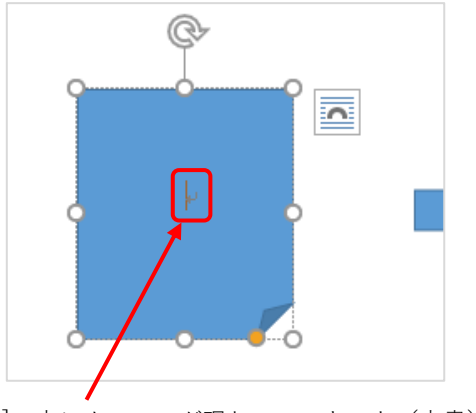

[メモ]の中にカーソルが現れて、テキスト(文書)を入 力することができるようになる。

④左の[メモ]には HTML 文書[改行] (本文) と、入力する。入りきらなかったら図形を 大きくするか、フォントを小さくする。

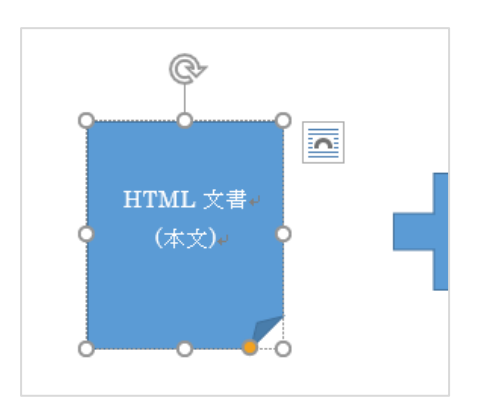

右の[メモ]にも同様に、右クリックし、テキ ストを追加する。

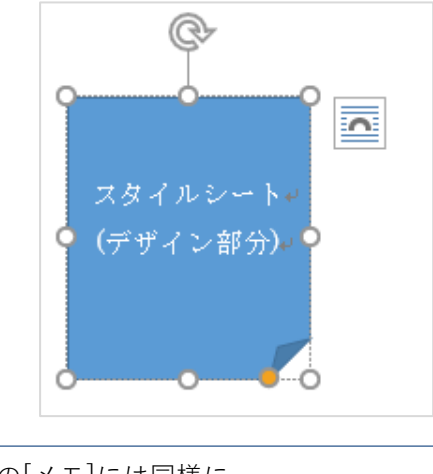

⑤右の[メモ]には同様に スタイルシート[改行] (デザイン部分) と入力する

#### **Point**

一度[テキストの追加]をした図形はテキスト部 分をクリックすればテキストを再編集できます。 図形を動かす処理はやりにくくなってしまうので Shift キーをうまく使おう。

### <span id="page-14-0"></span>**図形の着色**

色を変えよう。

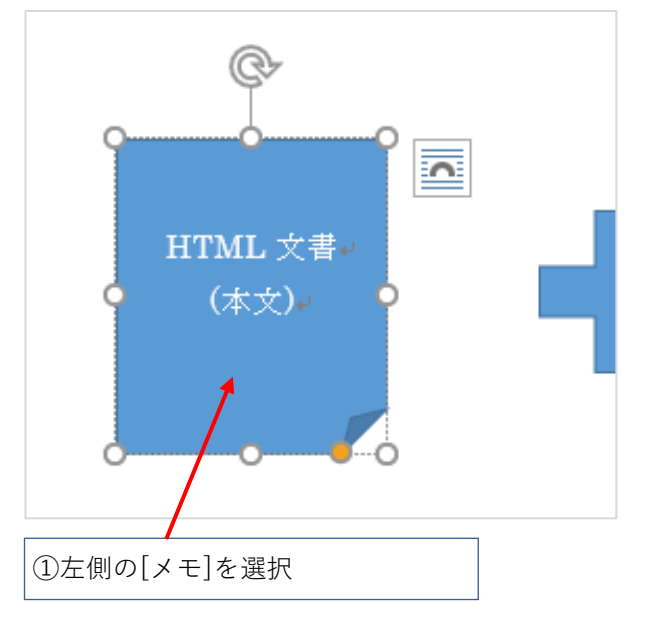

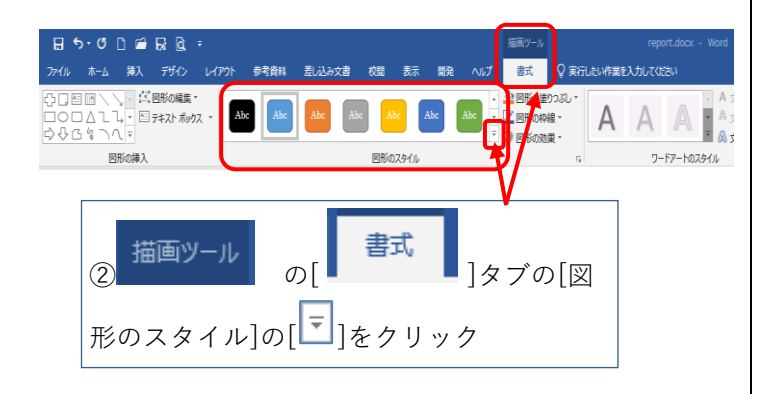

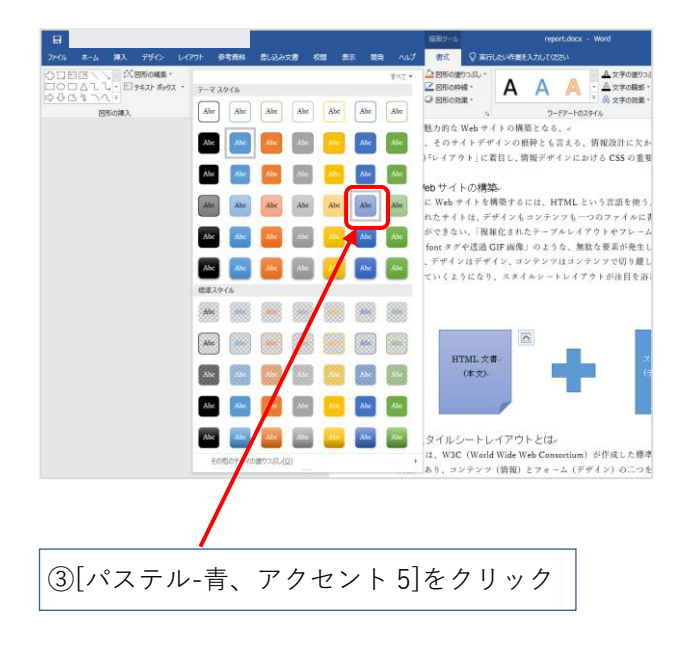

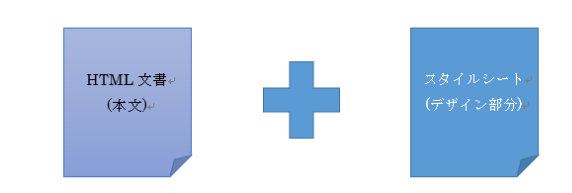

左の[メモ]の背景がうすい青になった。

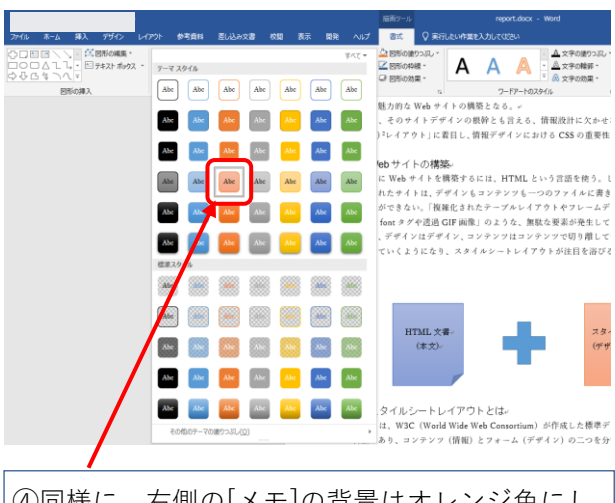

④同様に、右側の[メモ]の背景はオレンジ色にし ましょう [パステル-オレンジ、アクセント 2]を クリック

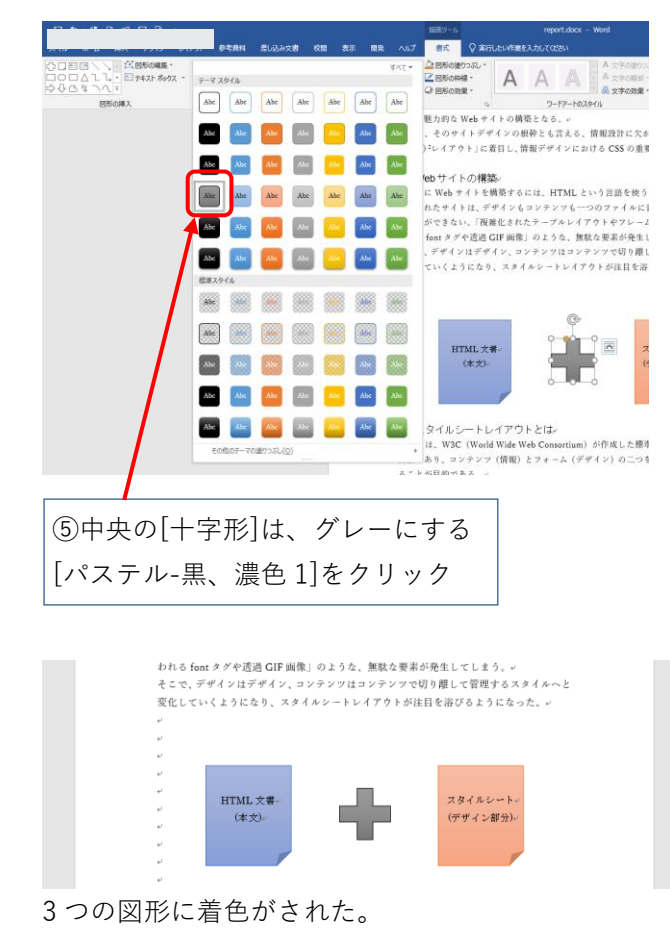

<span id="page-15-0"></span>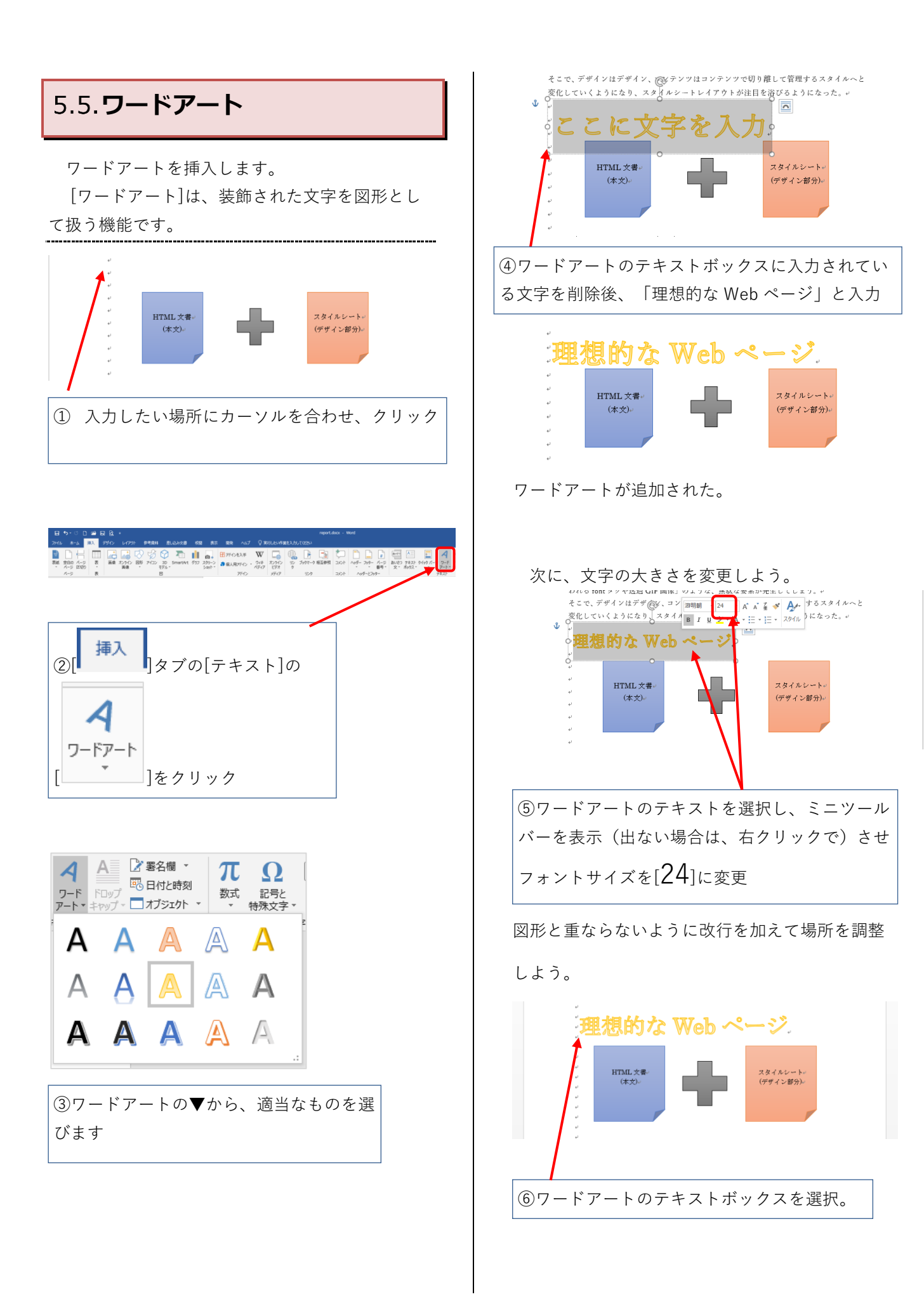

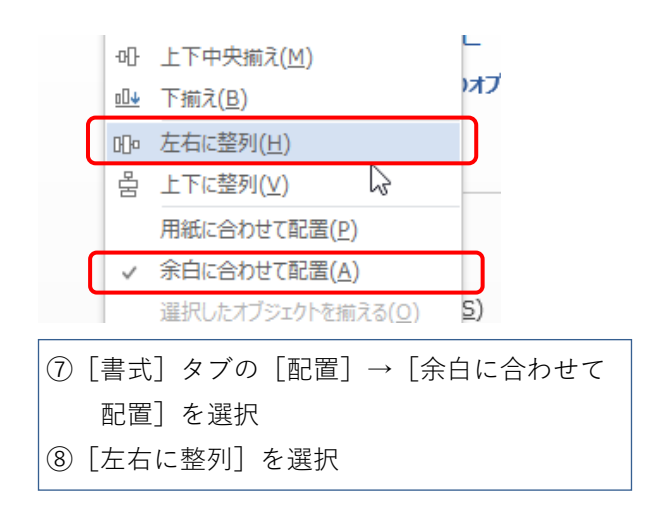

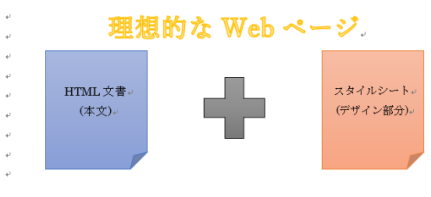

ワードアートが中央に配置されました。

<span id="page-16-0"></span>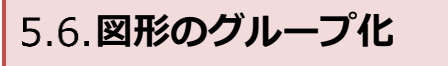

図形をグループ化し、その図表に番号を挿入し ましょう。

まずは、図表をグループ化しましょう。

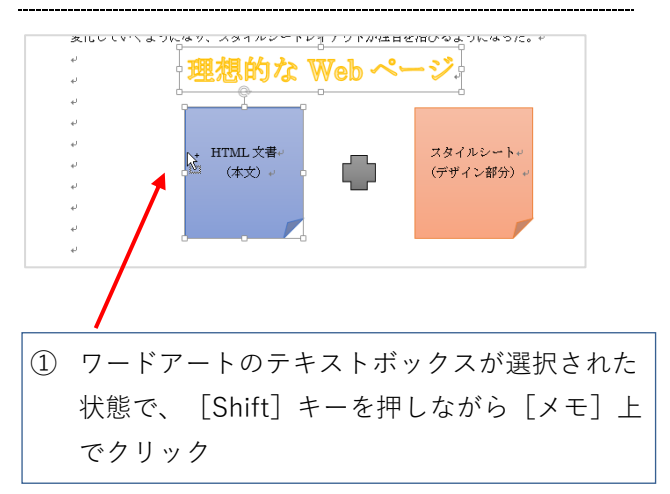

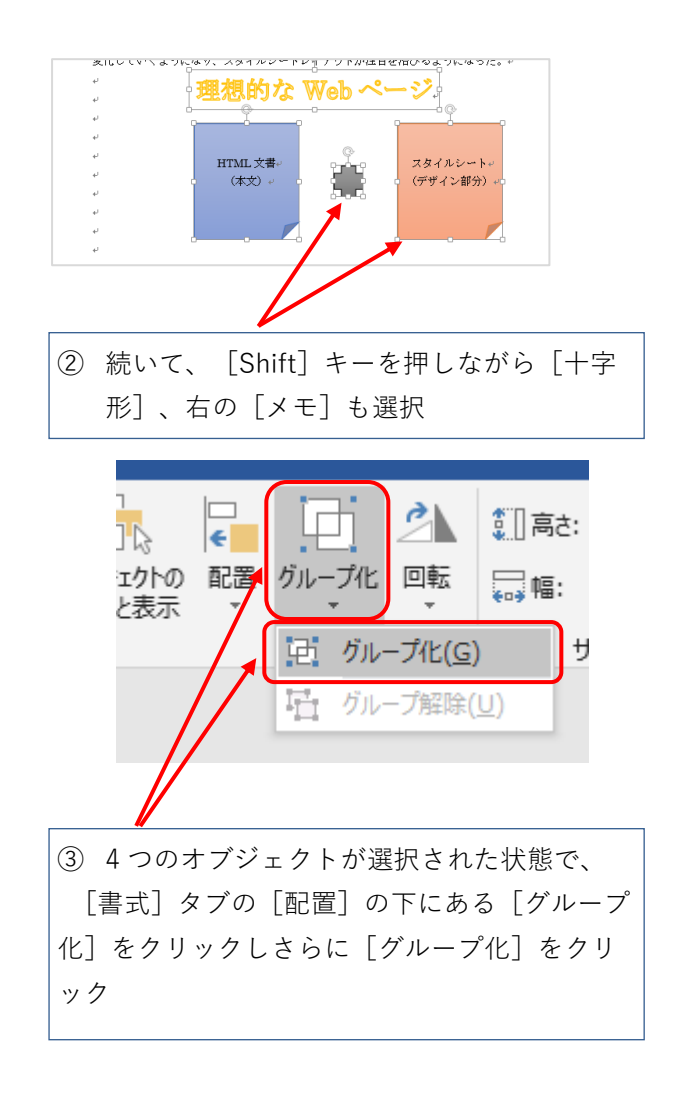

#### グループ化されました。

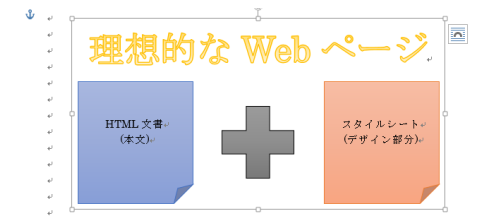

☆複数のオブジェクトをグループ化するとひとつ の大きなオブジェクトとして移動、拡大縮小など

### ができるようになります。

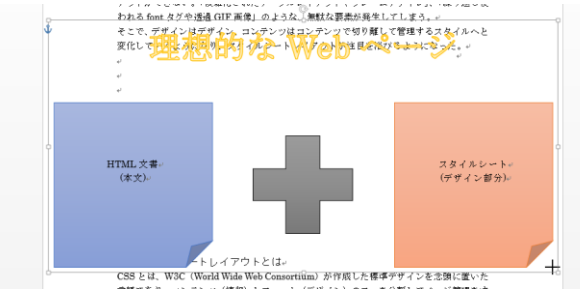

### 図形などを個別に選択すればその図形だけを編集 、移動・拡大縮小することもできます。

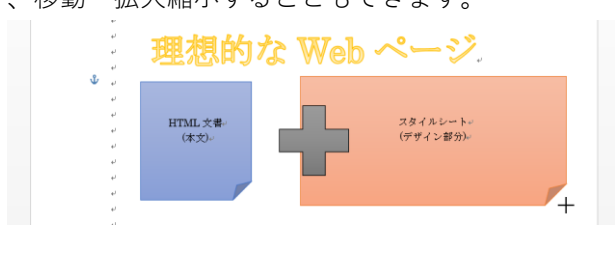

#### **Point**

図形を複数選択する場合は[Ctrl]キーでも可能で すが、テキストボックスがある場合[Ctrl]キーでは 図形内のテキスト入力になるなど図形を選択する 際に注意が必要です。 [Shift]キーを使うと簡単に 複数の図形を選択することができます。

<span id="page-17-0"></span>**5.7.図表番号の挿入** 

図表番号を挿入しましょう。

論文・レポートなどでは、図に番号を振って本 文中から指定します。この[図表番号]も Word の機 能で設定できます。

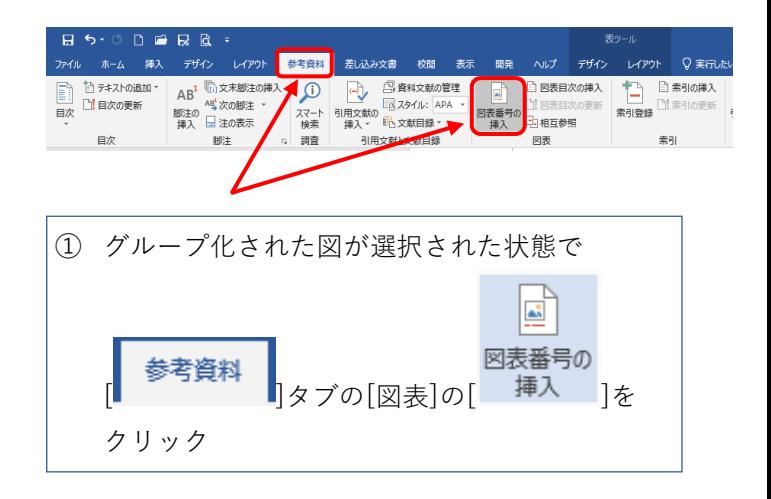

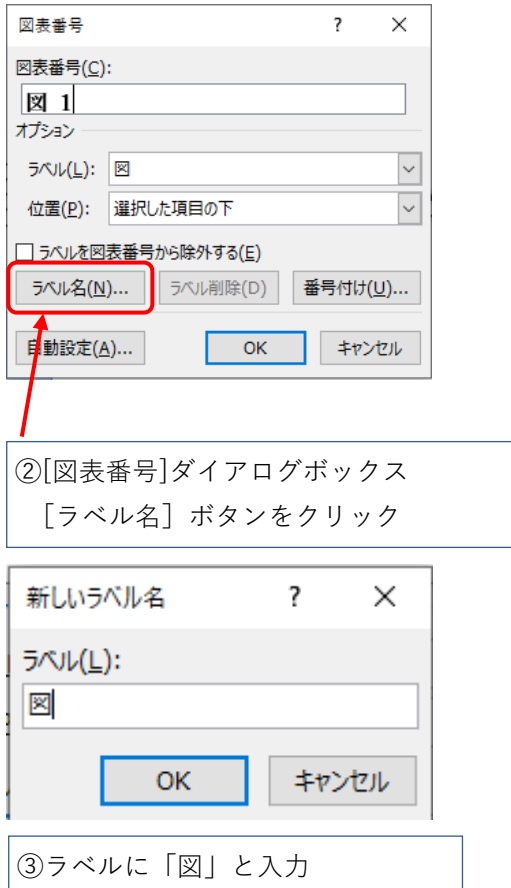

<span id="page-18-0"></span>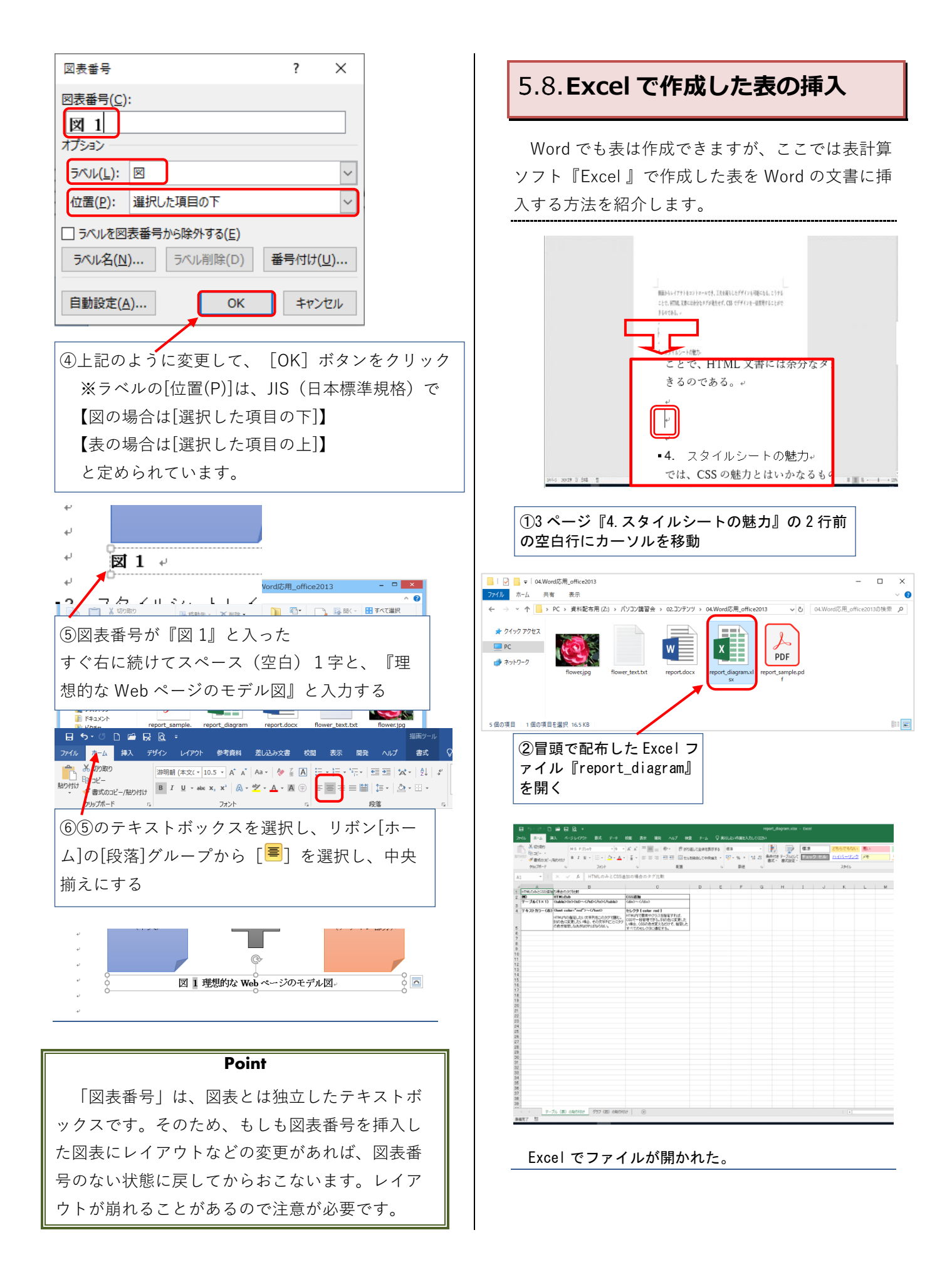

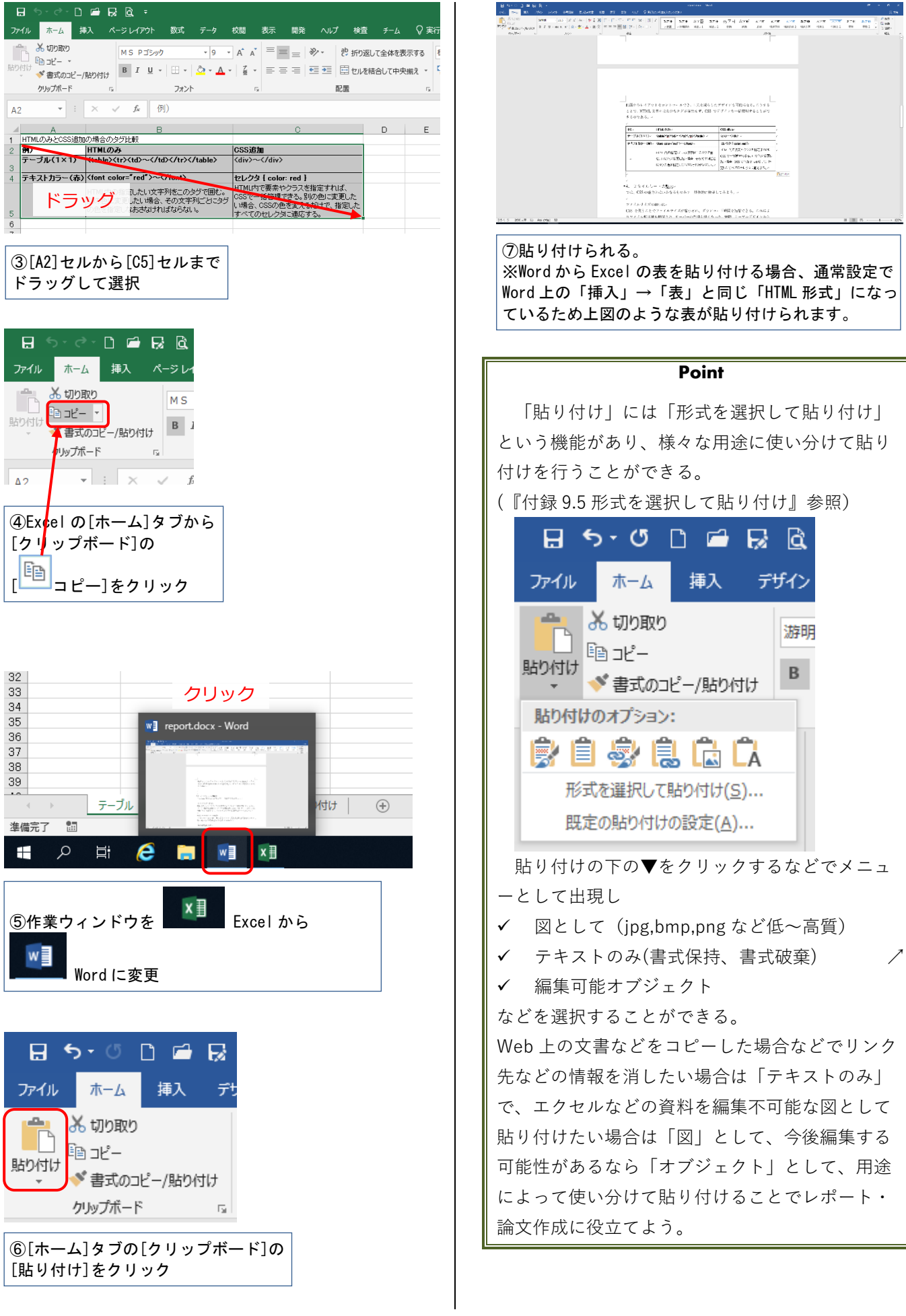

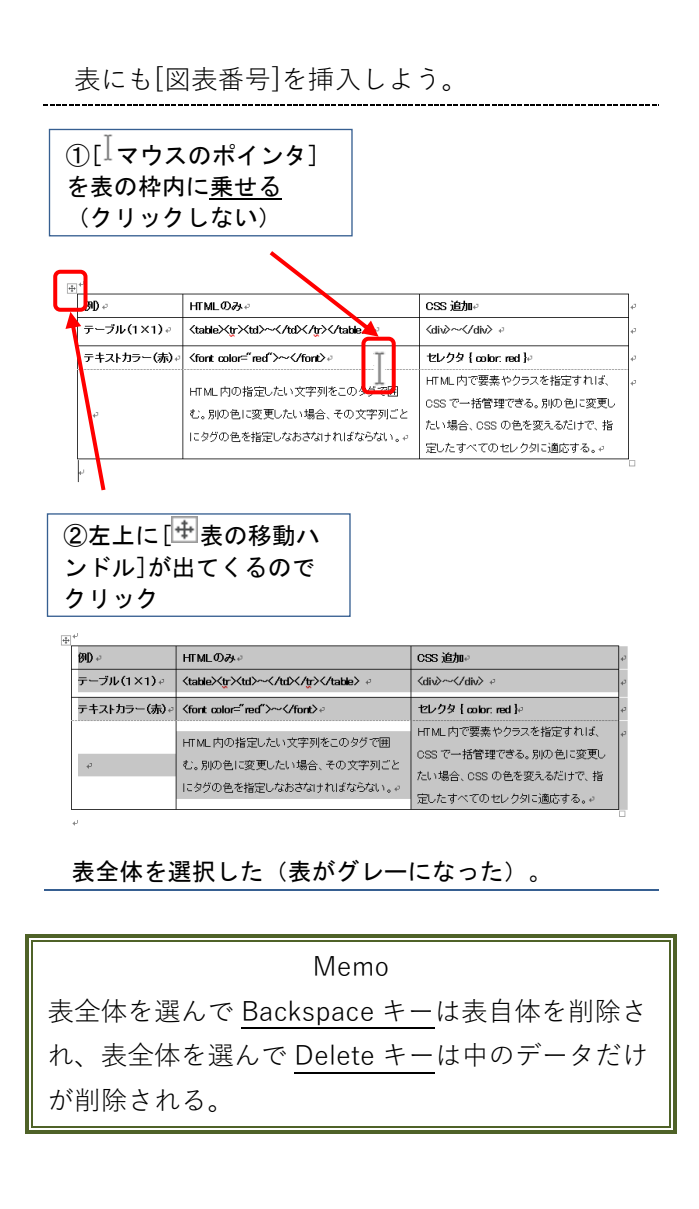

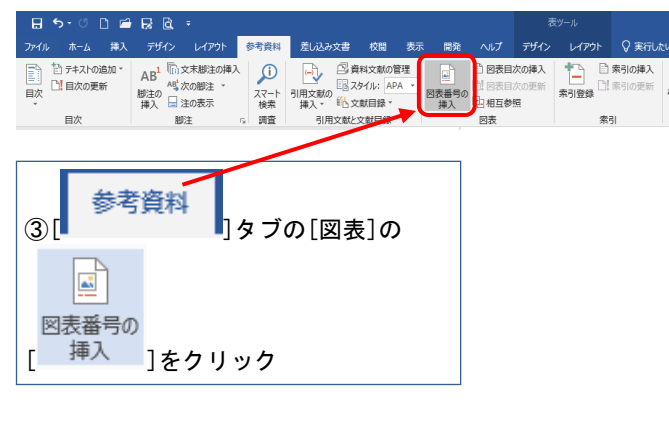

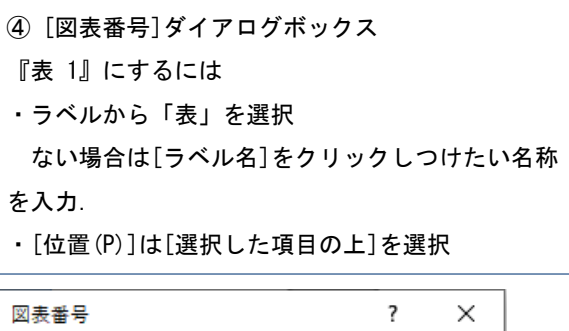

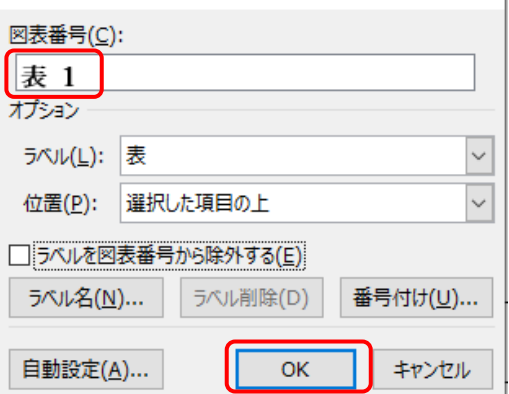

⑤[OK]をクリック

#### ■表 1 HTML のみと、CSS 追加の場合のタグ比較e

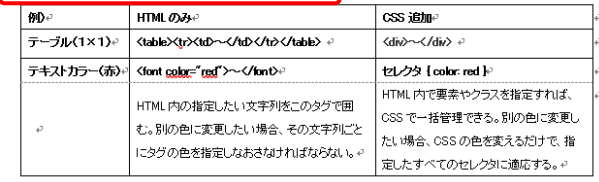

⑥図表番号『表 1』に続けて スペース(空白)1字と、 『HTML のみと、CSS 追加の場合のタグ比較』 と入力する

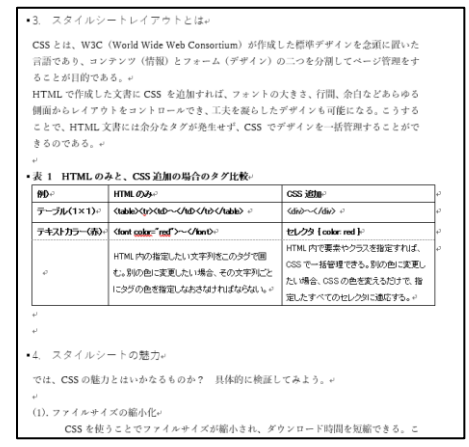

[図表番号]が挿入できた。これで、Excel で作成した 表の貼り付け作業が完了した。

<span id="page-21-1"></span><span id="page-21-0"></span>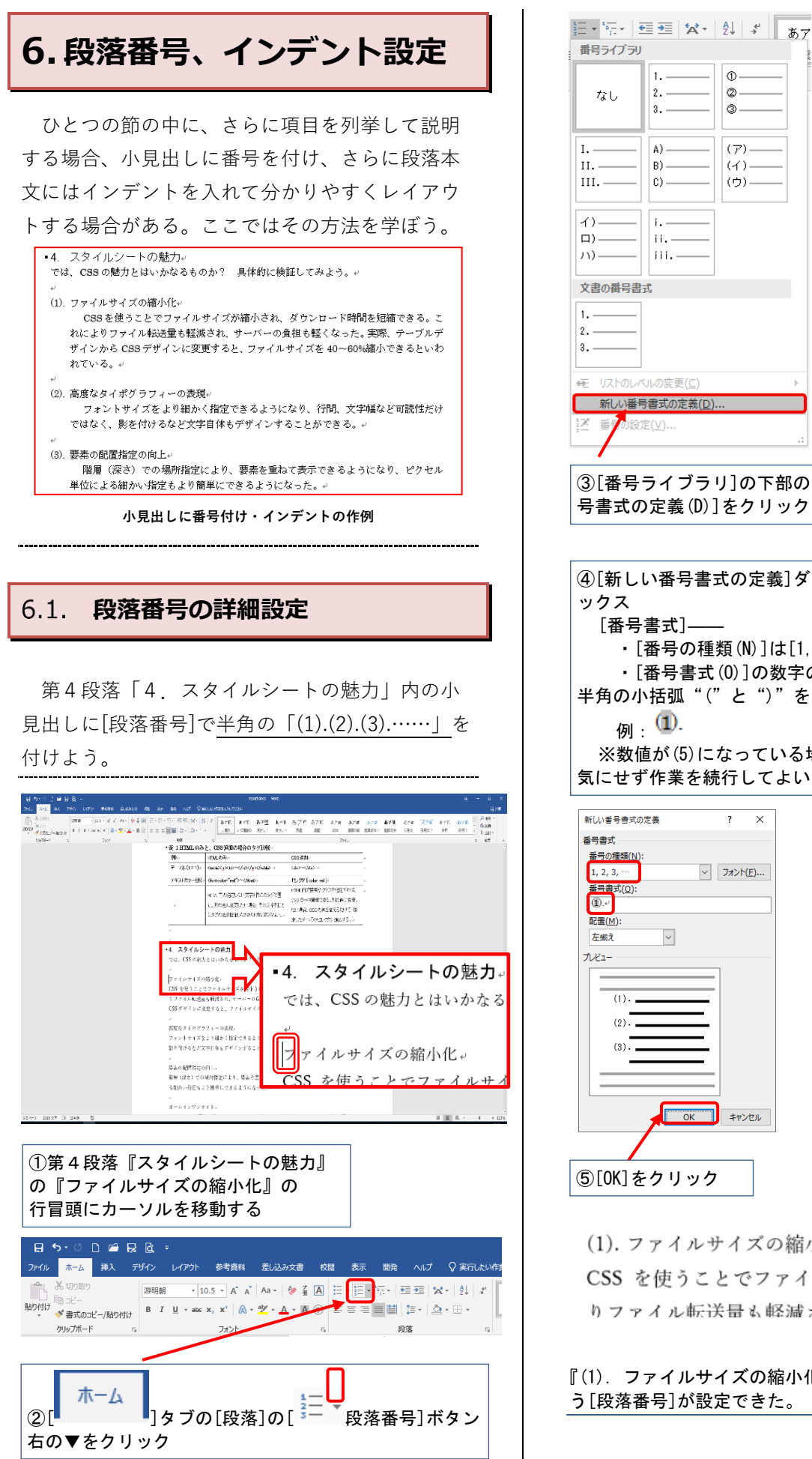

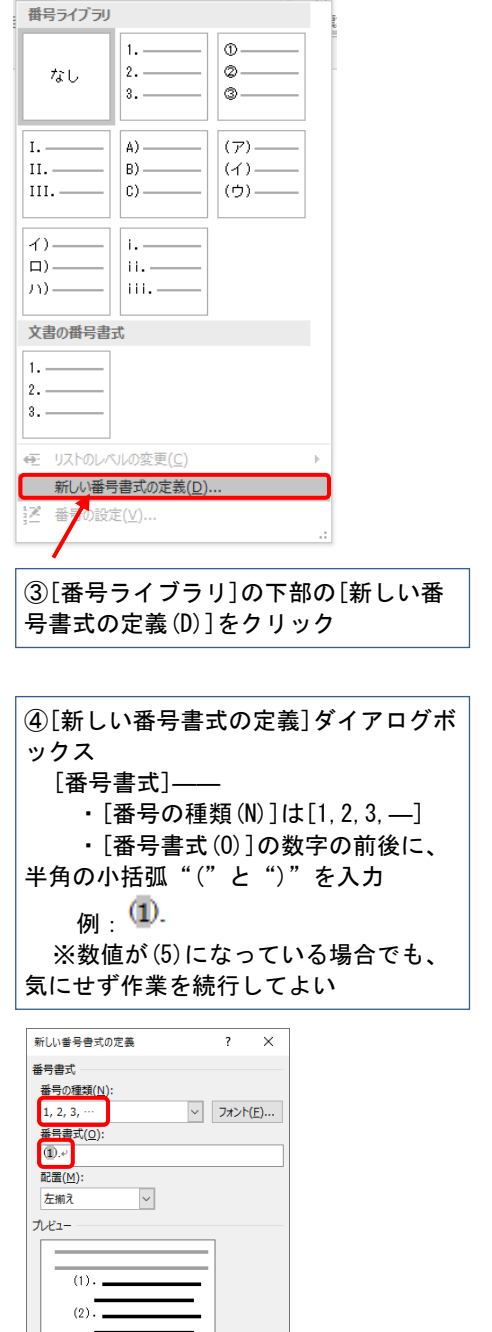

**FOR THE SECTION** ⑤[OK]をクリック

(1). ファイルサイズの縮小化。

CSS を使うことでファイルサイズが縮小され、ク りファイル転送量も軽減され、サーバーの負担も

『(1). ファイルサイズの縮小化』となり、「(1).」とい う[段落番号]が設定できた。

同様に、他の段落にも[段落番号]を付けよう。 番号書式設定をした直後であれば、行の冒頭に カーソルを移動してから、 <u>はコ</u>▼ (▼ではなく数 字側)をクリックすればよい。 以下の場所にも[段落番号]を設定し、番号が自 動的に付いていくのを確認しよう。 段落番号と段落名 (2). 高度なタイポグラフィーの表現 (3). 要素の配置指定の向上 (4). オールインワンサイト (5). サイト開発、管理、更新の時間短縮 (6). アクセシビリティの向上 (7). SEO 対策  $14.744 \times 1.3 - 60$ 。<br>(1). ファイルサイズの縮小化。 りファイル転送量も軽減され、サーバーの自担も軽くたった。実際、テーブルデザインから - CSS デザインに変更すると、ファイルサイズを 40~60%縮小できるといわれている。 (2) 高度かタイポグラフィーの表現。 、』、<br><sub>「</sub><br>フォントサイズをより細かく指定できるようになり、行間、文字幅など可読性だけではなく、 (3). 要素の配置指定の向上。 **階層 (深さ) での場所指定により、要素を重ねて表示できるようになり、ピクセル単位によ** る細かい指定もより簡単にできるようになった。 200 Sales and so responding to -<br>CSS の media 属性を使用することによりメディアタイプ (Print や Screen たど) を設定す ることができ、メディアに応じた細かい設定が可能となった。例えば、印刷用ページや PDA 専用ページを作成する際、従来のように一つずつページを作り分けしなくても、すべて一つ<br>の HTML ファイル、つまりオールインワンで表現できる。 (5). サイト開発、管理、更新の時間短縮。 - からレイアウトを組み直す必要性がたいため、作業効率が向上する。. .<br>(6). アクセシビリティの向上。 CSS を効果的に使うことによって、構造的に意味のある HTML 文書を作成することが可能 り多くのユーザーが問覧しやすくたったといえる。。 (7). SEO 対策。 、<br>構造的なHTMLファイルを作ると、ロボット検索からは非常に解析しやすいページとなり、 SEO (Search Engine Optimization=検索エンジン最適化)対策につながる。上記に挙げた アクセシビリティと同様、HTML の構造化により、特定のブラウザに依存することなく、 さまざまな形でユーザーにコンテンツを提供することが可能となった。つまり、多くのユー ザーが閲覧出来るようになったのである。 ·5. おわりに CSS がいかに魅力的か理解して頂けただろうか。しかしながら、CSS が多くのメリットを **ここ ル・ル・に追う出か 在岸し こ良りたたう ブル。しかしなから、ここ ルッペンシップーと**<br>もたらすと分かっていても、実際にテーブルデザインから脱却して CSS デザインへと移行 することは容易なことではない。また、ブラウザの違いによって表示が異なる場合もあり 。<br>企業のサイトを目流しても、テーブルをすったく体わたいデザインはあまり目受けられた **段落番号付けの結果**

# <span id="page-22-0"></span>**インデントの設定**

[ルーラー]の左側にある[インデント]を設定する と、行頭の位置を決めることができる。文書を見 やすくしたいときに、ぜひ利用しよう。

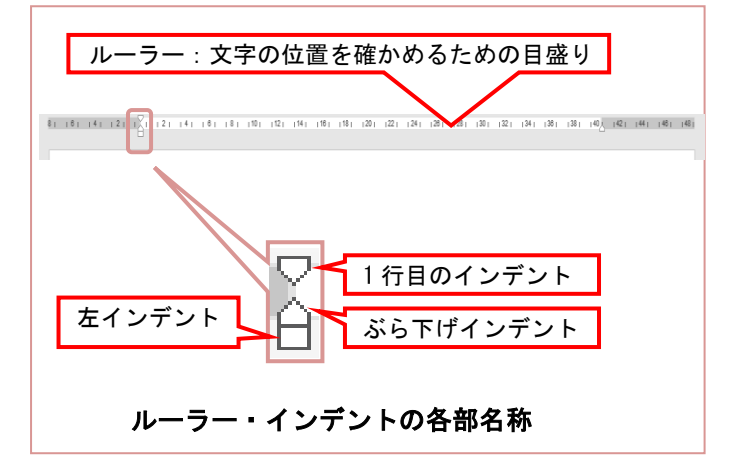

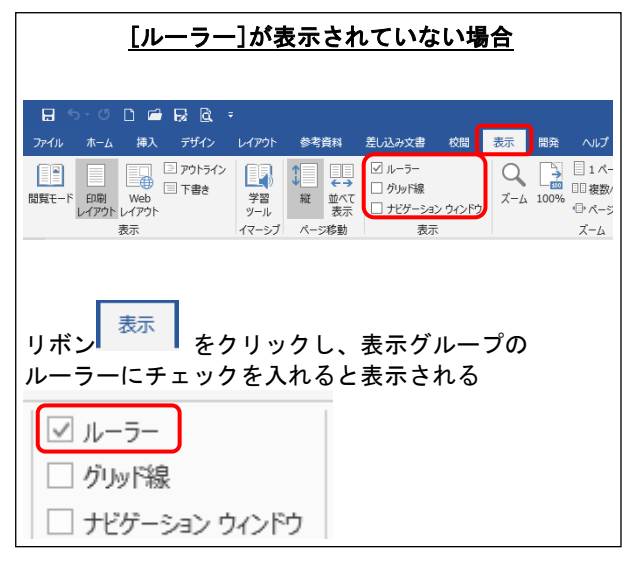

ここでは[左インデント]:2マス、[1行目のイ ンデント]:1マスを段落単位で設定しよう。 なお、[ぶら下げインデント]は『7.1.ぶら下げイ ンデント』で解説する。

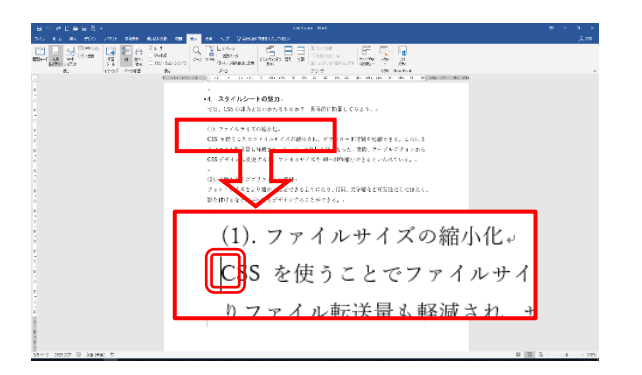

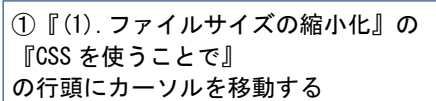

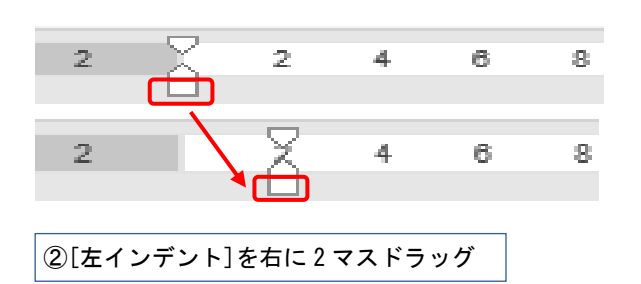

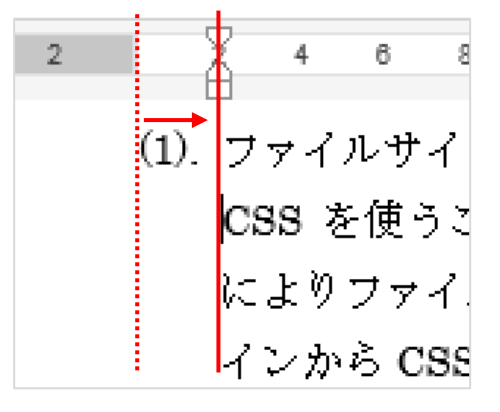

段落をすべて右に 2 マス移動した。

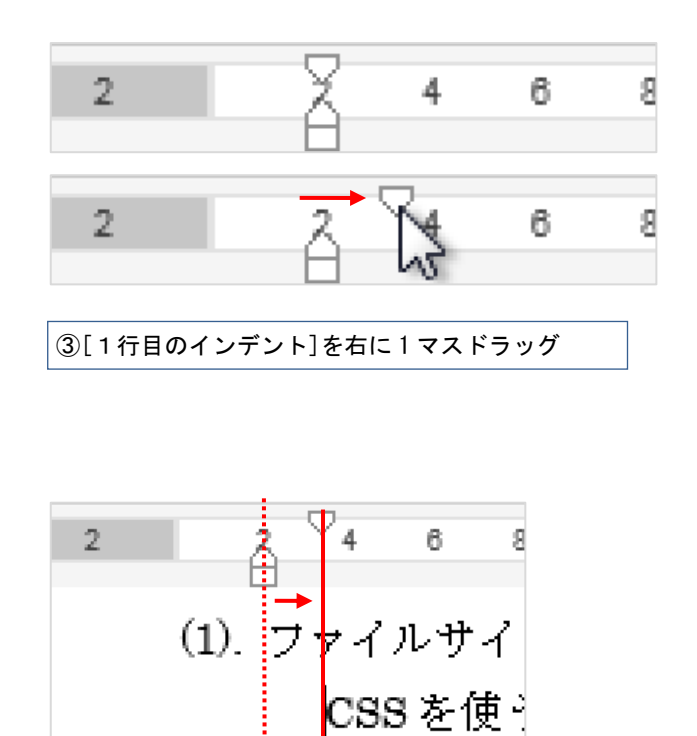

つぎに『(2). 高度なタイポグラフィーの表現』 から『(7). SEO 対策』の段落の文書にも、まとめ

れによりファ

げ∤ンから C

1行目だけを右にずらすことができた。

て[インデント]を設定してみよう。

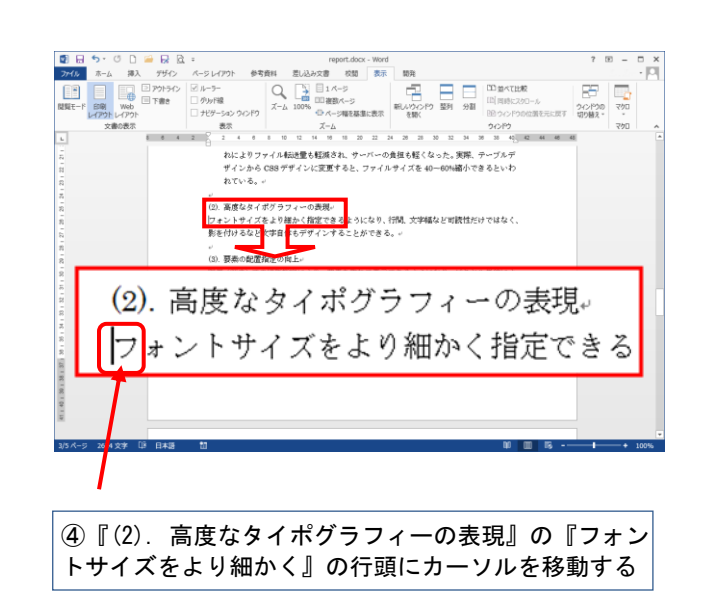

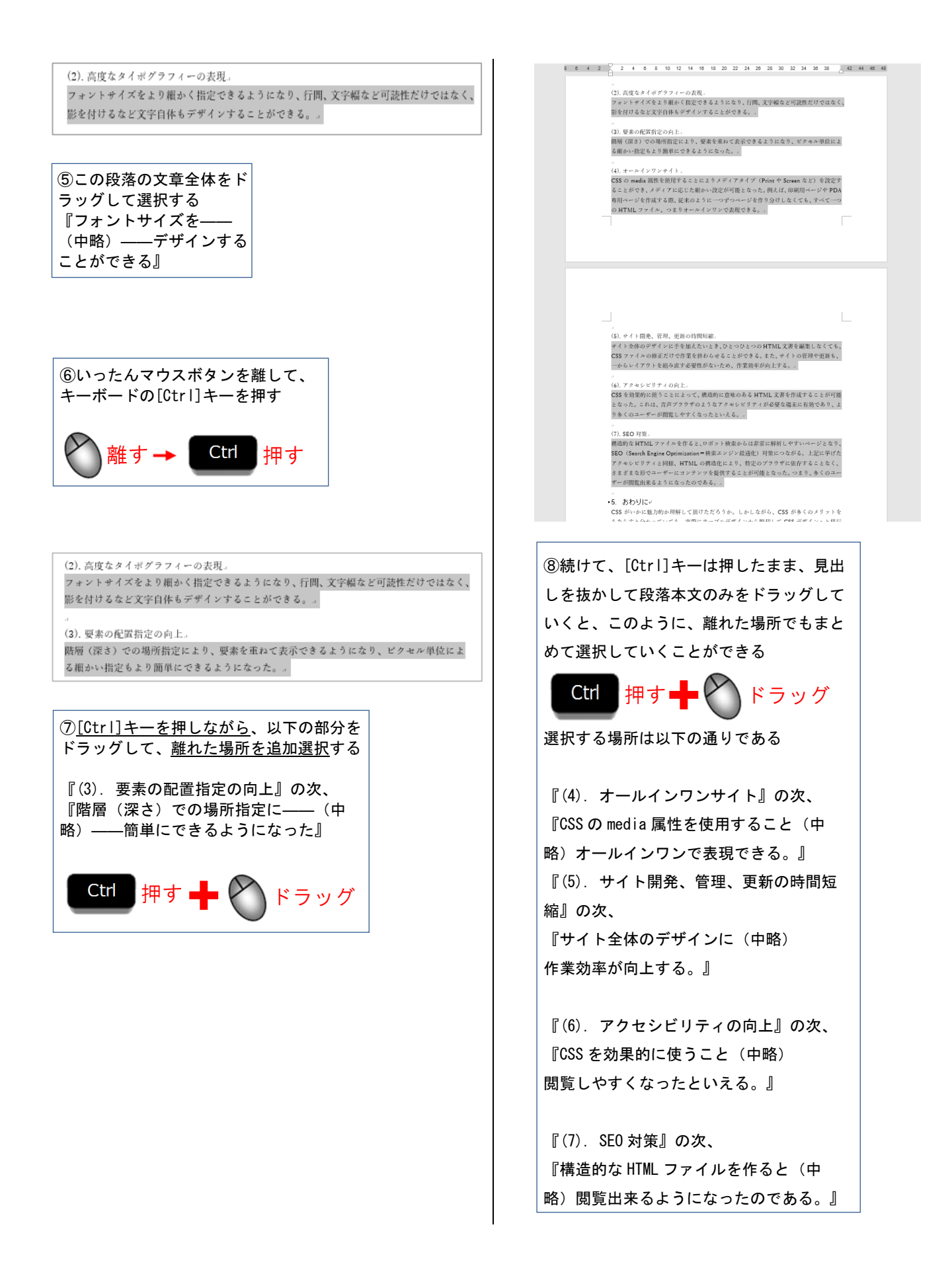

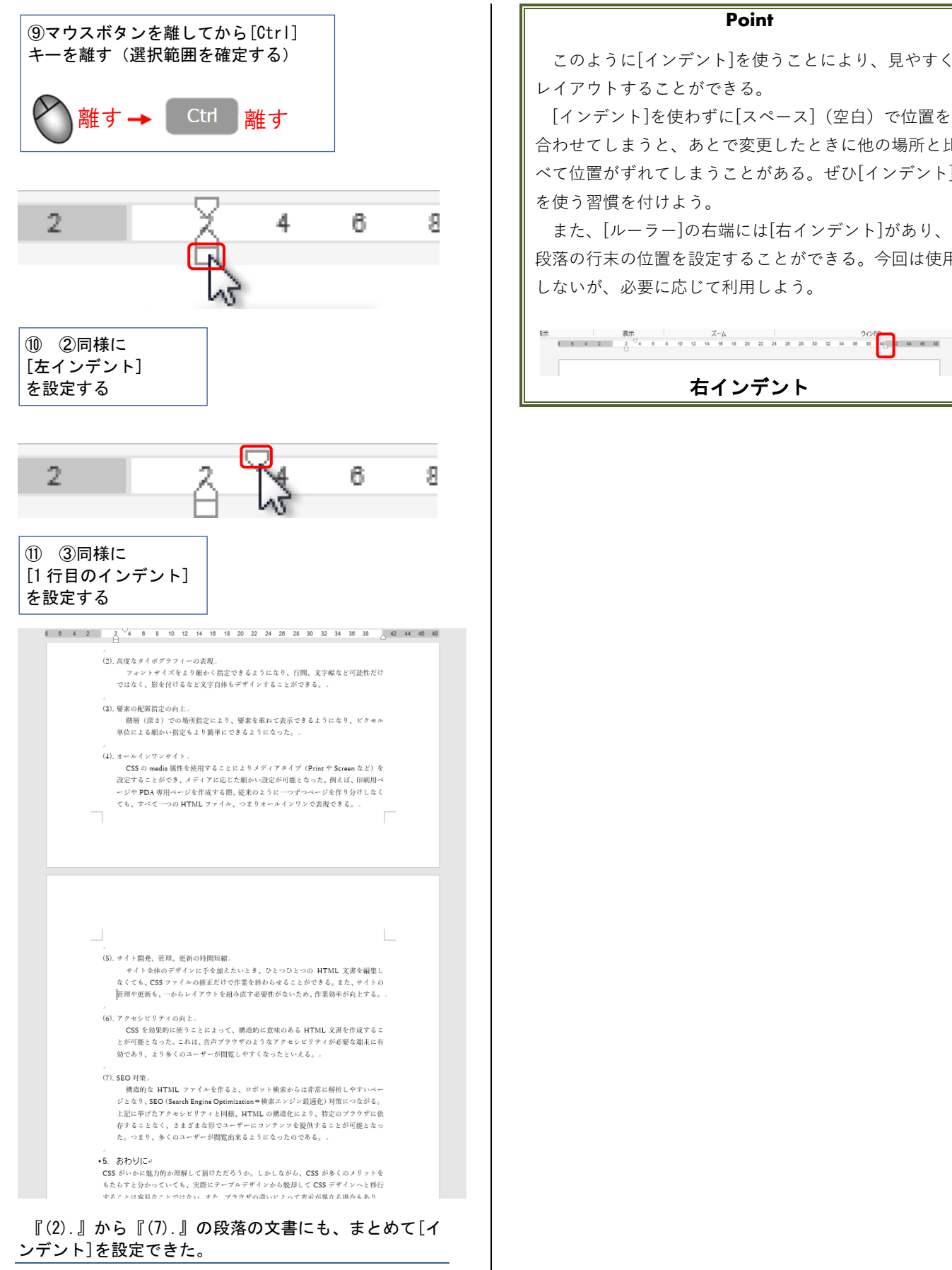

#### **Point**

このように[インデント]を使うことにより、見やすく レイアウトすることができる。

[インデント]を使わずに[スペース](空白)で位置を 合わせてしまうと、あとで変更したときに他の場所と比 べて位置がずれてしまうことがある。ぜひ[インデント]

また、[ルーラー]の右端には[右インデント]があり、 段落の行末の位置を設定することができる。今回は使用 しないが、必要に応じて利用しよう。

右インデント

# <span id="page-26-0"></span>**7. 参考文献一覧の作成**

レポートや論文には、必ず参考文献を明記しな ければならない。ここでは[ぶら下げインデント] を利用する方法で、体裁を整えよう。

また、Web ページを参考文献として利用する場 合の編集上の注意点も学ぼう。

# <span id="page-26-1"></span>**7.1. ぶら下げインデント**

[ぶら下げインデント]は、[1行目のインデント ]とは対照的で、1行目以降にインデントを設定す ることができる。

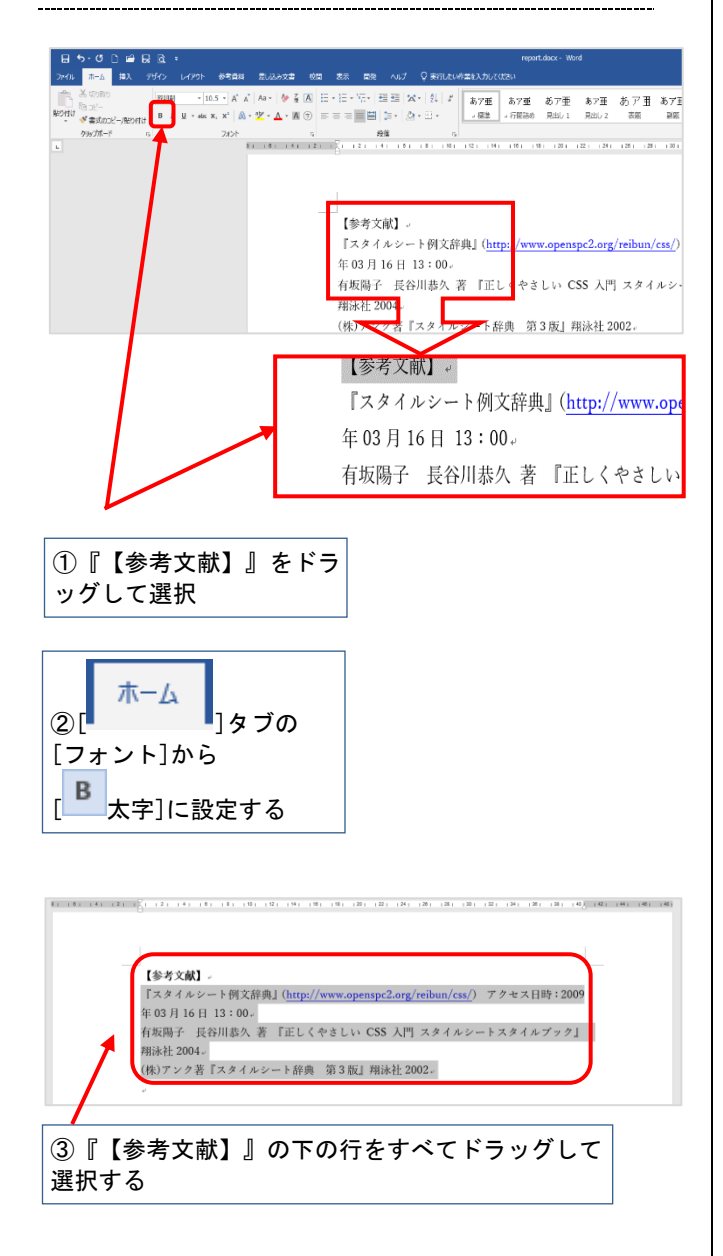

 $\overline{A}$  $R$  $\mathbb{R}$ 10  $12$ →Å 【参考文献】。 『スタイルシート例文辞典』 年3月16日 13:00↩ 有坂陽子 長谷川恭久 著 『 翔泳社 2004↩ (株)アンク著『スタイルシー

42「ぶら下げインデント〕△をドラッグして、 2文字分右に移動する

※「ぶら下げインデント〕△を動かすと、 □2つが同時に動く

> $148.85681$ 『スタイルシート例文辞典』 (http://www.openspc2.org/reibun/css/) アクセス日時: 2009 年03月16日 13:00 有坂陽子 長谷川恭久 著 『正しくやさしい CSS 入門 スタイルシートスタイルブック』

2行目以降が「ぶら下げインデント]になる。

# <span id="page-26-2"></span>7.2. ハイパーリンクの解除

Web サイトの URL を Word で入力すると、自 動的に[ハイパーリンク]が設定されることがあ

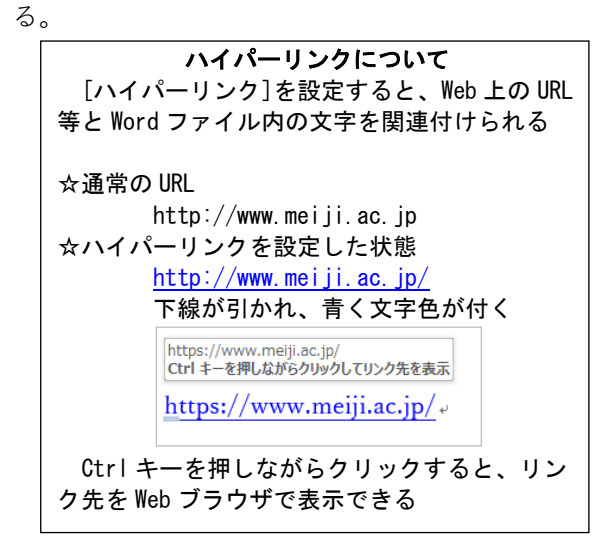

Word 上では便利だが、印刷物では不要である。 [ホーム]タブの[フォント]で色や下線を変更すれば 、見た目は本文同様にできるが、[ハイパーリンク ]機能は残ってしまう。今回は[ハイパーリンク]そ のものの解除方法を紹介する。

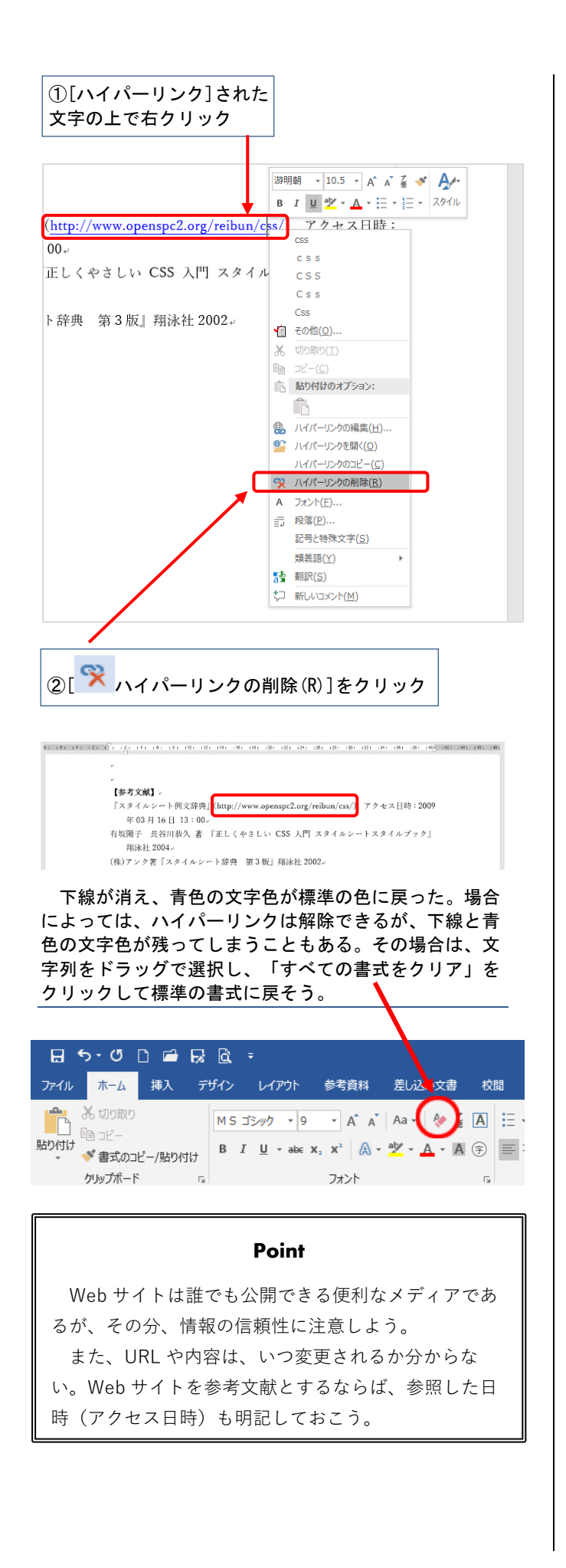

<span id="page-27-0"></span>**8. ページ全体の設定** ページの上(ヘッダー)に書類の題名を表示す

ると、どのページがそのレポートの文書なのかが 分かりやすくなる。

さらに、ページの下(フッター)にページ番号 を表示して、原稿ページの順番をはっきりさせる ことも重要だ。

レポート編集作業の仕上げとして、このような 原稿全体に関わる設定方法を学ぼう。

# <span id="page-27-1"></span>**ヘッダーにタイトルを表示**

本文の上余白部分に書類の題名や作成日などを 表示したい場合、ヘッダーを設定する。

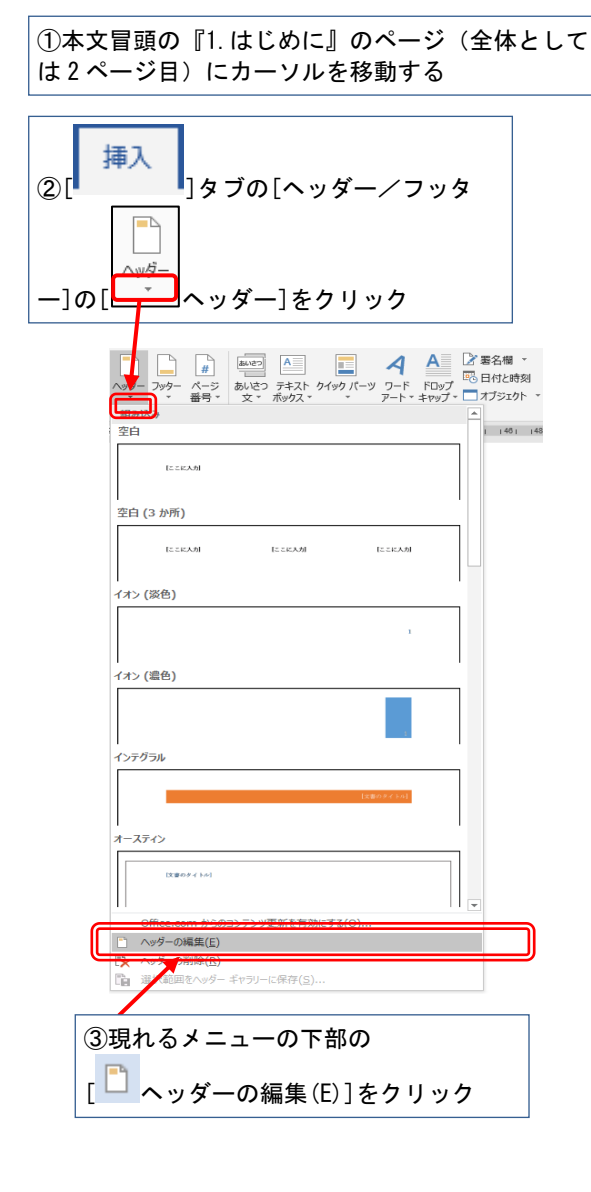

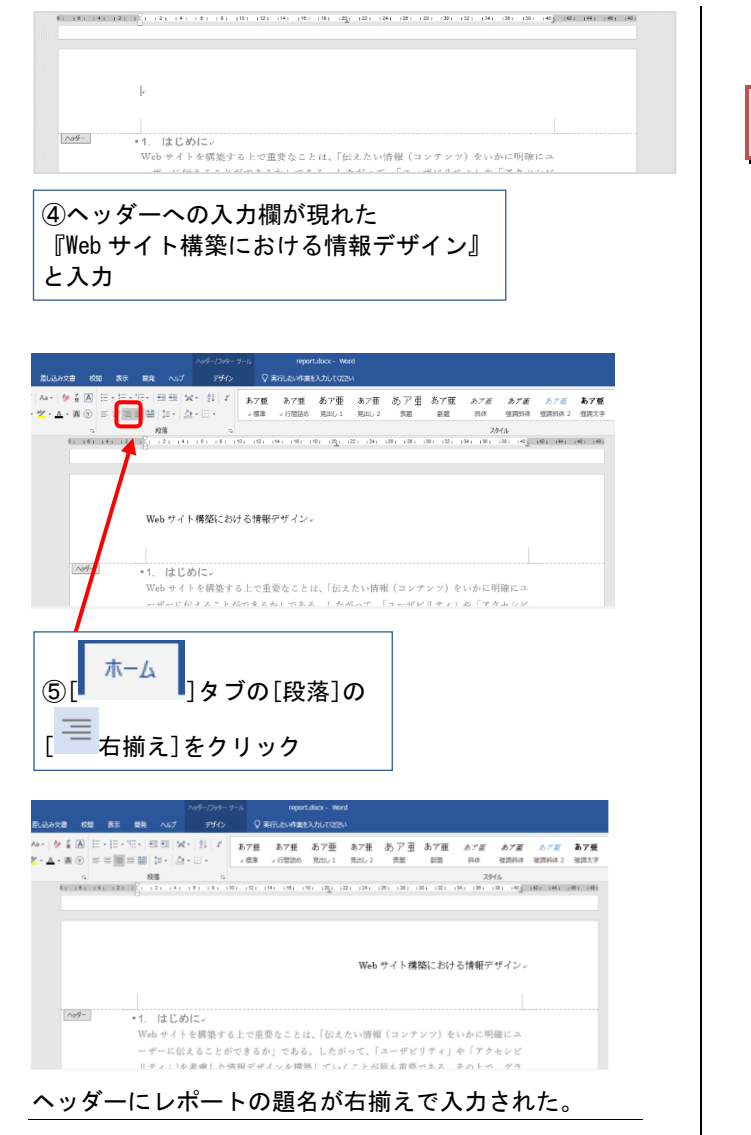

#### <span id="page-28-0"></span> $8.2.$ **フッターにページ番号を表示**

引き続き、本文の下余白部分にフッターを設定 し、ページ番号を表示してみよう。

今回のレポートは表紙をつけているが、表紙に はページ番号を表示しないことが多い。その設定 方法も学ぼう。

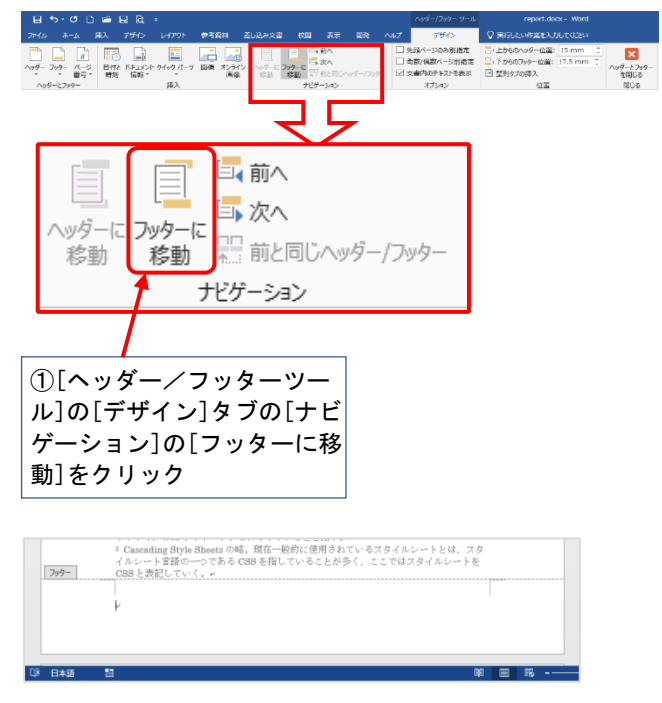

#### フッターへの入力欄が現れた。

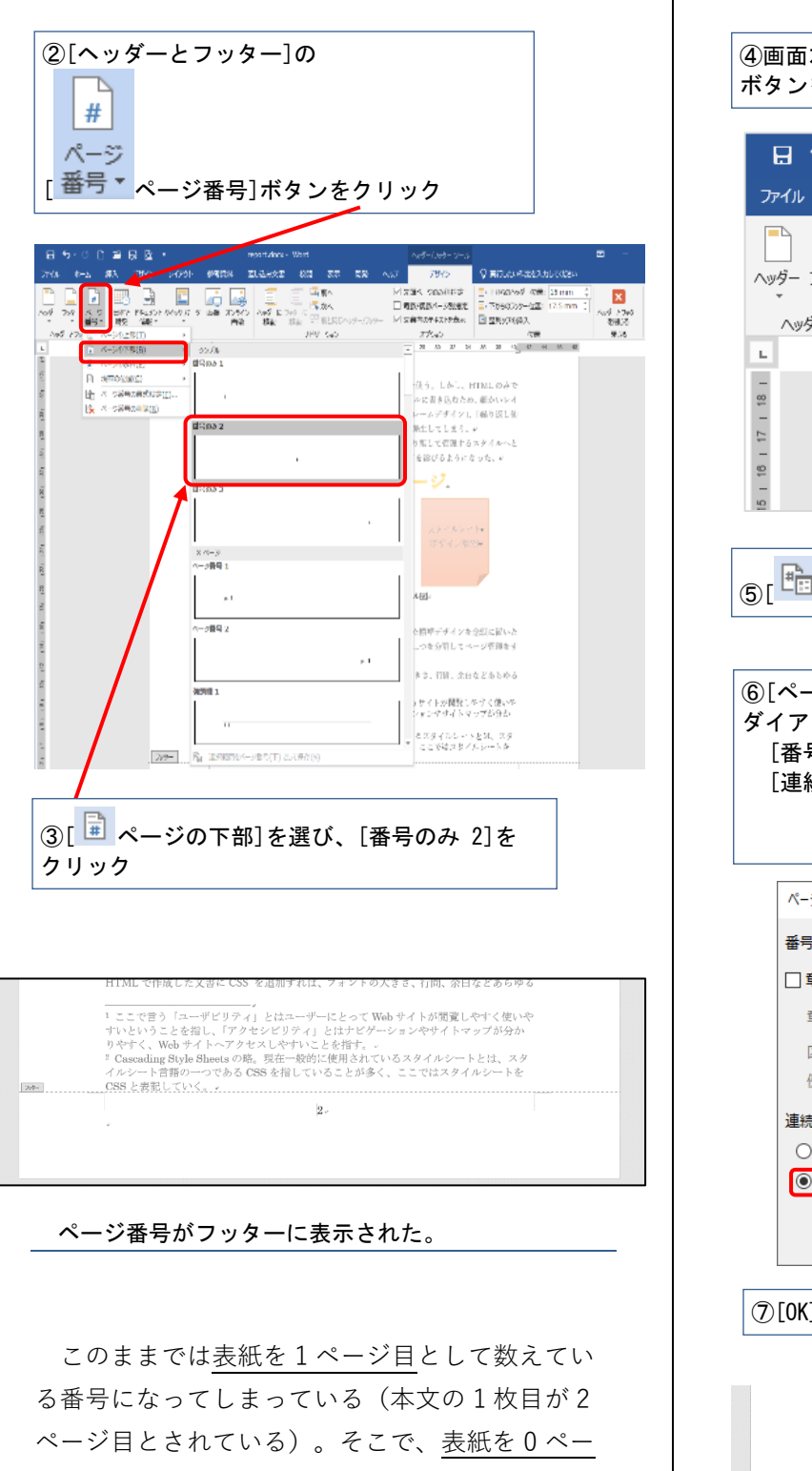

ジ目として数えるように設定しよう。

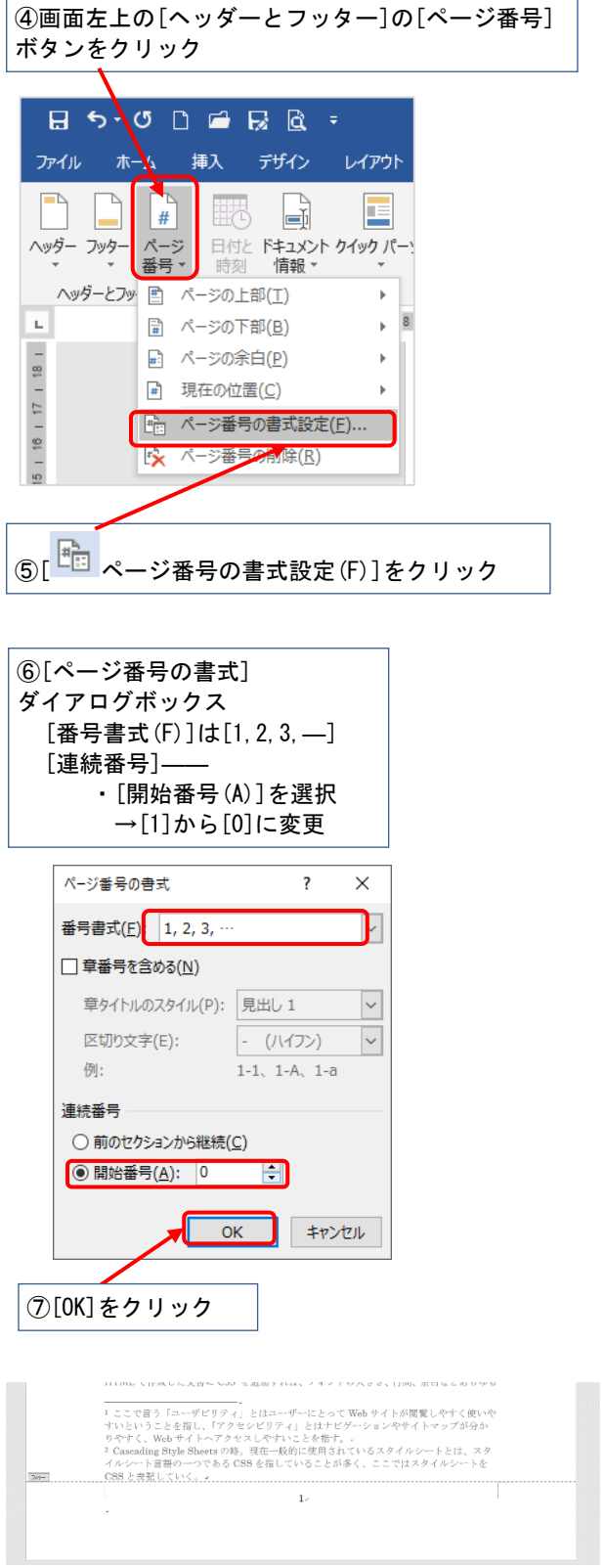

本文 1 枚目のページ番号が「1」に変更された。

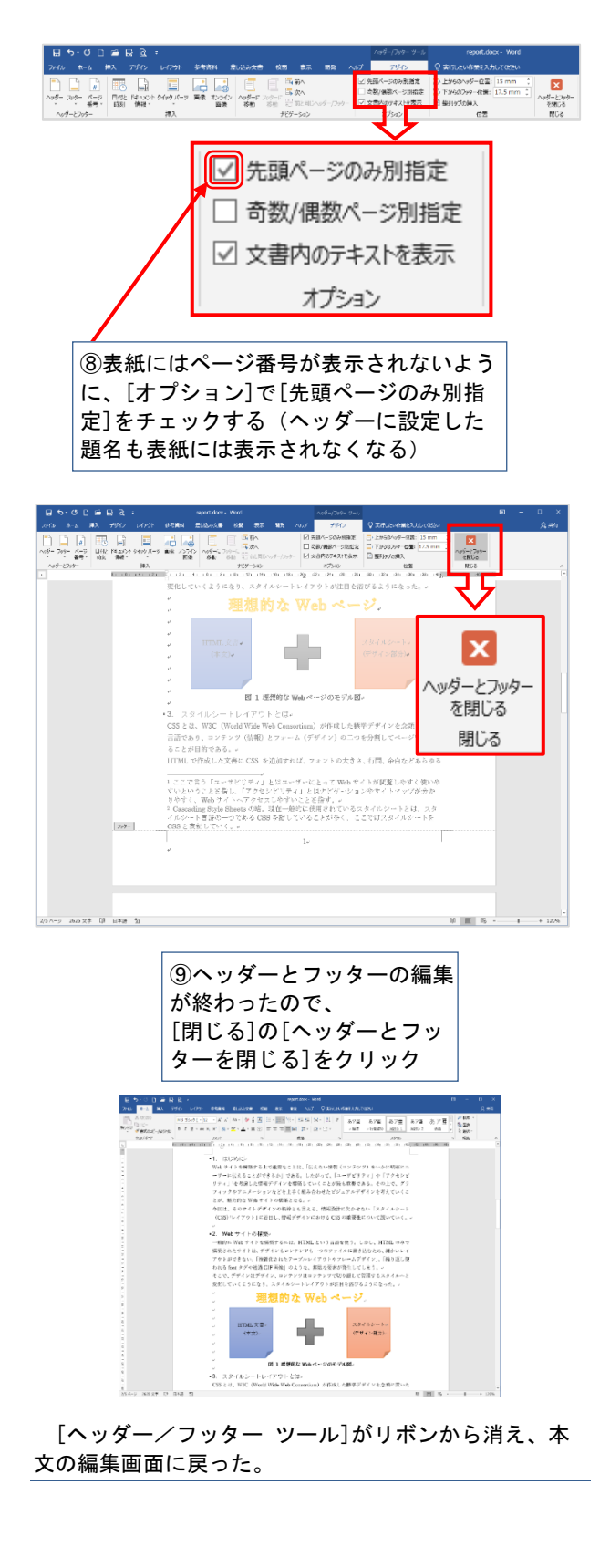

以上で編集作業はひとまず終了である。

なお、そのほか役に立つ機能については、次の ページから[9.付録]として掲載した。必要に応じて 各自で学習しよう。

# <span id="page-31-0"></span>**9. 付録**

本章では、前章までに解説していない Word の 便利な機能をいくつか紹介する。

# <span id="page-31-1"></span>9.1. 目次の作成

本文で[見出し]を設定している場合、[目次]を簡 単に作成できる(『3.見出しの作成』を参照)。

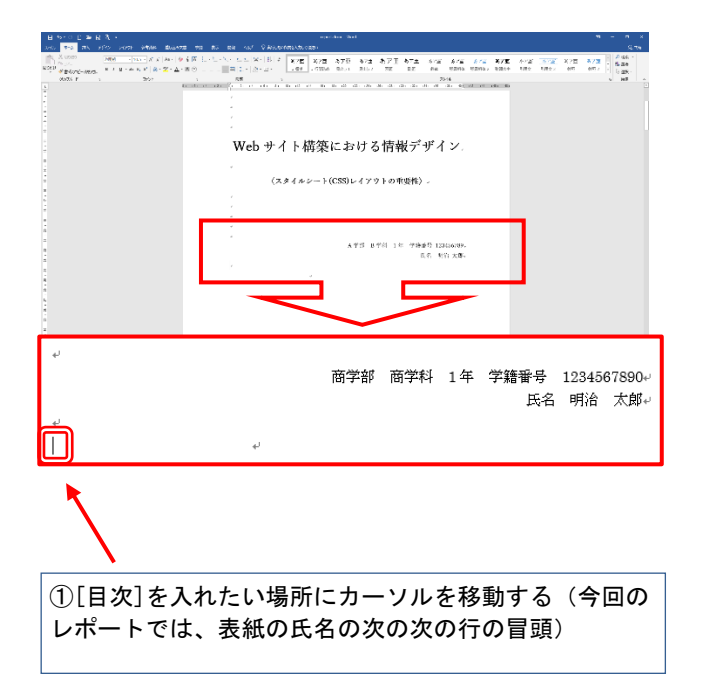

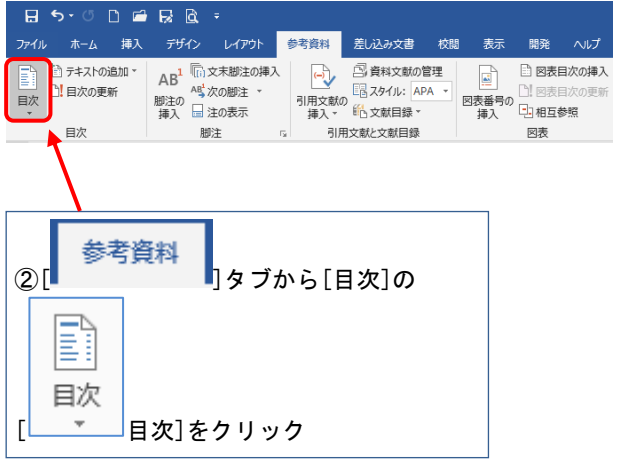

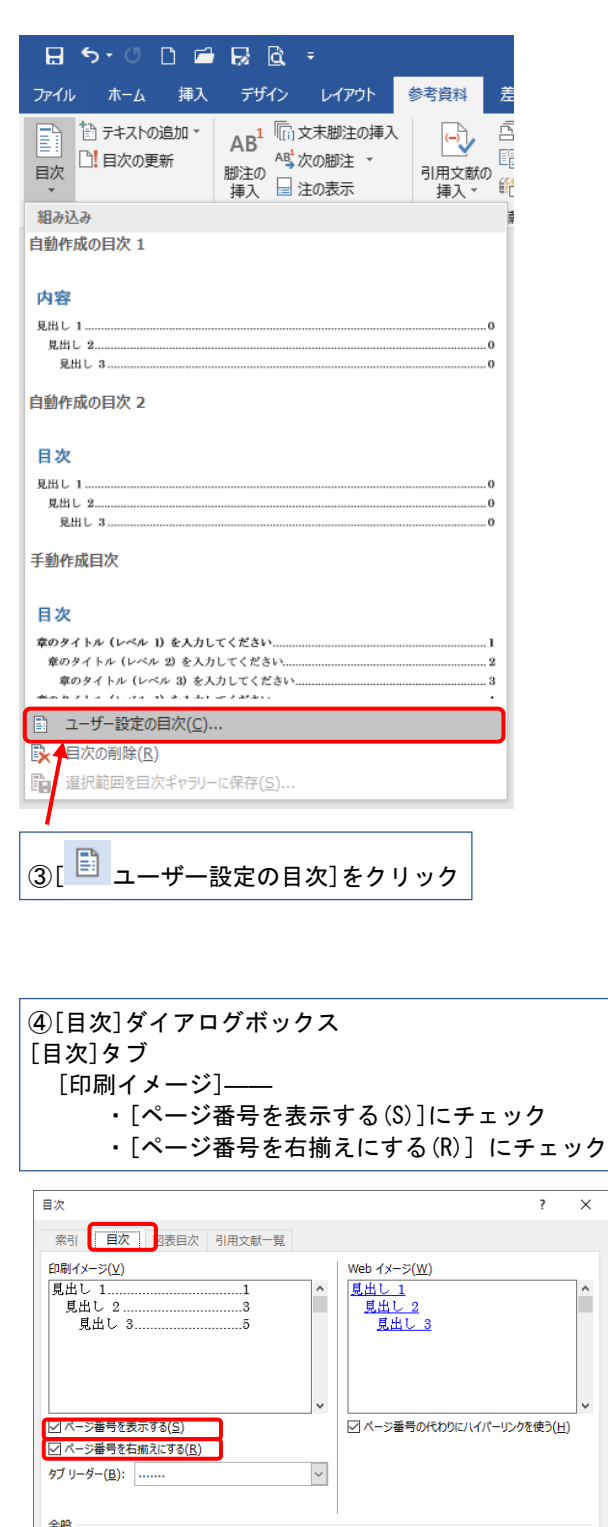

 $\overline{\mathbf{x}}$ 

 $\hat{\phantom{a}}$ 

オプション(0)... 変更(M)...

 $\overline{\phantom{a}}$  ok

キャンセル

⑤[OK]をクリック

書式(I):

アウトライン レベル(L): 3 - -

任意のスタイル ~

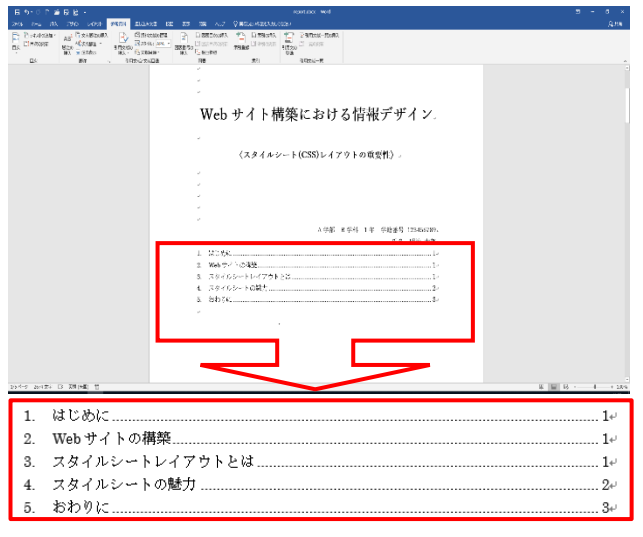

#### 自動的に目次を作成できた。

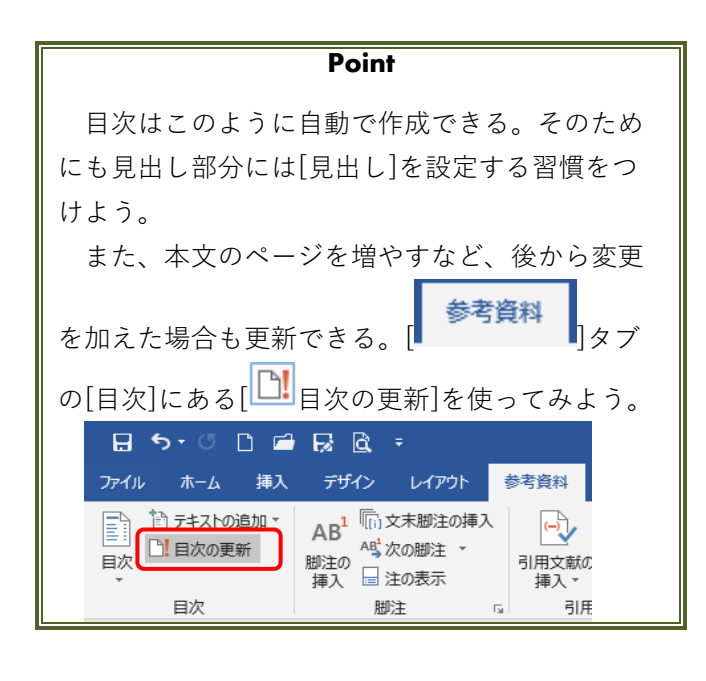

<span id="page-32-0"></span>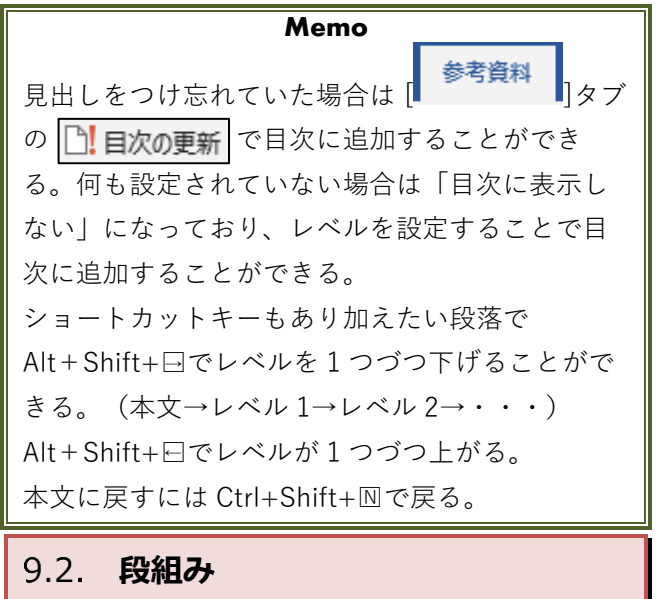

32

新聞や雑誌などでは、文書を読みやすくするた めに「段組み」が利用されている。

[段組み]は Word でも設定できる。ここでは練習 として、レポートの本文を2段組にしてみよう。

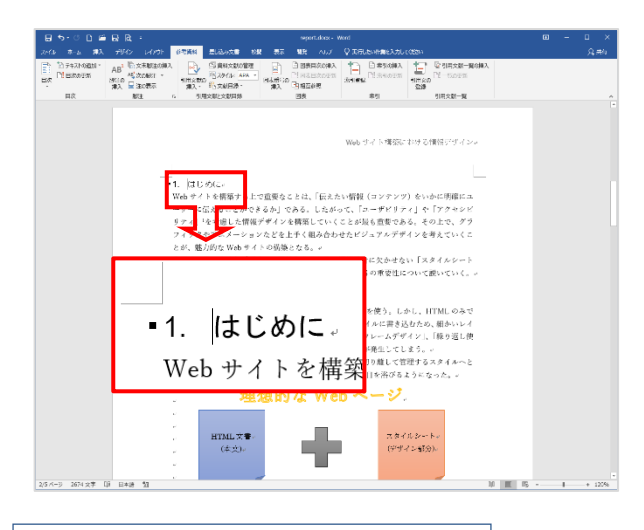

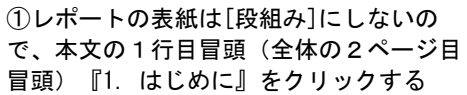

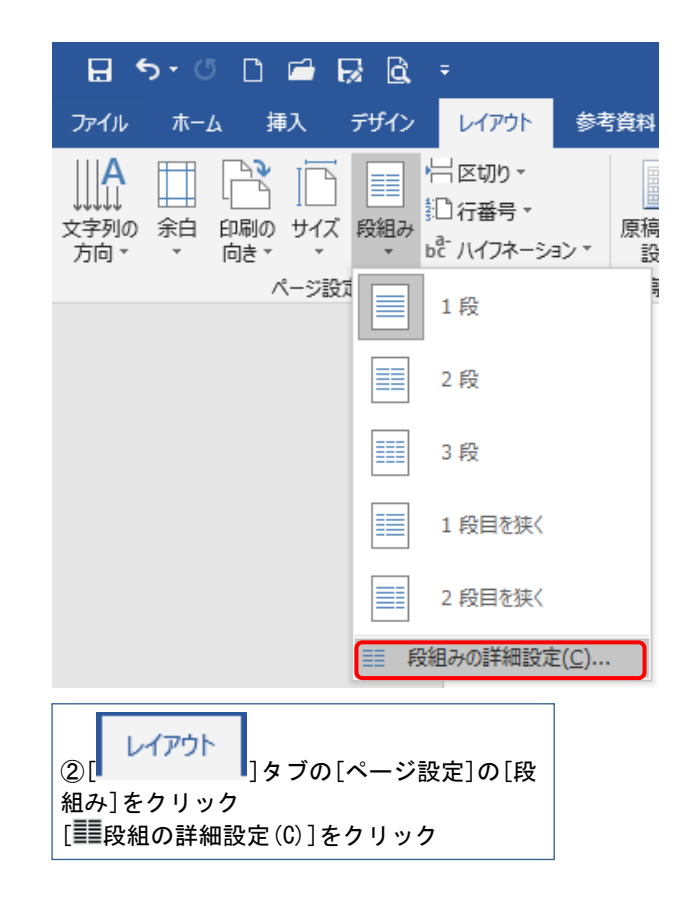

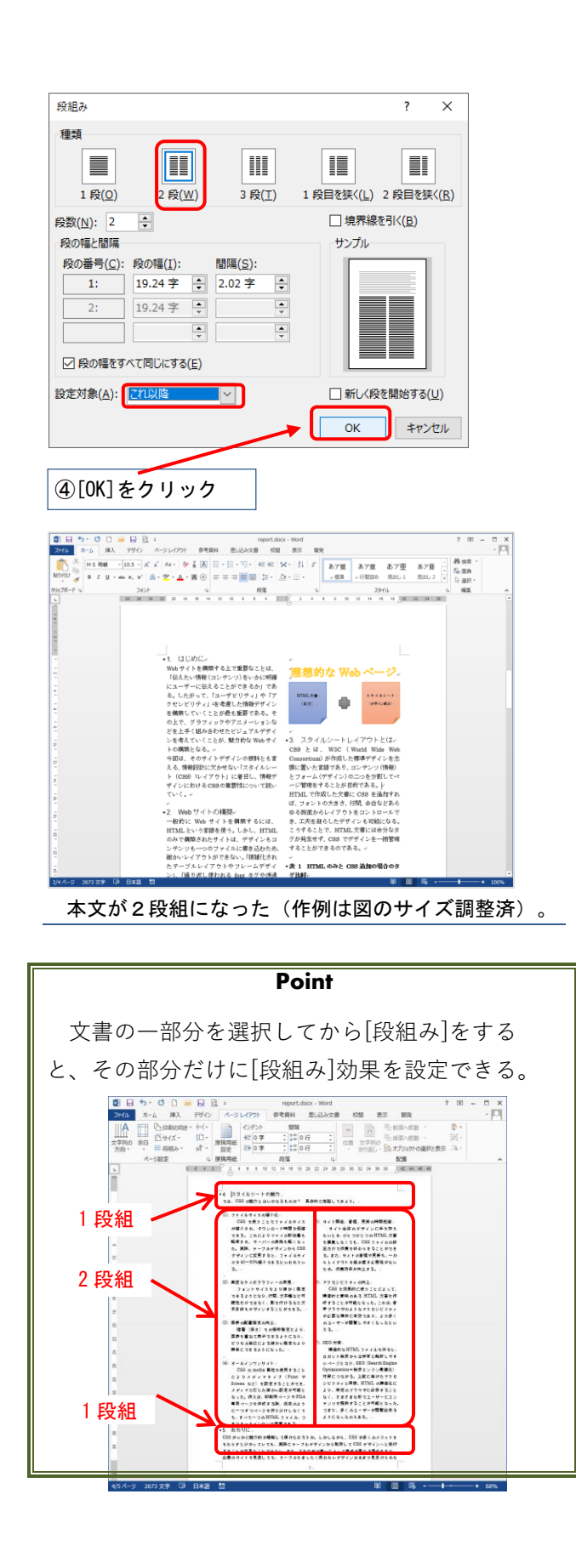

<span id="page-33-0"></span>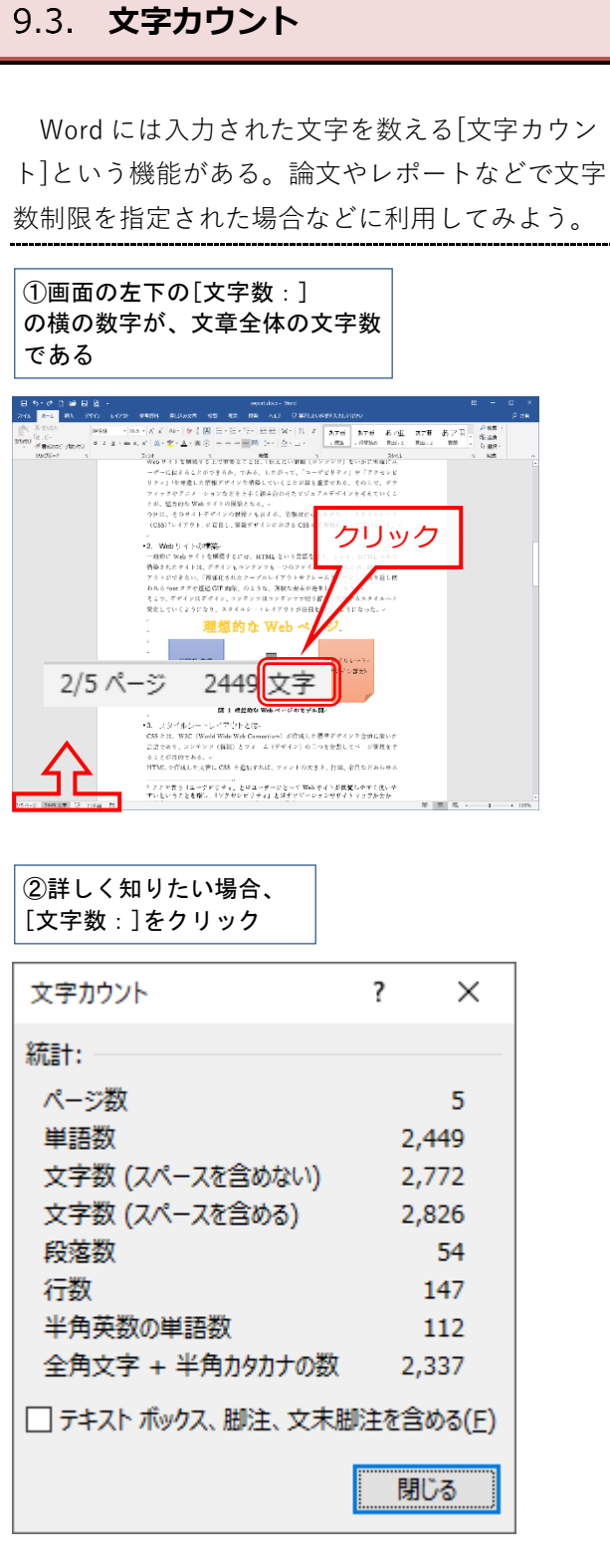

詳しい情報が[文字カウント]として表示される。

#### **Point**

文書を選択した状態では、全体の文字数とその 部分の文字数が分数で表示される。また、選択状 態のまま画面左下の[文字数]をクリックすると、 選択された部分の文字数をカウントすることもで きる。

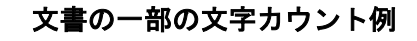

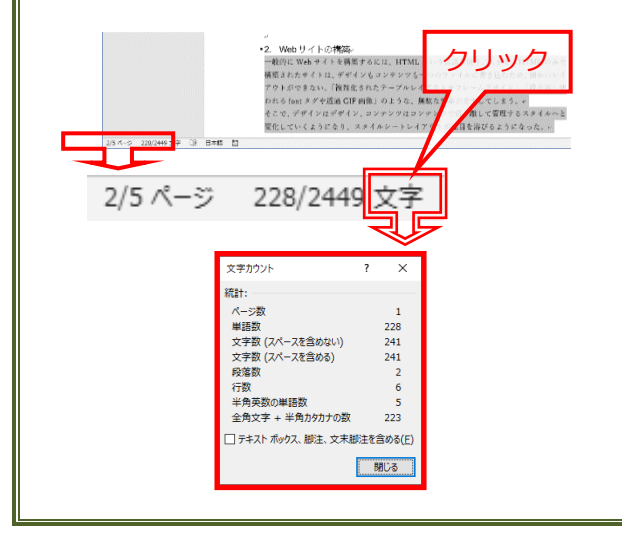

### <span id="page-34-0"></span>**原稿用紙を設定する**

Word では、自動的に原稿用紙のような枠線を作 成し、その中に文書を入力することができる。原 稿用紙何枚といった指定のある論文や小説などの 執筆時に活用しよう。

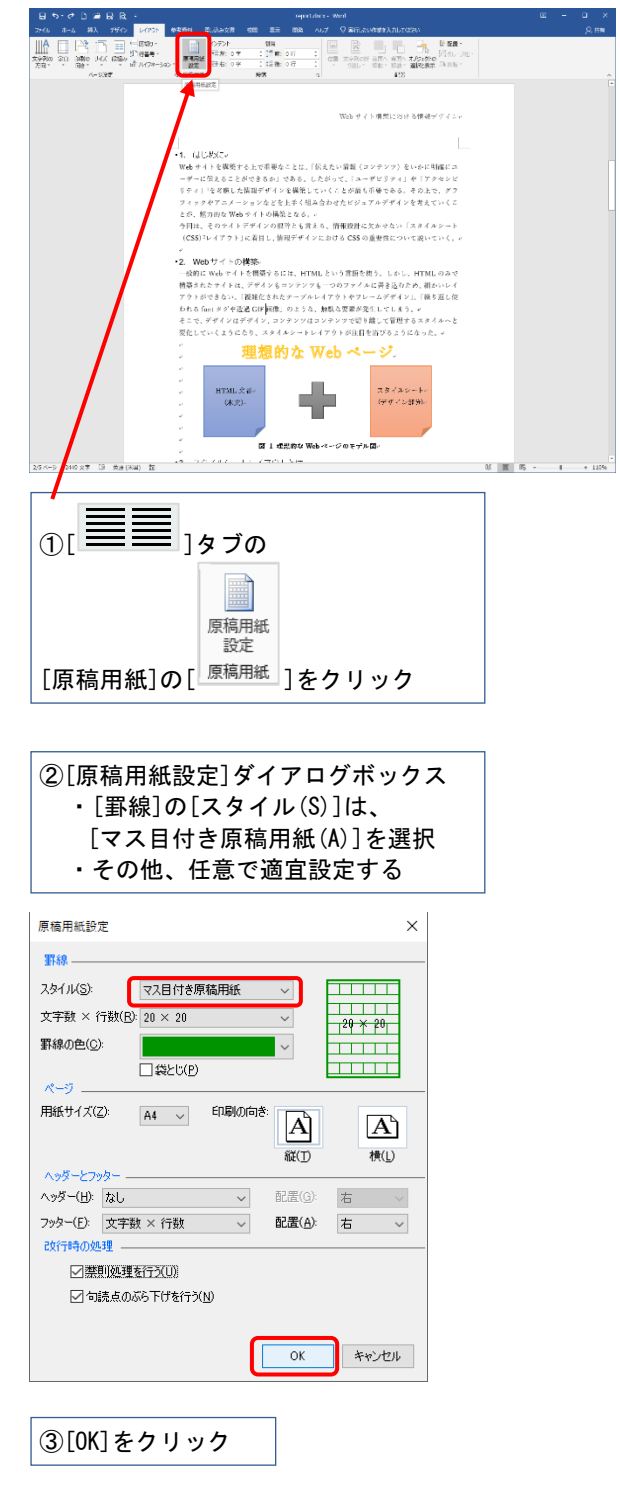

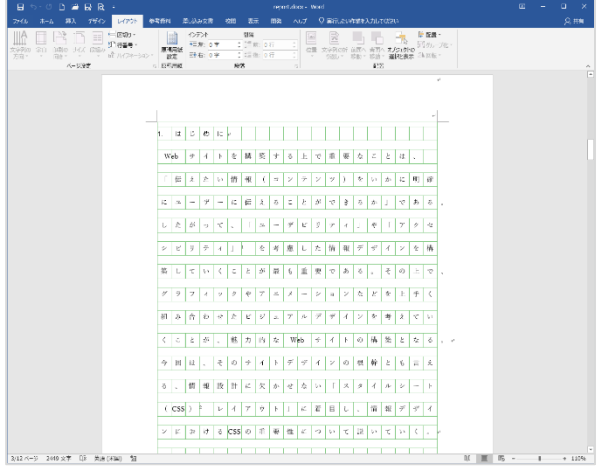

原稿用紙の設定にできた。

**Point**

原稿用紙など、特定の書式設定をしたファイル に他の Word ファイルの文書を[貼り付け]をしたい 場合、元のファイルの書式を引き継がないように 注意してほしい。

[ホーム]タブの[貼り付け]で[形式を選択して貼 り付け(S)]をクリックし[テキスト]形式にしよう。 こうすると貼り付けた先の書式設定(原稿用紙用 に設定した等幅フォントなど)に自動的に設定で きる。

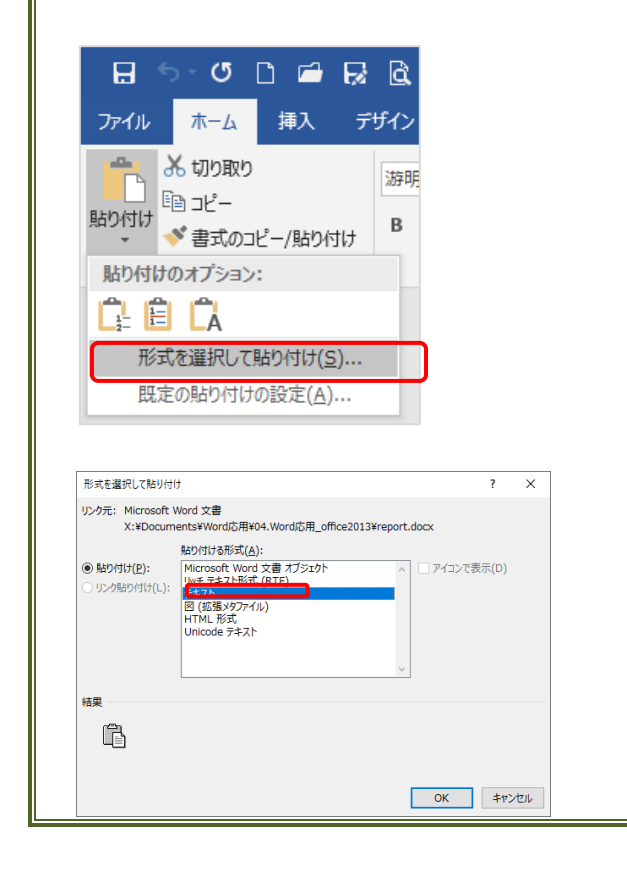

### <span id="page-35-0"></span>**形式を選択して貼り付け**

エクセルや web などからコピーしたものは、中 に様々な情報を含んでいます。エクセルの情報を 含んだまま貼り付けや簡易にしたり図にしたりし て貼り付けることもできます。用途によって貼り 付ける形式を選択しましょう

テーブル (表) の貼り付け

グラフ (図) の貼り付け

① 使用した Excel ファイルの別シート 「グラフ(図)の貼り付け」を選び、セル[A5]からセ ル[F14]を選択してコピーをクリック

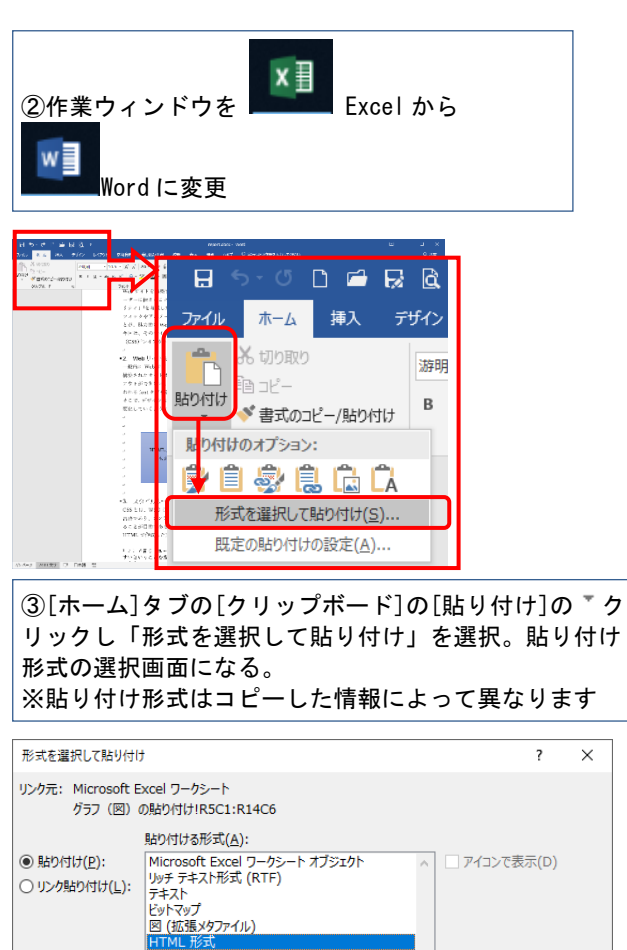

※貼り付け形式はコピーした情報によって異なります  $\times$ 

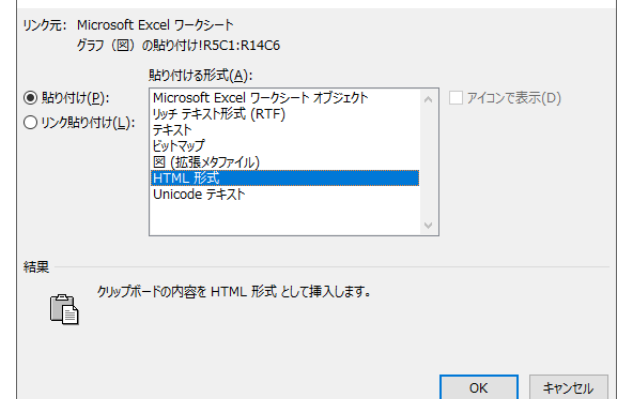

### <span id="page-36-0"></span>9.5.1. 図として貼り付け

「ビットマップ」または「図(拡張メタファイル)」 を選択すると表が図として貼り付けられます

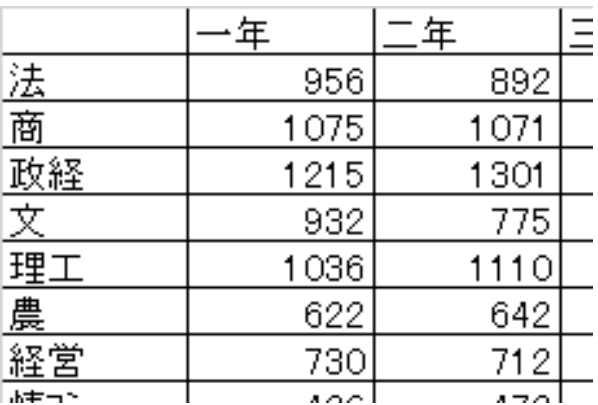

「図」のため中の文字や数字を編集することはできま せん。

図(拡張メタファイル)は図、文字などが きれいに貼り付けられますが、ほかの人に渡す際 などファイルがサポートされていない場合が あります。ご注意ください。

### <span id="page-36-1"></span>9.5.2. テキスト貼り付け

テキスト貼り付けは元のテキスト情報だけを貼 り付けたい場合に使用します。

「テキスト」または「Unicode テキスト」で貼り付け

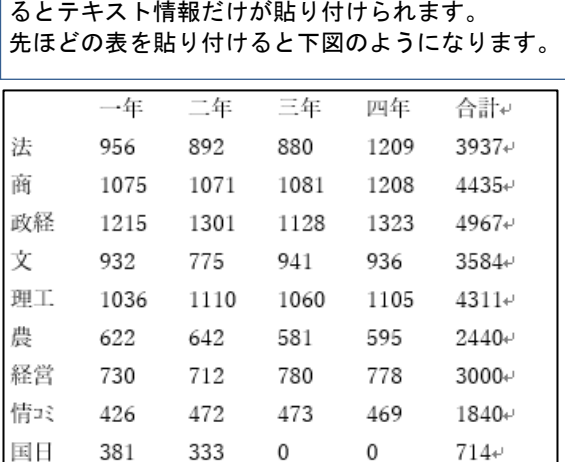

Web 上のテキストなどをコピー貼り付けすると フォントの書体や大きさ、色なども同じものも 貼り付けます。ただテキスト情報だけを貼り付 けたいときに使用します。

# <span id="page-36-2"></span>**Microsoft Excel ワークシートオブ ジェクトで貼り付け**

Word 内で Excel 機能を使用できるオブジェクト で貼り付ける。貼り付け後も値や計算を変更でき る。

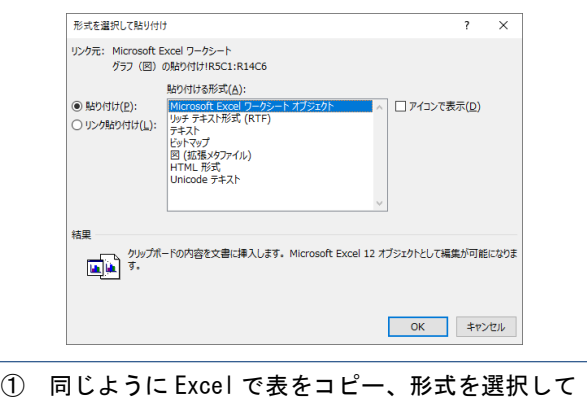

貼り付けで「Microsoft Excel ワークシート オ ブジェクト」を選択して貼り付けます。

|           | 年    | 年    | 三年   | 四年   | 合計   |
|-----------|------|------|------|------|------|
| 法商        | 956  | 892  | 880  | 1209 | 3937 |
|           | 1075 | 1071 | 1081 | 1208 | 4435 |
| <u>政経</u> | 1215 | 1301 | 1128 | 1323 | 4967 |
| 귯         | 932  | 775  | 941  | 936  | 3584 |
| 理工        | 1036 | 1110 | 1060 | 1105 | 4311 |
| 農         | 622  | 642  | 581  | 595  | 2440 |
| 経営        | 730  | 712  | 780  | 778  | 3000 |
| 情報        | 426  | 472  | 473  | 469  | 1840 |
| 토         | 381  | 333  |      |      | 714  |
|           |      |      |      |      |      |

② 見た目は図と同じですが表をダブルクリックする と・・・

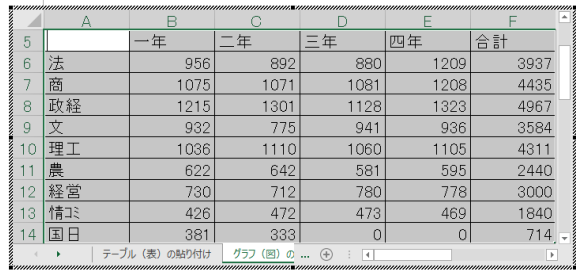

③ Excel として編集ができます。

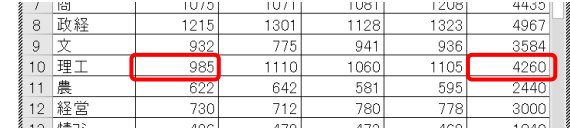

④ 数字を編集する (「理工」の数字を 1036→985 に。合計の数値は 計算されて変わる)

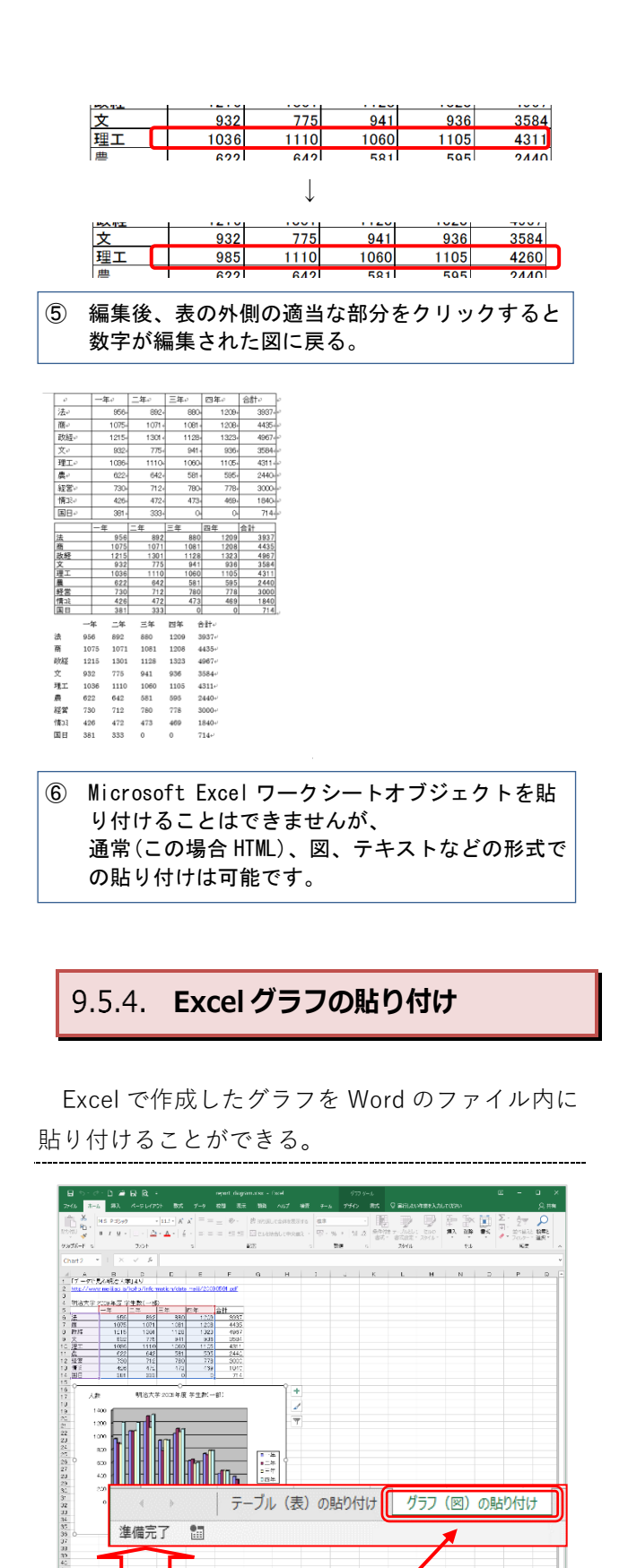

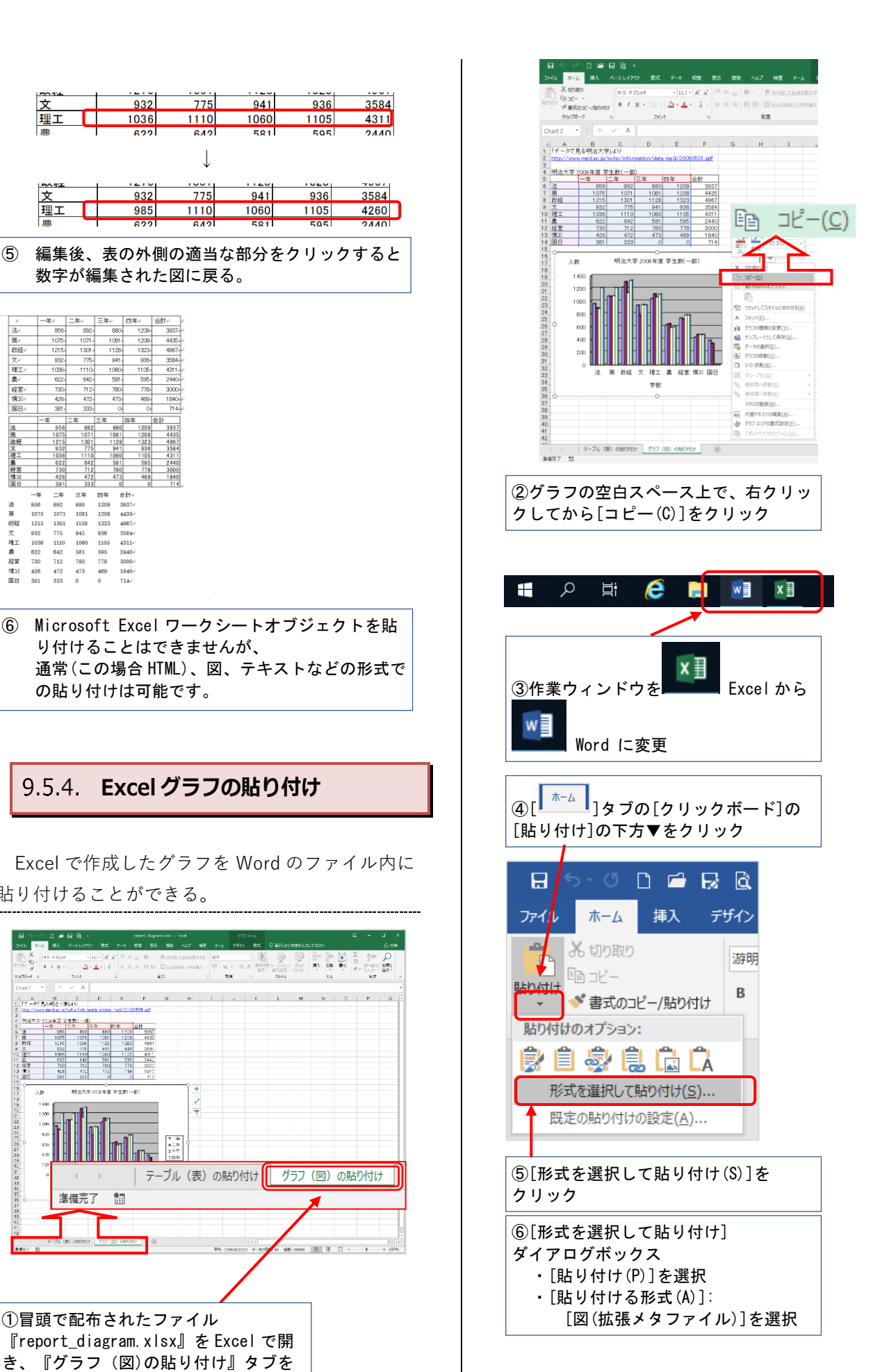

『report\_diagram.xlsx』を Excel で開 き、『グラフ(図)の貼り付け』タブを クリックしてシートを切り替える

 $\begin{array}{l} 0.148 \\ 0.148 \\ 0.017 \end{array}$ 

| テーブル (表) の貼り付け | グラフ (図) の貼り付け

 $\frac{1}{2}$  attempts  $\equiv$   $\begin{bmatrix} 0 & 0 \\ 0 & 0 \end{bmatrix}$  =  $\begin{bmatrix} 0 & 0 \\ 0 & 0 \end{bmatrix}$  =  $\begin{bmatrix} 0 & 0 \\ 0 & 0 \end{bmatrix}$ 

<span id="page-37-0"></span>**Filled** 

 $\begin{array}{ccc} & & \\ 4 & & \\ \end{array}$ 準備完了 調

<span id="page-38-0"></span>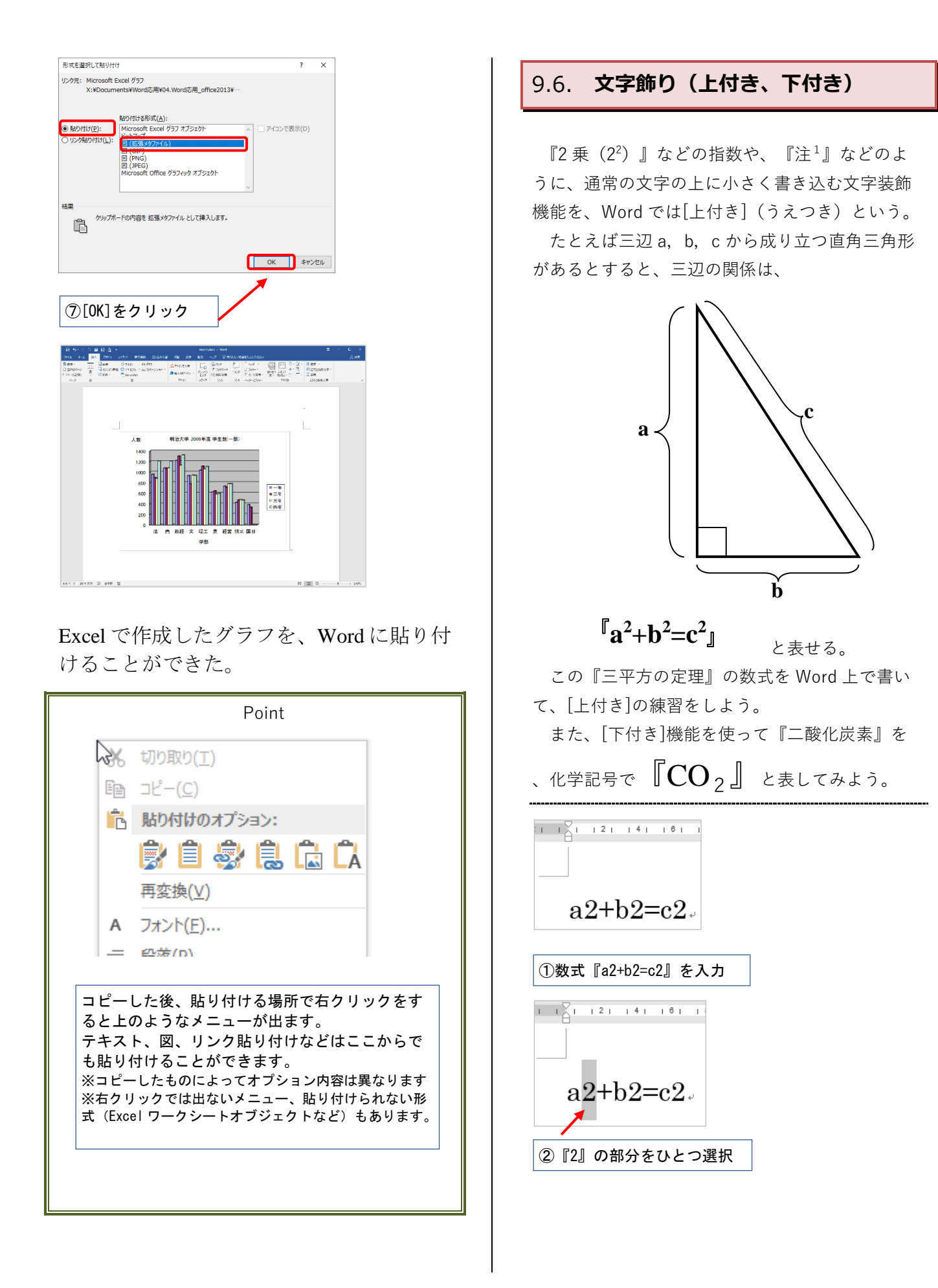

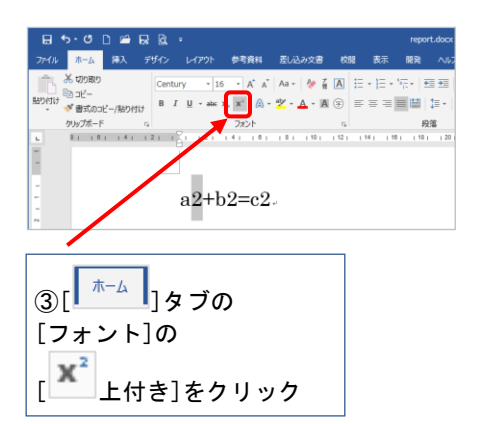

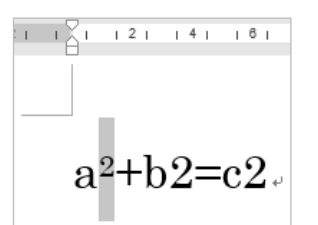

『a2』が『a <sup>2</sup>』に変更された。

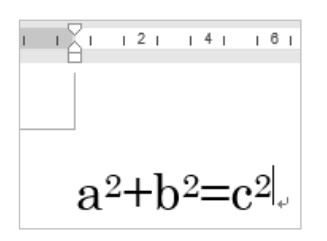

残りの部分の『2』にも同様の[上付き]を設定する。 これで『a2+b2=c2』という数式を作成できた。

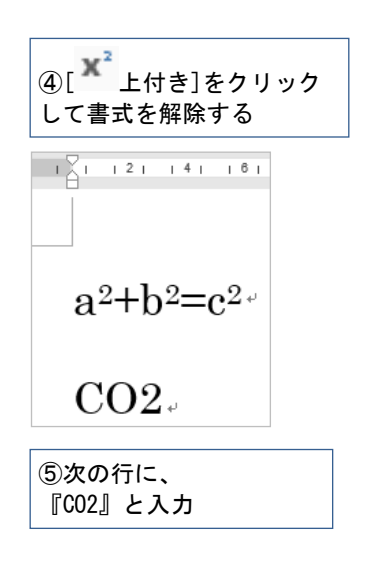

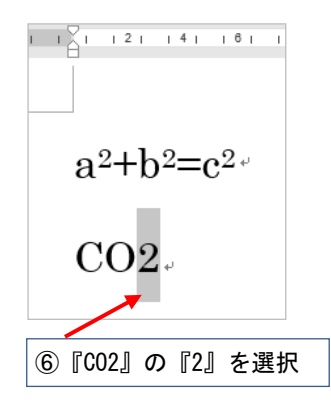

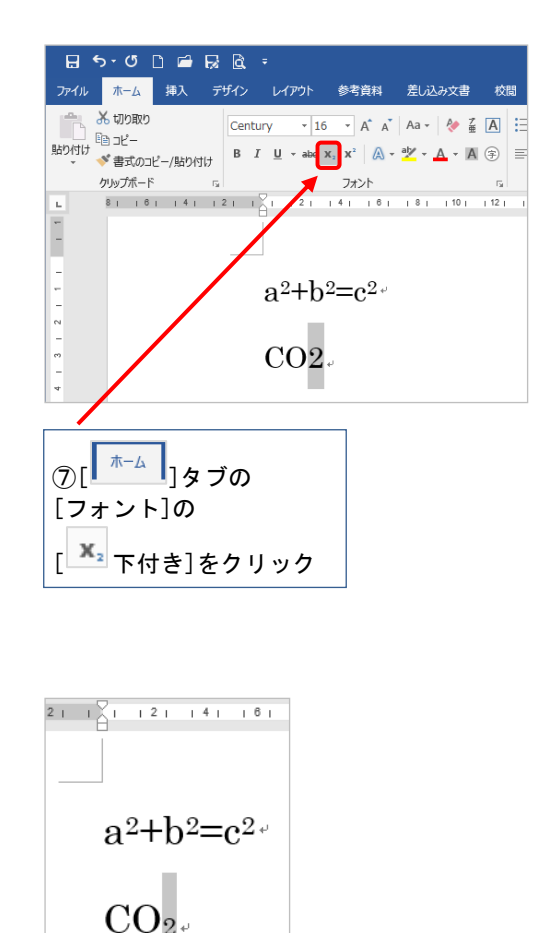

『CO2』を『CO2』に変更できた。

### **Point**

この[上付き][下付き]機能で表せる数式はあまり 多くはない。分数やルートなどもっと複雑な数式 を記述したい場合には、『9.7. 数式ツール』を参 照しよう。

# <span id="page-40-0"></span>**9.7 数式ツール**

複雑な数式を入力したい場合、[数式ツール]で 入力できる。たとえば平方根のルート記号、分数 、行列なども入力できる。

ここでは『 $\frac{2}{3}$ 』 (3分の2) を例に、簡単な分 数を入力してみよう。

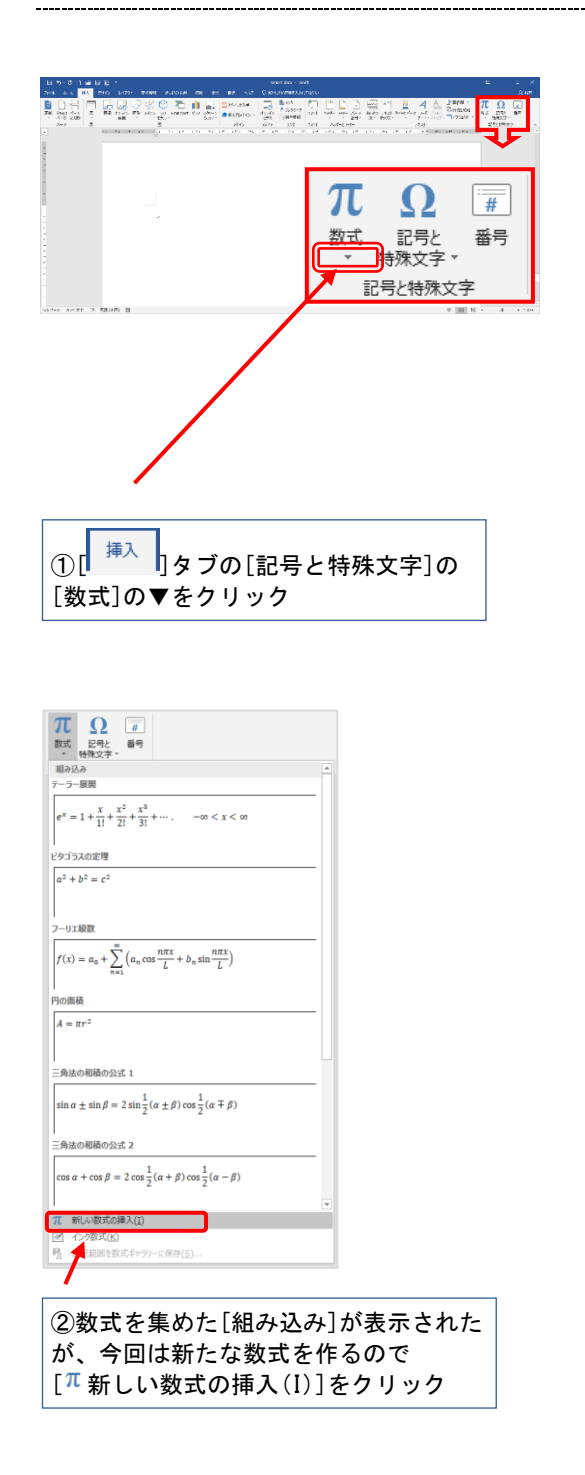

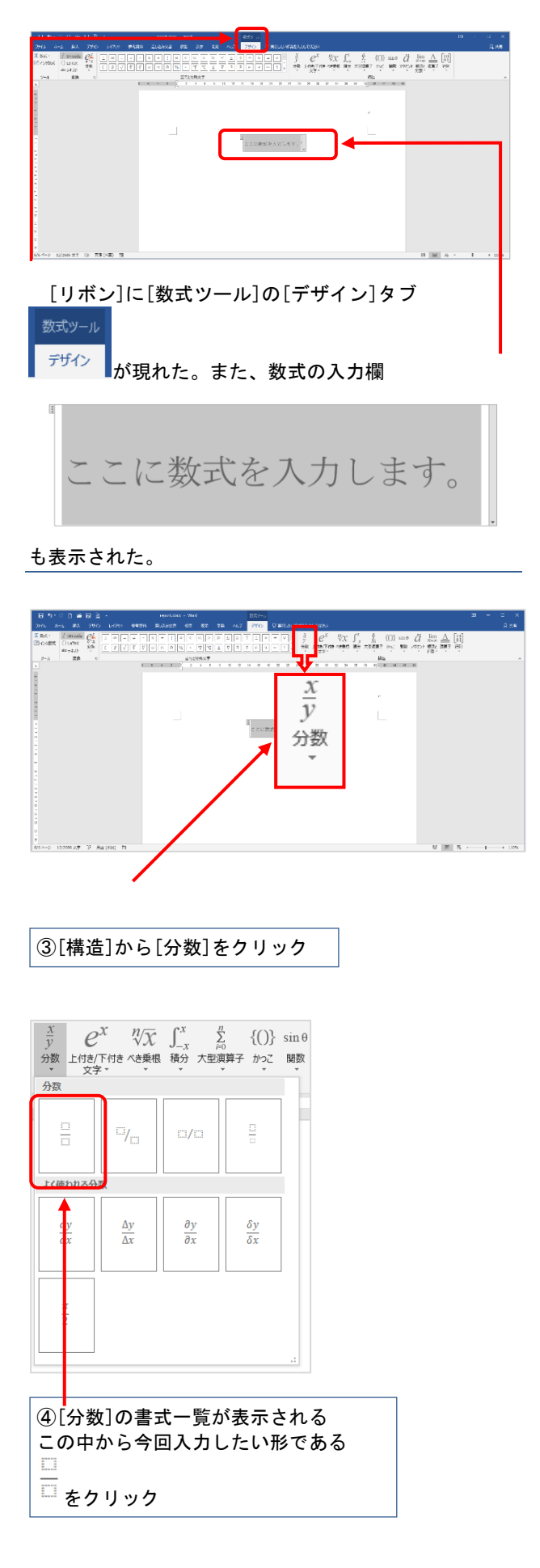

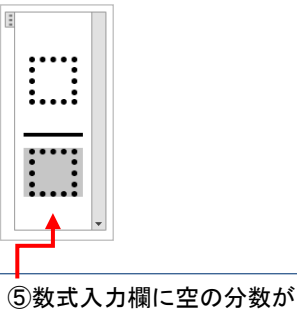

現れる まず分母の欄(下)をクリ ック

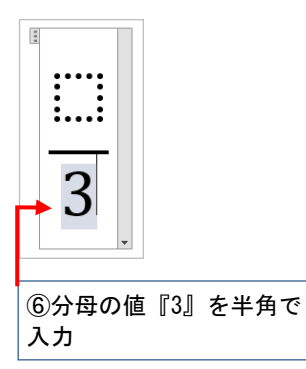

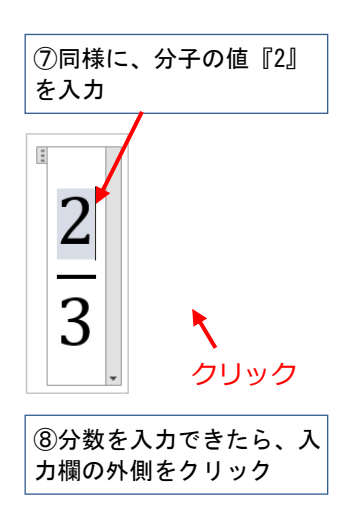

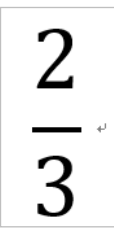

 $\int_0^2$  $\frac{2}{3}$  』 (3分の2)という分数ができた。

# <span id="page-41-0"></span>9.8. スクリーンキャプチャ

Windows OS ではパソコンの画面表示状態を画 像として取り込むことができる。これを「スクリ ーンキャプチャ」という。その機能を持つのが [Print Screen](プリントスクリーン)キーだ。こ こではその使い方を学習しよう。

### **Print Screen キーの場所**

[Print Screen]キーの場所を確認しよう。

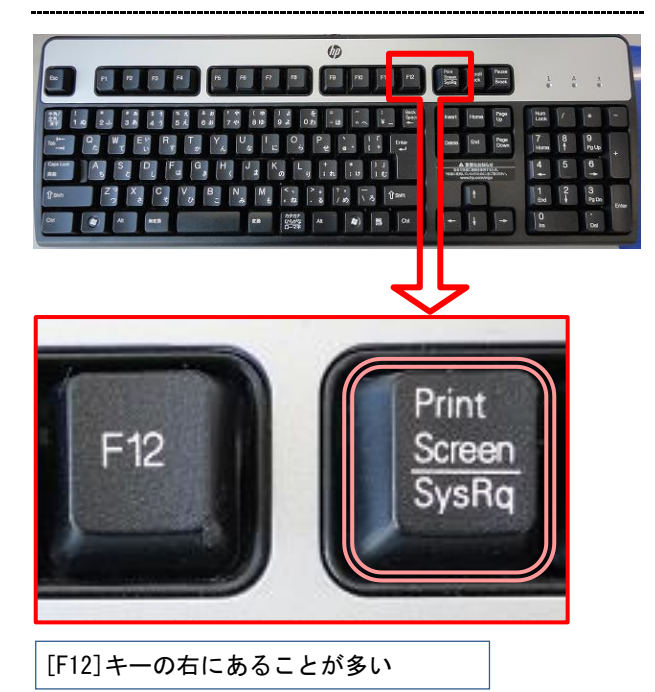

#### **Point**

ノートパソコンや小型化されたキーボードなど では[Fn]キーを押しながら[Prt Sc]キーを押すと、 [Print Screen]キーと同等の働きをする場合が多 い。

しかし、機種によってキーの名称や操作方法など が異なるので、取扱説明書で確認しよう。

# **モニター画面全体のキャプチャ**

実際にキャプチャしてみよう。まず画面表示全 体を、Word の文書内に貼り付けてみよう。

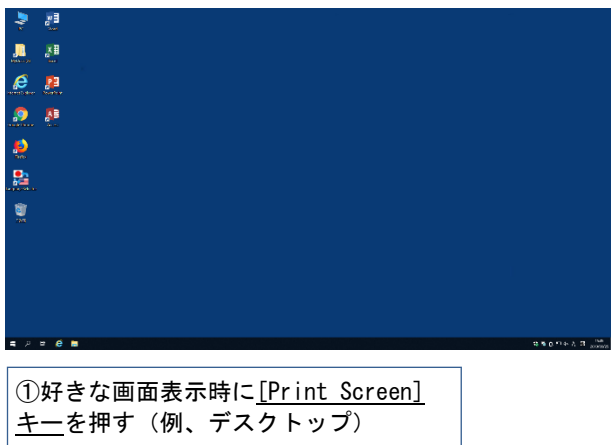

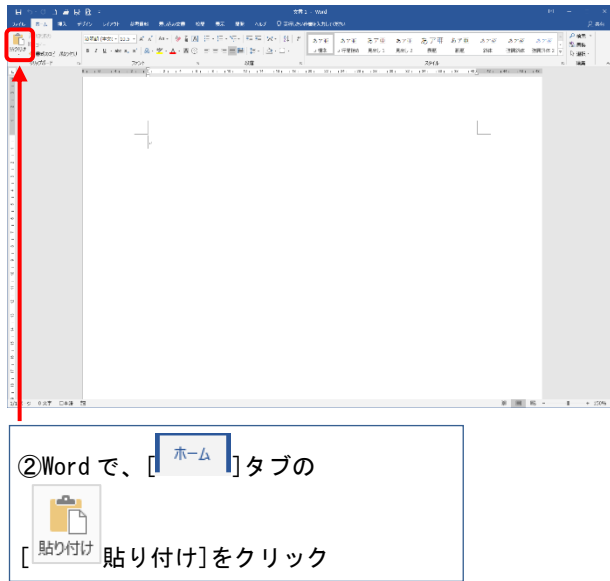

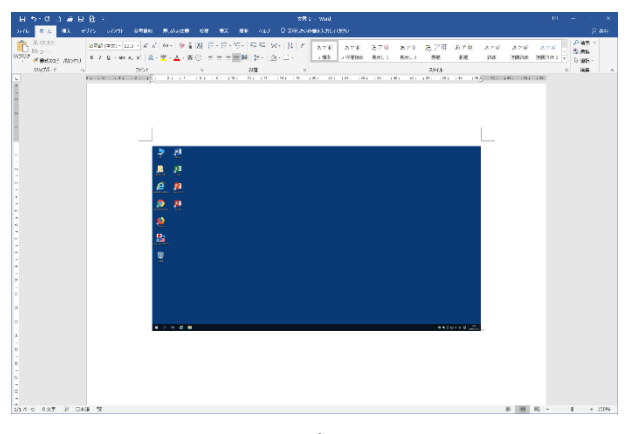

これで、スクリーンキャプチャした画面全体を、Word 文書内の画像として利用できる。

**アクティブウィンドウのキャプチャ**

アクティブウィンドウ(作業しているウィンド ウ)だけをキャプチャすることもできる。

①今回はアクティブウィンドウとして、 明治大学の Web サイトを「Internet Explorer」で表示しておく

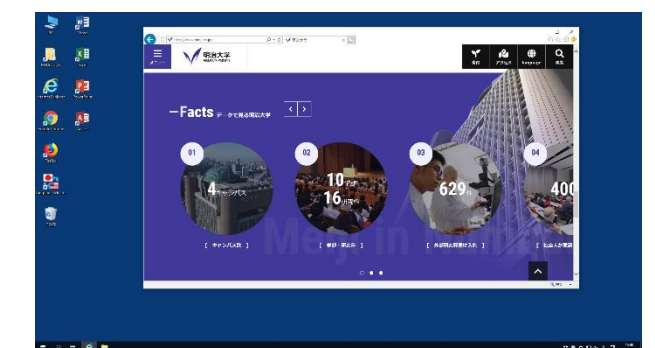

②[Alt (オルト)]キーを押しながら、 [Print Screen]キーを押す

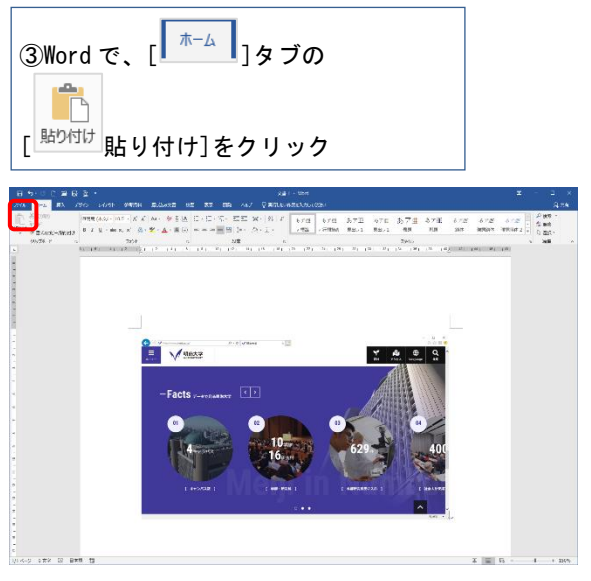

これで、キャプチャしたアクティブウィンドウを、 Word 文書内の画像として利用できる。

#### **Point**

画像の一部の切り出しや画像ファイルとしての保存な どは[スタート]の[すべてのプログラム]の[アクセサリ] の[68 ペイント]で行おう。 ([Alt]+) [Print Screen]キ ーを押したあと、[ペイント]で[編集]の[貼り付け]をす ればよい。

なお、[ペイント]以外の画像編集ソフトをインストー ルしている場合は、そちらを使ってもよい。

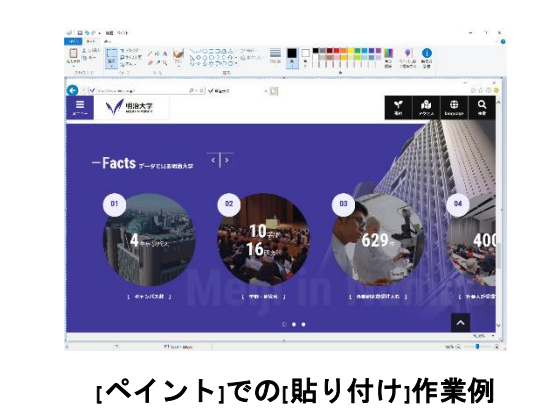

「スクリーンキャプチャ」機能は、Web サイト の紹介をするときや、アプリケーションの使い方 を説明する場合などに重宝するだろう。

## <span id="page-43-0"></span>9.9. クリップアート·写真の挿入

Word ではあらかじめ用意された画像素材を挿入 することができる。また、デジタルカメラなどで 撮影した写真も挿入できる。

レポートの内容をより分かりやすくするために 、必要であれば利用しよう。

### <span id="page-43-1"></span>9.9.1. クリップアートの挿入

Word にはあらかじめ画像などの素材集[クリッ プアート]が添付されている。クリップアートはオ ンライン画像として自由に利用できる。ここでは 例として『花』に関するイラストを入れてみよう

①Word のファイルを新規 作成する

 $\circ$ 

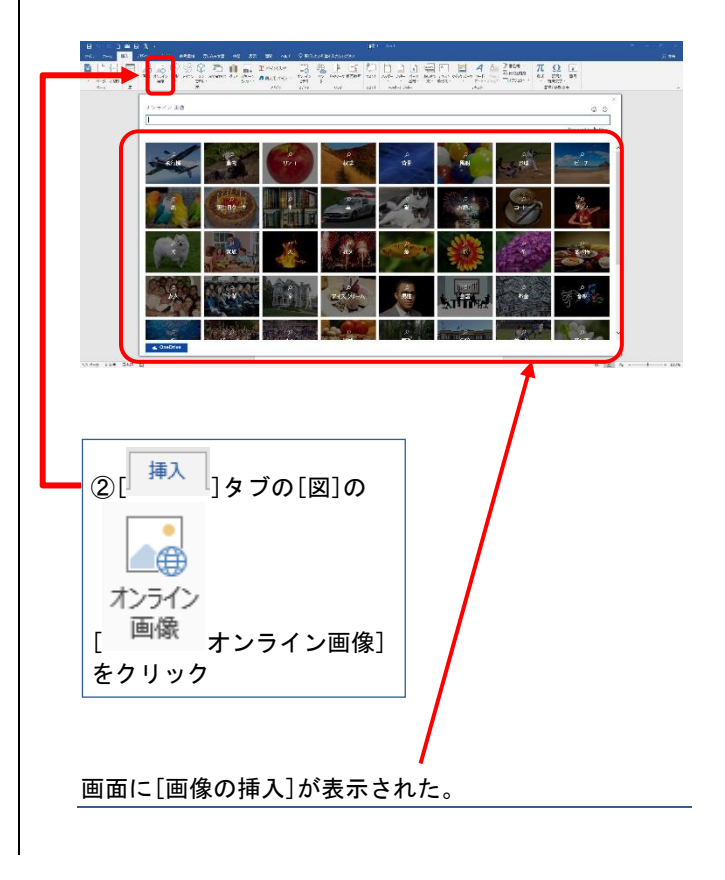

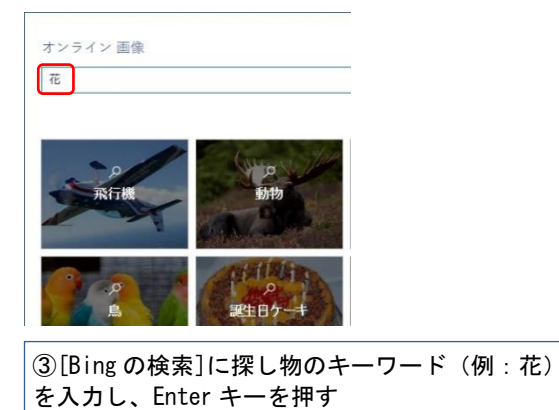

### 「花」に関するイラストや写真などが表示された。

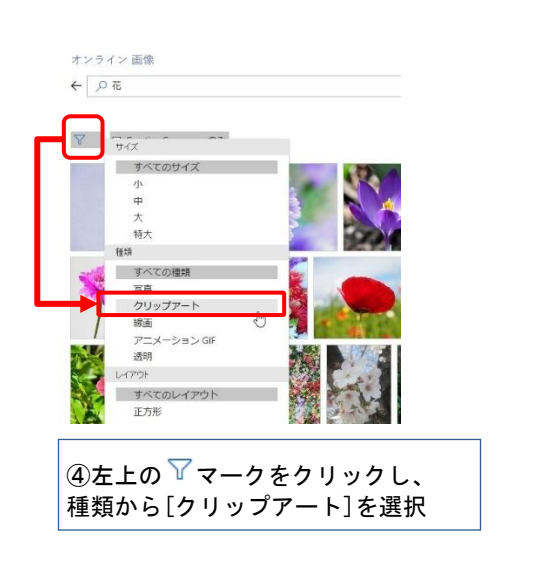

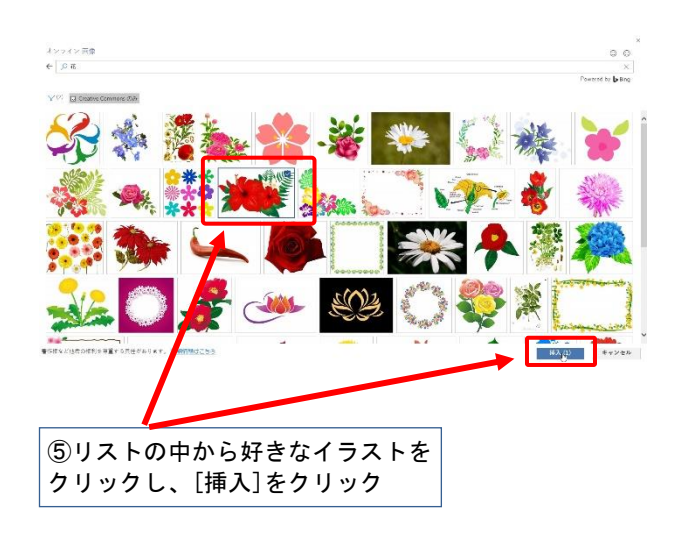

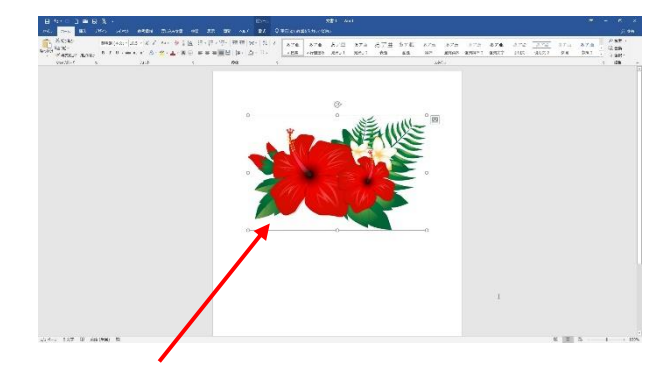

「花」のイラストが入った。

#### **Point**

クリップアートの検索にはできるだけ一般的な キーワードを入力しよう。また、ひらがな・カタ カナ・漢字の表記の違いでも検索結果が異なる場 合がある(例:「椿」、「つばき」、「ツバ キ」)。さらに「楽しい」、「悲しい」などの形 容詞でも一部の画像が検索できる。イメージイラ スト的なものが欲しいときには試してみよう。

### <span id="page-44-0"></span>**デジタルカメラ写真の挿入**

最初に配布した[flower.jpg]ファイルを挿入して みよう。

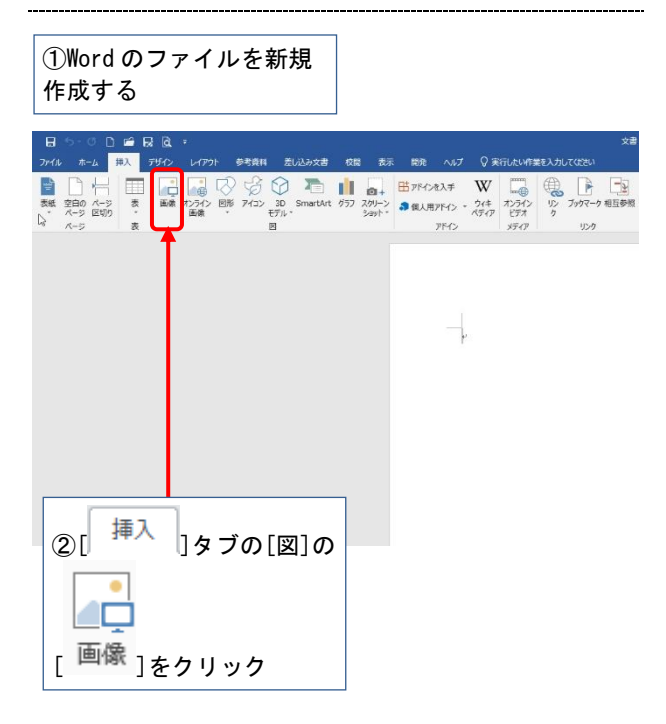

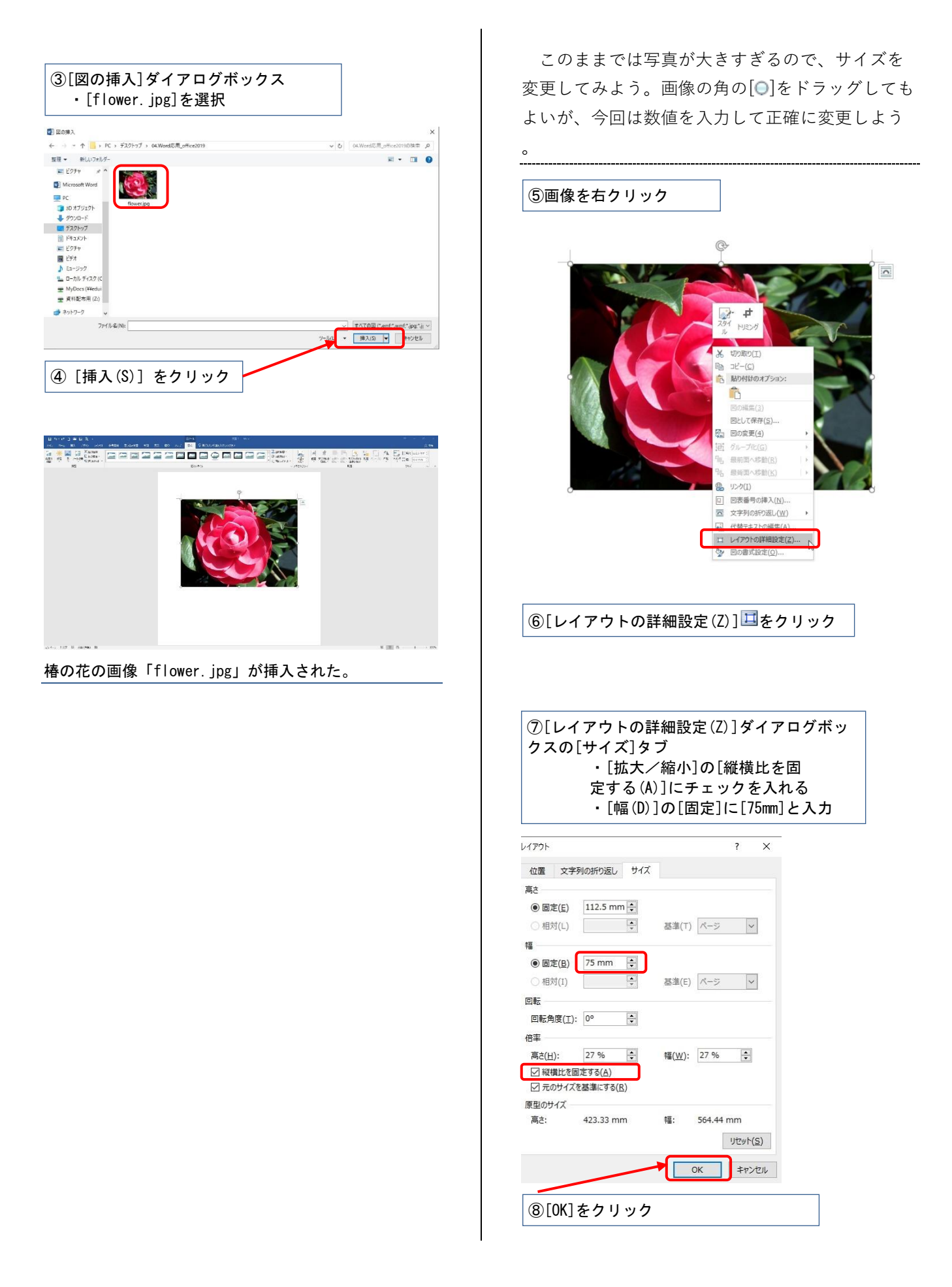

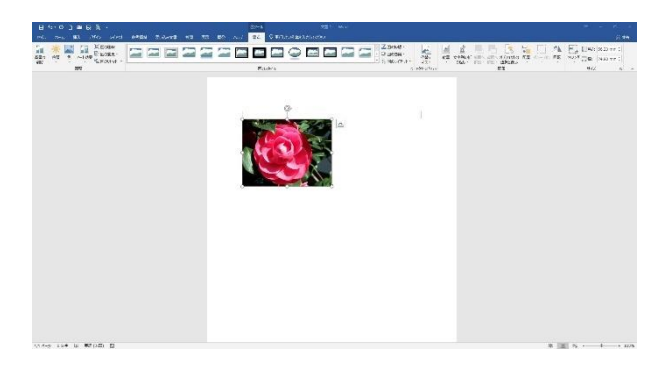

#### 写真の横幅のサイズが 75mm に変更された。

#### **Point**

大学のパソコンでは、デジタルカメラで撮影し た写真を読み込むためには別途メモリーカードリ ーダーなどが必要である。

また、ここでは例として配布した写真で実習し たが、実際にレポート・論文を作成する際には自 分に著作権がある写真を利用しよう。Web ページ や文献上など、他者に著作権がある写真画像を勝 手に利用すると、著作権侵害となることがあるの で注意が必要だ(著作者が利用を認めている場合 や引用の要件を満たす場合などを除く)。

写真やイラストのサイズ変更の際には、かなら ず画像の角の[○]をドラッグするか、[縦横比を固 定する]にチェックを入れて、画像がゆがまないよ うにしよう。特に、レポートの資料として写真を 使う際には、縦横の比率がゆがんだ写真は正しい 資料にはならないため、注意しよう。

### <span id="page-46-0"></span>**画像とテキストの回りこみ**

実際のレポートでは、写真には解説文を添える ことが多いだろう。ここでは、最初に配布したテ キストファイル[flower\_text.txt]を用いて、文章と 画像の配置方法について実習しよう。

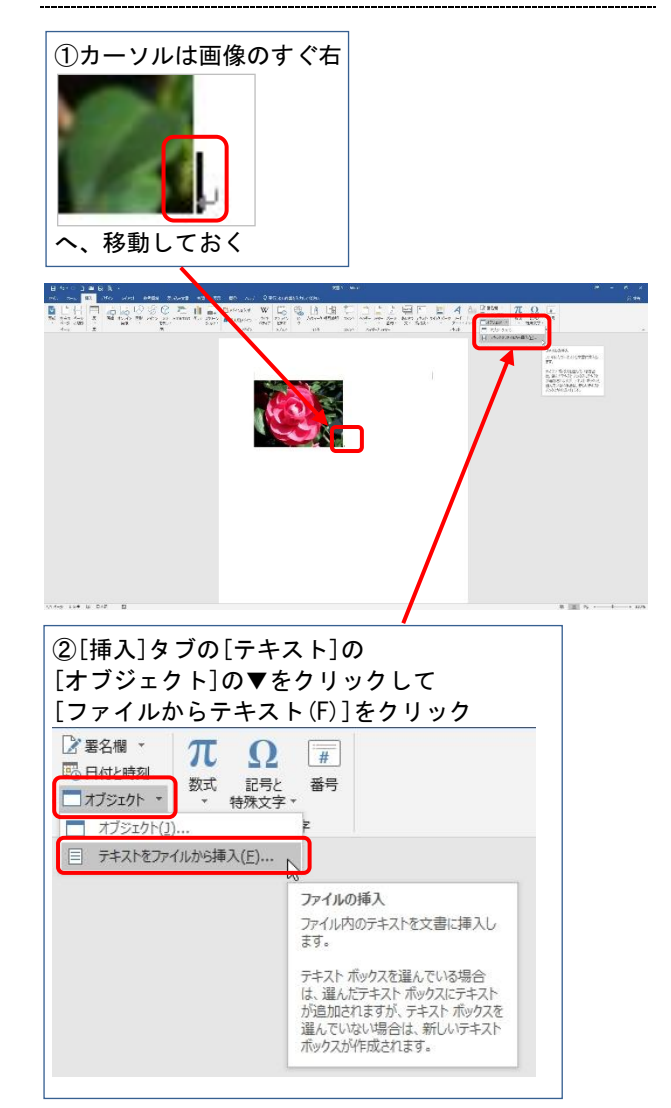

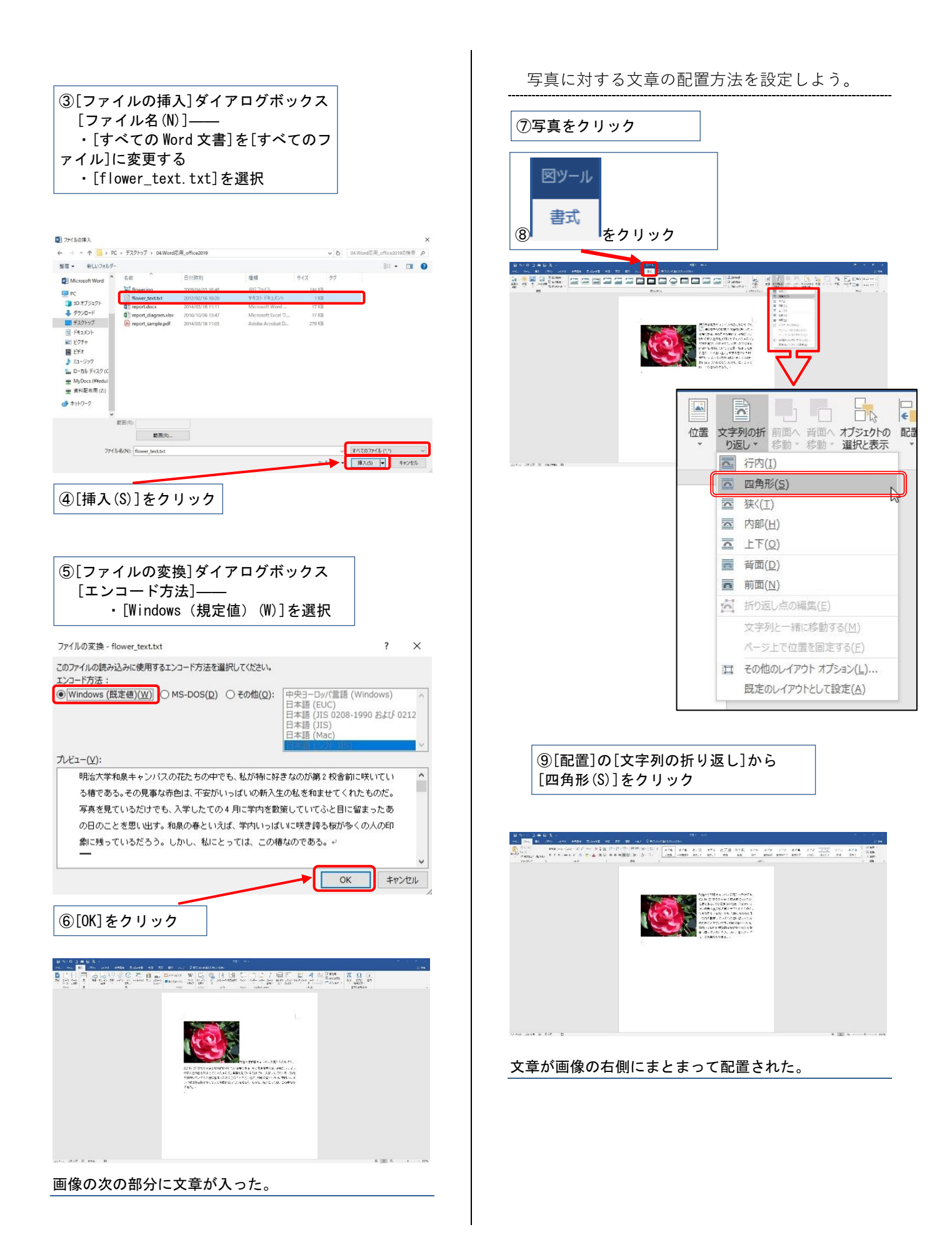

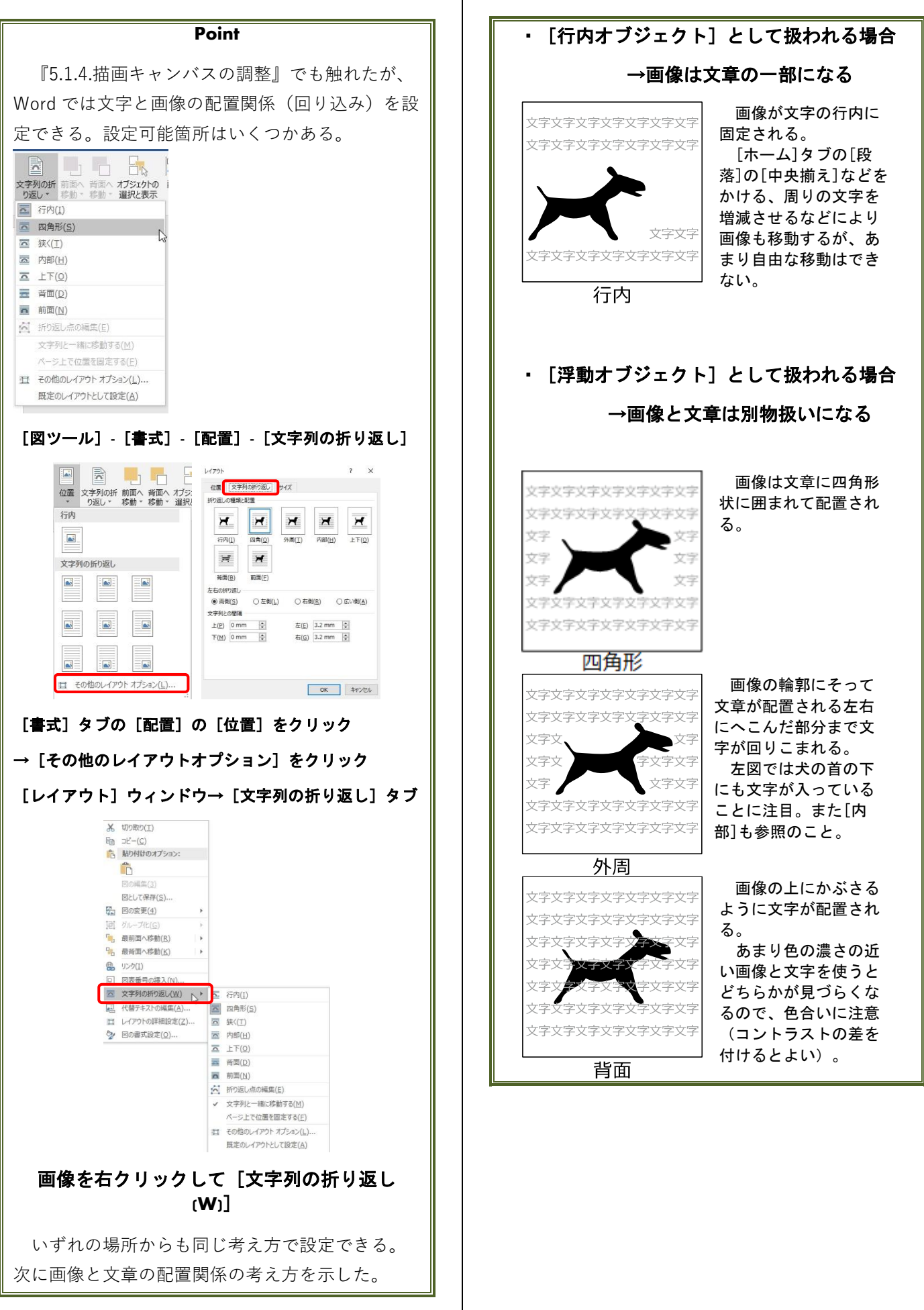

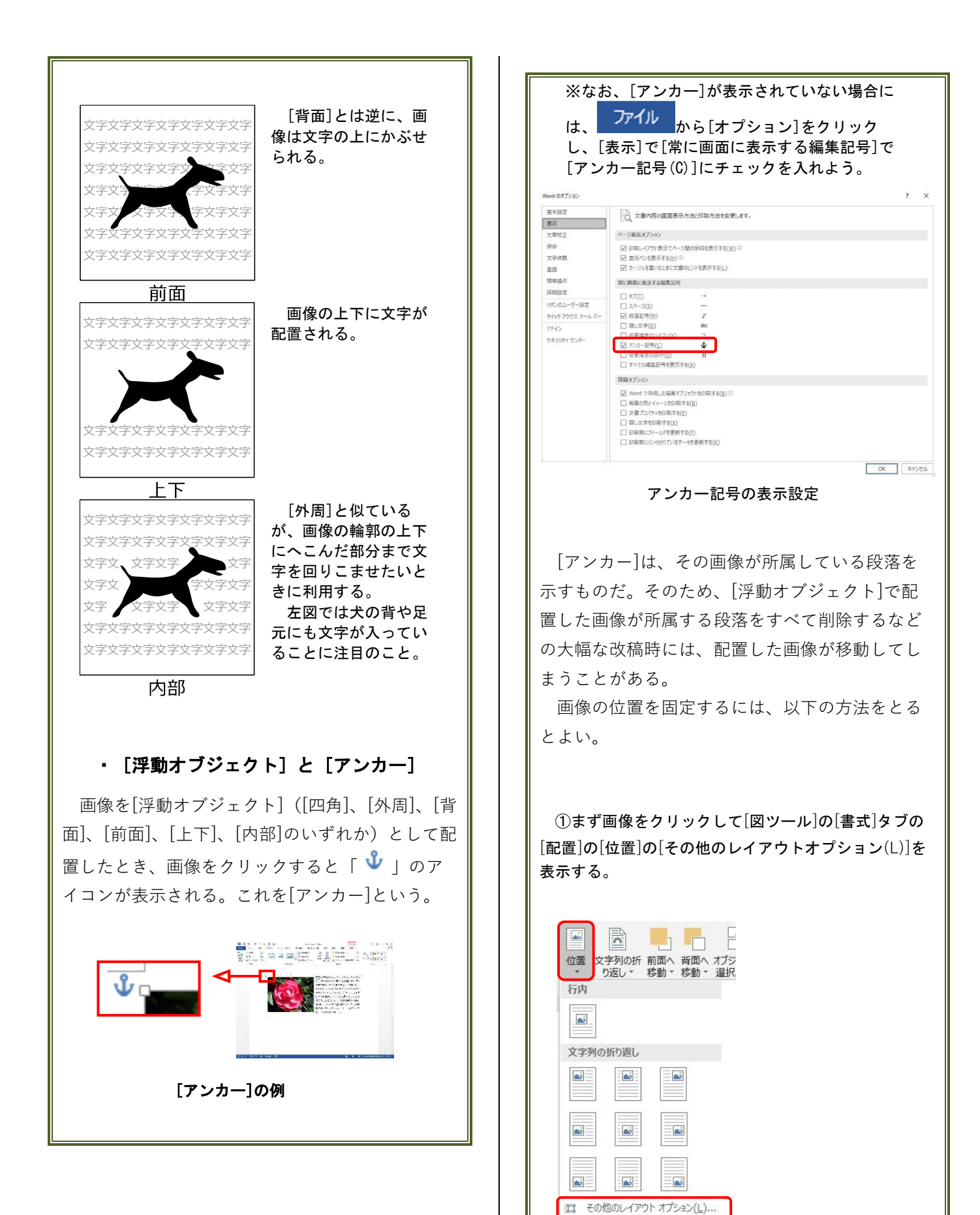

49

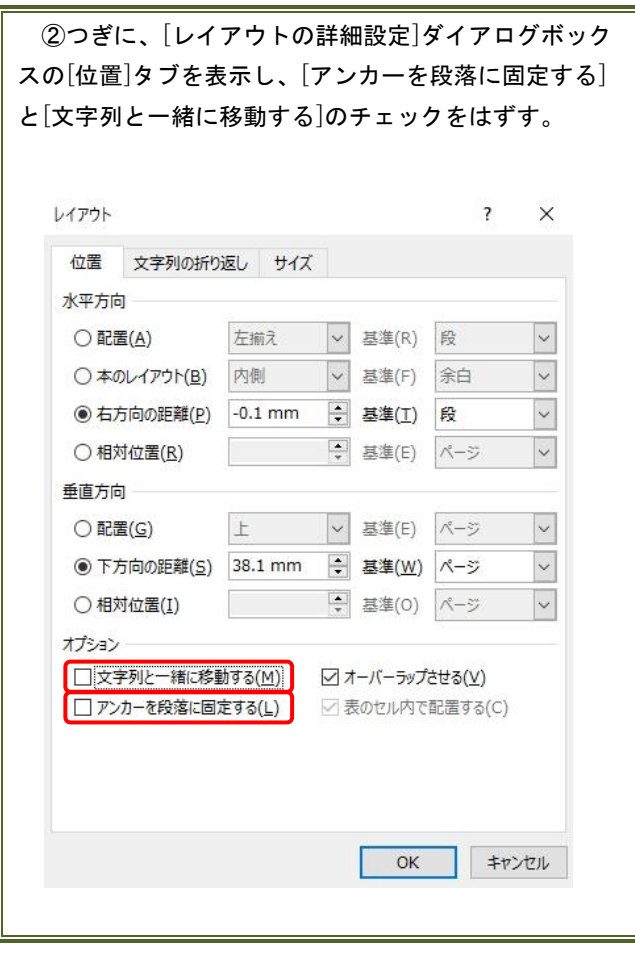

#### <span id="page-50-0"></span> $9.10.$ **文字数と行数の設定**

授業の課題レポートでは、先生からの指示によ り、また論文の場合は提出先の都合で、1 ページ あたりの「文字数」と「行数」を指定される場合 がある。

ファイル「付録 9-10.docx」を開いて、「1行 の文字数:40」「1ページの行数:40」に設定す る方法を学ぼう。

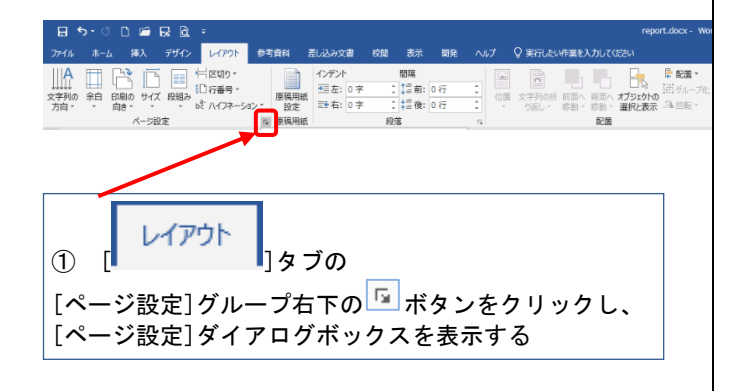

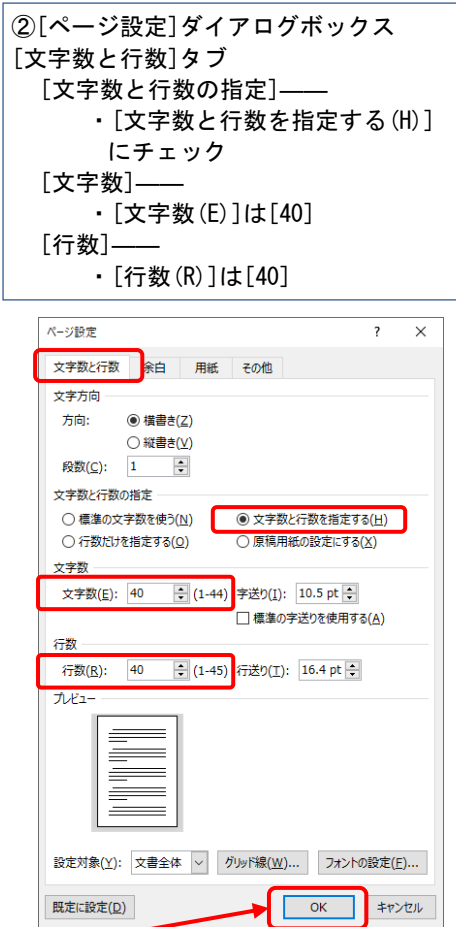

### <span id="page-50-1"></span>**文字数がずれてしまう場合**

文字数・行数はフォントによって文字間隔や行 間隔の設定が違うため指定した値にならない場合 があります。またフォントサイズが違えば 1 行に 入力できる文字数も異なります。

プロポーショナルフォント

③[OK]をクリック

主にフォント名に P が入っているフォントは「プ ロポーショナルフォント」とよばれ、可変幅のフ ォントです。

MSPゴシック(上段) あいうえおかきくけこさしすせそたちつてとな あいうえおかきくけこさしすせそたちつ MSゴシック(下段)

文字数が指定されている場合はプロポーショナル フォント以外を使用しましょう。

### <span id="page-51-0"></span>**行数がずれてしまう場合**

フォントサイズが違えば 1 行に入る文字数も異 なります。フォントサイズを変更していない(デフ ォルトは 10.5pt)にもかかわらず、行数がずれてし まう場合は、以下の原因が考えられます。

游明朝・游ゴシック

Word2016 から初期設定フォントとなった「游 明朝」や「游ゴシック」は行間隔が異なります。

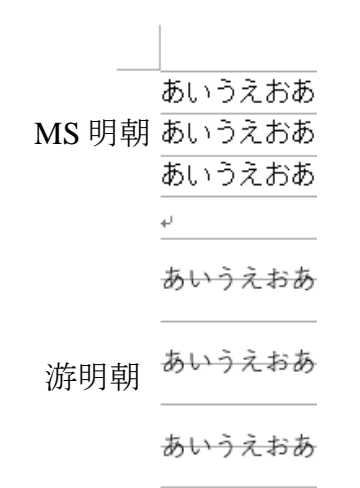

そのため、以下の文書のように、行数を 40 行に 設定したにもかかわらず、指定した行数にならな い場合があります(下図は 20 行になっている)。

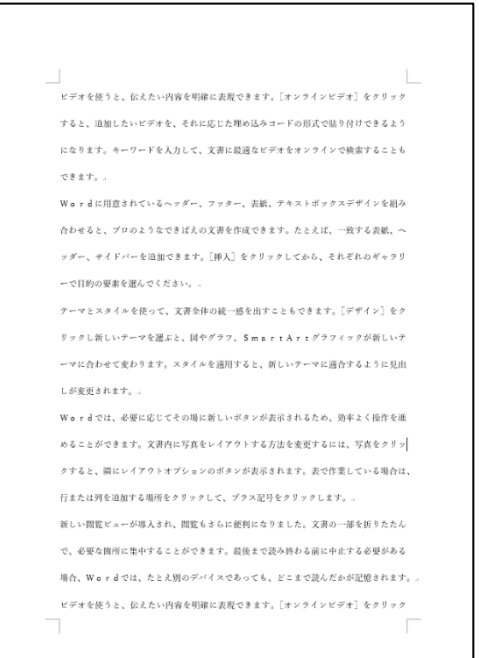

任意の行数に設定するには、

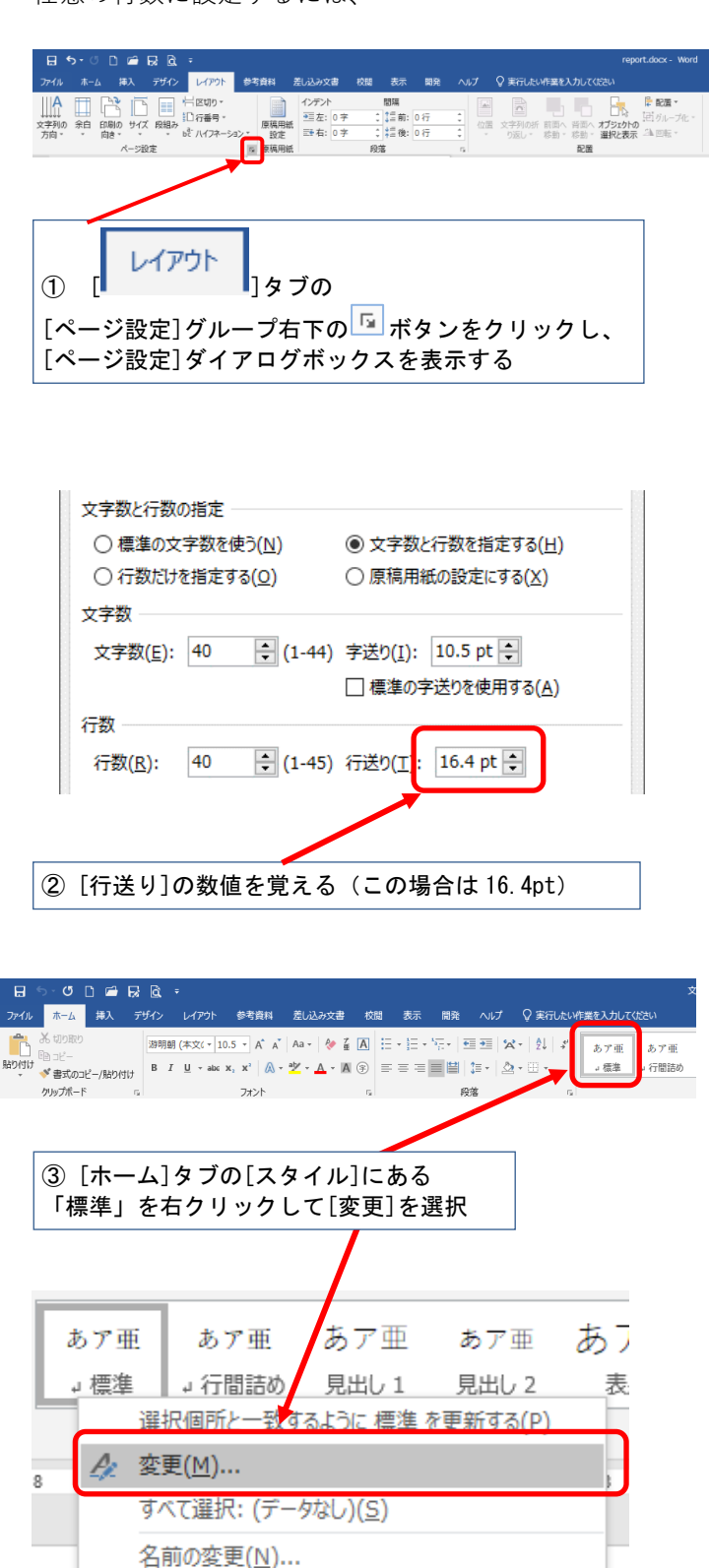

スタイル ギャラリーから削除(G)

ギャラリーをクイック アクセス ツール バーに追加(A)

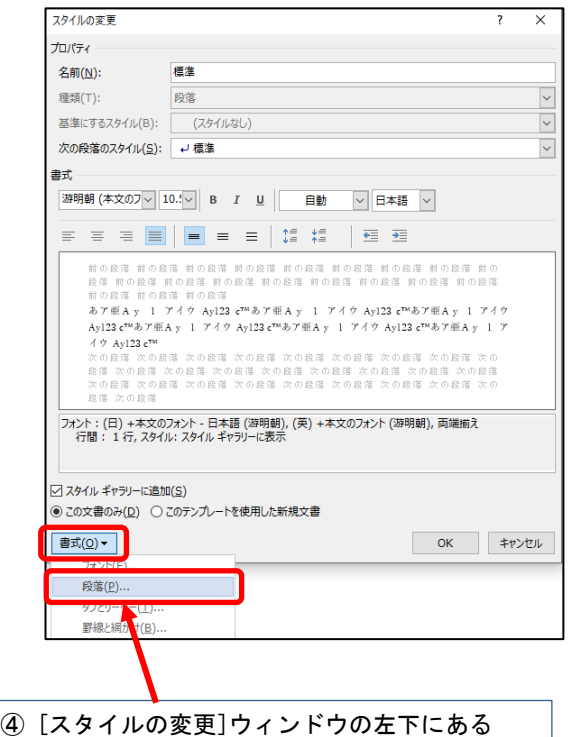

[書式]をクリックし、[段落]を選択する

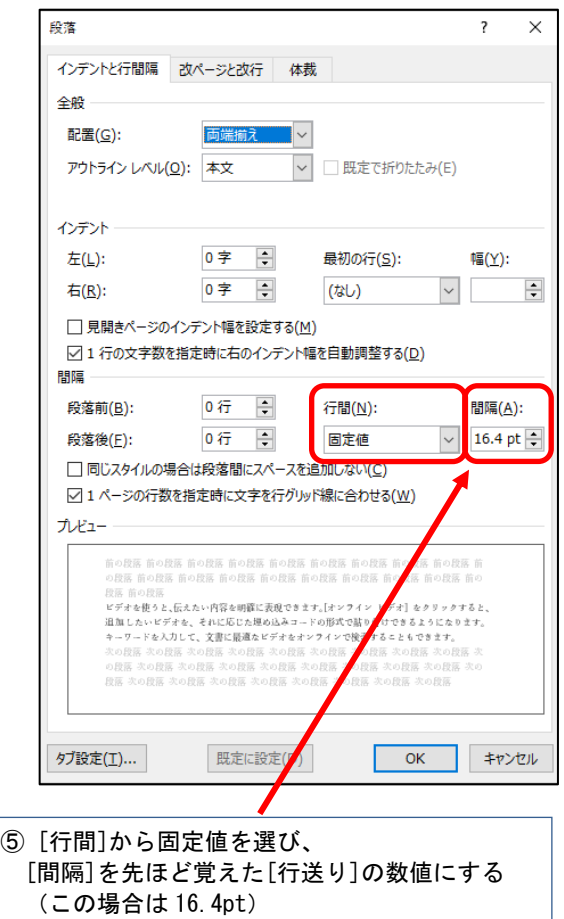

⑥ [ページ設定]で指定した行数 40 にすることがで きました。

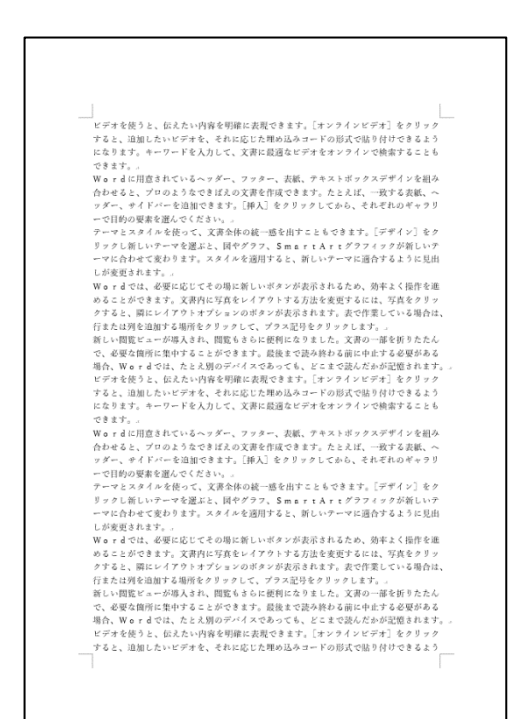